# **NWD2205**

## Wireless N USB Adapter

# User's Guide

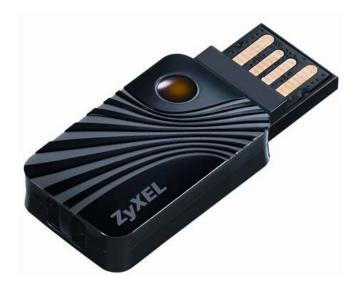

Version 1.0 Edition 1, 08/2010

www.zyxel.com

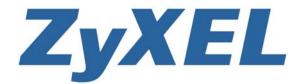

## **About This User's Guide**

#### **Intended Audience**

This manual is intended for people who want to configure the NWD2205 using the ZyXEL utility.

## Tips for Reading User's Guides On-Screen

When reading a ZyXEL User's Guide On-Screen, keep the following in mind:

- If you don't already have the latest version of Adobe Reader, you can download it from http://www.adobe.com.
- Use the PDF's bookmarks to quickly navigate to the areas that interest you.
   Adobe Reader's bookmarks pane opens by default in all ZyXEL User's Guide PDFs.
- If you know the page number or know vaguely which page-range you want to view, you can enter a number in the toolbar in Reader, then press [ENTER] to jump directly to that page.
- Type [CTRL]+[F] to open the Adobe Reader search utility and enter a word or phrase. This can help you quickly pinpoint the information you require. You can also enter text directly into the toolbar in Reader.
- To quickly move around within a page, press the [SPACE] bar. This turns your cursor into a "hand" with which you can grab the page and move it around freely on your screen.
- Embedded hyperlinks are actually cross-references to related text. Click them to jump to the corresponding section of the User's Guide PDF.

#### **Related Documentation**

· Quick Start Guide

The Quick Start Guide is designed to help you get up and running right away. It contains information on setting up your network and configuring for Internet access.

Online Help

Embedded web help for descriptions of individual screens and supplementary information.

Support Disc

Refer to the included CD for support documents.

#### **Documentation Feedback**

Send your comments, questions or suggestions to: techwriters@zyxel.com.tw

#### Thank you!

The Technical Writing Team, ZyXEL Communications Corp., 6 Innovation Road II, Science-Based Industrial Park, Hsinchu, 30099, Taiwan.

## **Need More Help?**

More help is available at www.zyxel.com.

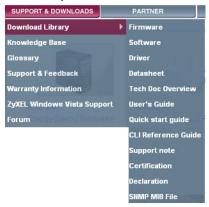

#### Download Library

Search for the latest product updates and documentation from this link. Read the Tech Doc Overview to find out how to efficiently use the documentation in order to better understand how to use your product.

Knowledge Base

If you have a specific question about your product, the answer may be here. This is a collection of answers to previously asked questions about ZyXEL products.

Forum

This contains discussions on ZyXEL products. Learn from others who use ZyXEL products and share your experiences as well.

## **Customer Support**

Should problems arise that cannot be solved by the methods listed above, you should contact your vendor. If you cannot contact your vendor, then contact a ZyXEL office for the region in which you bought the device.

See http://www.zyxel.com/web/contact\_us.php for contact information. Please have the following information ready when you contact an office.

- · Product model and serial number.
- Warranty Information.
- Date that you received your device.
- Brief description of the problem and the steps you took to solve it.

## **Document Conventions**

## **Warnings and Notes**

These are how warnings and notes are shown in this User's Guide.

Warnings tell you about things that could harm you or your NWD2205.

Note: Notes tell you other important information (for example, other things you may need to configure or helpful tips) or recommendations.

## **Syntax Conventions**

- The NWD2205 may be referred to as the "NWD2205", the "device", the "system" or the "product" in this User's Guide.
- Product labels, screen names, field labels and field choices are all in **bold** font.
- A key stroke is denoted by square brackets and uppercase text, for example, [ENTER] means the "enter" or "return" key on your keyboard.
- "Enter" means for you to type one or more characters and then press the [ENTER] key. "Select" or "choose" means for you to use one of the predefined choices.
- A right angle bracket ( > ) within a screen name denotes a mouse click. For example, Maintenance > Log > Log Setting means you first click
   Maintenance in the navigation panel, then the Log sub menu and finally the Log Setting tab to get to that screen.
- Units of measurement may denote the "metric" value or the "scientific" value. For example, "k" for kilo may denote "1000" or "1024", "M" for mega may denote "1000000" or "1048576" and so on.
- "e.g.," is a shorthand for "for instance", and "i.e.," means "that is" or "in other words".

## **Icons Used in Figures**

Figures in this User's Guide may use the following generic icons.

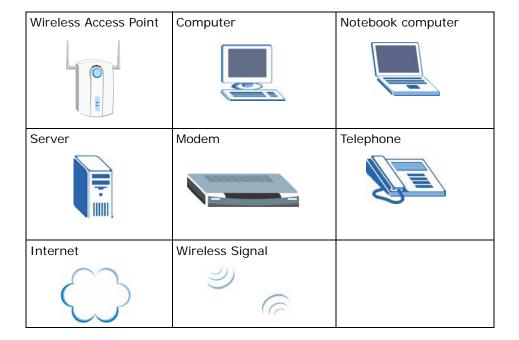

# **Safety Warnings**

- Do NOT use this product near water, for example, in a wet basement or near a swimming pool.
- Do NOT expose your device to dampness, dust or corrosive liquids.
- · Do NOT store things on the device.
- Do NOT install, use, or service this device during a thunderstorm. There is a remote risk of electric shock from lightning.
- · Connect ONLY suitable accessories to the device.
- Ground yourself (by properly using an anti-static wrist strap, for example) whenever working with the device's hardware or connections.
- ONLY qualified service personnel should service or disassemble this device.
- Antenna Warning! This device meets ETSI and FCC certification requirements when using the included antenna(s). Only use the included antenna(s).

Your product is marked with this symbol, which is known as the WEEE mark. WEEE stands for Waste Electronics and Electrical Equipment. It means that used electrical and electronic products should not be mixed with general waste. Used electrical and electronic equipment should be treated separately.

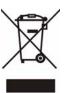

# **Contents Overview**

| Introduction and Configuration     | 15 |
|------------------------------------|----|
| Getting Started                    | 17 |
| Tutorial                           | 23 |
| Wireless LANs                      | 35 |
| ZyXEL Utility Configuration        |    |
| Maintenance                        | 73 |
| Troubleshooting and Specifications | 77 |
| Troubleshooting                    | 79 |
| Product Specifications             | 83 |
| Appendices and Index               | 87 |

# **Table of Contents**

| About This User's Guide                                   | 3  |
|-----------------------------------------------------------|----|
| Document Conventions                                      | 5  |
| Safety Warnings                                           | 7  |
| Contents Overview                                         | 9  |
| Table of Contents                                         | 11 |
| Part I: Introduction and Configuration                    | 15 |
| Chapter 1 Getting Started                                 | 17 |
| 1.1 Overview                                              | 17 |
| 1.1.1 What You Need to Know                               | 17 |
| 1.1.2 Before You Begin                                    | 18 |
| 1.2 About Your NWD2205                                    |    |
| 1.2.1 Hardware                                            | 18 |
| 1.3 Application Overview                                  | 19 |
| 1.3.1 Infrastructure                                      | 19 |
| 1.3.2 Ad-Hoc                                              | 20 |
| 1.4 Hardware and Utility Installation                     | 20 |
| 1.4.1 ZyXEL Utility Icon                                  | 20 |
| 1.5 Configuration Methods                                 | 21 |
| 1.5.1 Enabling Windows Wireless Configuration             | 21 |
| 1.5.2 Accessing the ZyXEL Utility                         | 21 |
| Chapter 2                                                 | 00 |
| Tutorial                                                  | 23 |
| 2.1 Overview                                              | 23 |
| 2.1.1 What You Can Do in This Tutorial                    | 23 |
| 2.1.2 What You Need to Know                               | 23 |
| 2.1.3 Before You Begin                                    | 24 |
| 2.2 Connecting to an AP using Wi-Fi Protected Setup (WPS) |    |
| 2.2.1 Push Button Configuration (PBC)                     |    |
| 2.2.2 PIN Configuration                                   |    |
| 2.3 Connecting to an AP Without Using WPS                 | 28 |

| 2.3.1 Manually Connecting to a Wireless LAN | 28  |
|---------------------------------------------|-----|
| 2.3.2 Creating and Using a Profile          | 30  |
| Chapter 3                                   |     |
| Wireless LANs                               | 35  |
| 3.1 Overview                                | 35  |
| 3.1.1 What You Can Do in This Section       |     |
| 3.1.2 What You Need to Know                 |     |
| 3.1.3 Before You Begin                      |     |
| 3.2 Wireless LAN Overview                   |     |
| 3.3 Wireless LAN Security                   |     |
| 3.3.1 User Authentication and Encryption    |     |
| 3.4 WiFi Protected Setup                    |     |
| 3.4.1 Push Button Configuration             |     |
| 3.4.2 PIN Configuration                     |     |
| 3.4.3 How WPS Works                         |     |
| 3.4.4 Limitations of WPS                    | 45  |
|                                             |     |
| Chapter 4 ZyXEL Utility Configuration       | 47  |
| ZYXLL Office Configuration                  | 41  |
| 4.1 Overview                                | 47  |
| 4.1.1 What You Can Do in This Section       | 47  |
| 4.1.2 What You Need to Know                 | 47  |
| 4.1.3 Before You Begin                      |     |
| 4.2 ZyXEL Utility Screen Summary            |     |
| 4.3 The Link Info Screen                    | 49  |
| 4.3.1 Trend Chart                           |     |
| 4.4 The Site Survey Screen                  |     |
| 4.4.1 Security Settings                     |     |
| 4.4.2 Summary Screen                        |     |
| 4.5 The Profile Screen                      |     |
| 4.5.1 Adding a New Profile                  |     |
| 4.6 The Adapter Screen                      |     |
| 4.6.1 WPS: PBC (Push Button Configuration)  |     |
| 4.6.2 WPS: PIN - Use this Device's PIN      |     |
| 4.7 Security Settings in Windows Vista      |     |
| 4.7.1 Using PEAP in Vista                   |     |
| 4.7.2 Using TLS in Vista                    | 70  |
| Chapter 5                                   |     |
| Maintenance                                 | 73  |
| 5.4 Overview                                | 70  |
| 5.1 Overview                                |     |
| 5 F EVVIAL TOU CAN DO IN THIS SECTION       | 7.3 |

| 5.1.2 What You Need to Know                      | 73  |
|--------------------------------------------------|-----|
| 5.1.3 Before You Begin                           | 73  |
| 5.2 The About Screen                             | 74  |
| 5.3 Uninstalling the ZyXEL Utility               | 74  |
| 5.4 Upgrading the ZyXEL Utility                  | 75  |
| Part II: Troubleshooting and Specifications      | 77  |
| Chapter 6 Troubleshooting                        | 79  |
|                                                  |     |
| 6.1 Power, Hardware Connections, and LEDs        |     |
| 6.3 Link Quality                                 |     |
| 6.4 Problems Communicating with Other Computers  |     |
|                                                  |     |
| Chapter 7 Product Specifications                 | 83  |
| Part III: Appendices and Index                   | 87  |
| rait iii. Appendices and index                   |     |
| Appendix A Setting Up Your Computer's IP Address | 89  |
| Appendix B Wireless LANs                         | 119 |
| Appendix C Windows Wireless Management           | 135 |
| Appendix D Wireless for Windows 7                | 161 |
| Appendix E Legal Information                     | 167 |
|                                                  |     |

# PART I Introduction and Configuration

```
Getting Started (17)

Tutorial (23)

Wireless LANs (35)

ZyXEL Utility Configuration (47)

Maintenance (73)
```

# **Getting Started**

## 1.1 Overview

The ZyXEL NWD2205 wireless N USB adapter brings you a better Internet experience over existing 802.11 networks. With data rates of up to 300 Mbps, you can enjoy a breathtaking high-speed connection at home or in the office. It is an excellent solution for daily activities such as file transfers, music downloading, video streaming and online gaming.

This section includes:

- About Your NWD2205 on page 18
- Application Overview on page 19
- Hardware and Utility Installation on page 20
- Configuration Methods on page 21

## 1.1.1 What You Need to Know

The following terms and concepts may help as you read through this section, and subsequently as you read through the rest of the User's Guide.

#### **Access Point**

An Access Point (AP) is a network device that acts as a bridge between a wired and a wireless network. Outside of the home or office, APs can most often be found in coffee shops, bookstores and other businesses that offer wireless Internet connectivity to their customers.

#### Infrastructure

An infrastructure network is one that seamlessly combines both wireless and wired components. One or more APs often serve as the bridge between wireless and wired LANs.

#### Ad-Hoc

An Ad-Hoc wireless LAN is a self-contained group of computers connected wirelessly and which is independent of any other networks and Access Points.

## 1.1.2 Before You Begin

Read the Quick Start Guide for information on making hardware connections and using the ZyXEL utility to connect your NWD2205 to a network.

## 1.2 About Your NWD2205

Your NWD2205 is an IEEE 802.11n compliant wireless LAN adapter. It can also connect to IEEE 802.11b/g wireless networks. The NWD2205 is WPS (Wi-Fi Protected Setup) compliant. WPS allows you to easily connect to another WPS-enabled device.

The NWD2205 is a USB adapter which connects to an empty USB port on your computer.

See your NWD2205's Quick Start Guide for installation instructions, and see the section on product specifications in this User's Guide for detailed information.

## 1.2.1 Hardware

This section describes the NWD2205's physical appearance.

Figure 1 The NWD2205

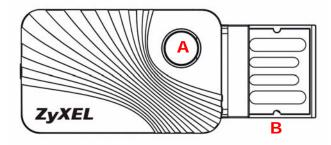

The following table describes the NWD2205.

Table 1 NWD2205 External View

| LABEL | DESCRIPTION               |  |
|-------|---------------------------|--|
| Α     | LED and also a WPS button |  |
| В     | USB connector             |  |

The following table describes the operation of the NWD2205's LEDs.

Table 2 NWD2205 LEDs

| LED | COLOR | STATUS            | DESCRIPTION                                                                                                    |
|-----|-------|-------------------|----------------------------------------------------------------------------------------------------|
| 0   | Amber | Slow<br>Blinking  | The NWD2205 is turned on, connected to an AP, and is not transmitting or receiving data.                                                                                       |
|     |       | Rapid<br>Blinking | The NWD2205 is turned on, connected to an AP, and is transmitting or receiving data. It also blinks when the WPS feature is being used or a WPS connection is being initiated. |
|     |       | Off               | The NWD2205 is turned off.                                                                                                    |

## 1.3 Application Overview

This section describes some network applications for the NWD2205. You can either set the network type to **Infrastructure** and connect to an AP or use **Ad-Hoc** mode and connect to a peer computer (another wireless device in Ad-Hoc mode).

## 1.3.1 Infrastructure

To connect to a network via an access point (AP), set the NWD2205 network type to **Infrastructure** (see Chapter 4 on page 60). Through the AP, you can access the Internet or the wired network behind the AP.

Figure 2 Application: Infrastructure

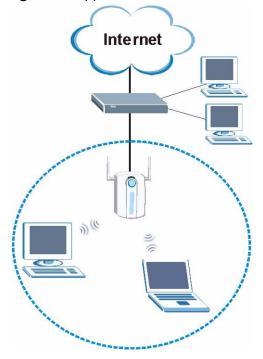

## 1.3.2 Ad-Hoc

To set up a small independent wireless workgroup without an AP, use **Ad-Hoc** (see Chapter 4 on page 60).

**Ad-Hoc** does not require an AP or a wired network. Two or more wireless clients communicate directly with each other.

Note: Wi-Fi Protected Setup (WPS) is not available in ad-hoc mode.

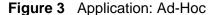

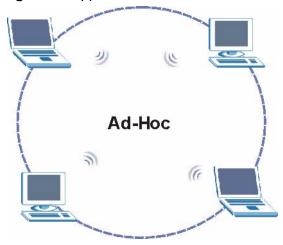

## 1.4 Hardware and Utility Installation

Follow the instructions in the Quick Start Guide to install the ZyXEL utility and make hardware connections.

## 1.4.1 ZyXEL Utility Icon

After you install and start the ZyXEL utility, an icon for the ZyXEL utility appears in the system tray.

Note: The ZyXEL utility system tray icon displays only when the NWD2205 is installed properly.

Note: When you use the ZyXEL utility, it automatically disables Wireless Zero Configuration (WZC) in Windows XP.

Figure 4 ZyXEL Utility: System Tray Icon

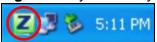

The color of the ZyXEL utility system tray icon indicates the status of the NWD2205. Refer to the following table for details.

**Table 3** ZyXEL Utility: System Tray Icon

| COLOR | DESCRIPTION                                         |  |
|-------|-----------------------------------------------------|--|
| Red   | The NWD2205 is not connected to a wireless network. |  |
| Green | The NWD2205 is connected to a wireless network.     |  |

## 1.5 Configuration Methods

To configure your NWD2205, use one of the following applications:

- Wireless Zero Configuration (WZC, the Windows XP wireless configuration tool) or WLAN AutoConfig (the Windows Vista wireless configuration tool).
- The ZyXEL utility.

Note: Do NOT use Windows XP's Wireless Zero Configuration tool at the same time you use the ZyXEL utility.

## 1.5.1 Enabling Windows Wireless Configuration

Note: When you use the ZyXEL utility, it automatically disables Windows XP's wireless configuration tool.

If you want to use the Windows XP wireless configuration tool to configure the NWD2205, you need to disable the ZyXEL utility. Right-click the utility icon ( ) in the system tray and select **Exit**.

Figure 5 Enable WZC

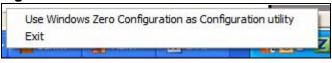

Refer to the appendices for information on how to use the Windows wireless configuration tool to manage the NWD2205.

To reactivate the ZyXEL utility, double-click the ( ) icon on your desktop or click Start > (All) Programs > Wireless N USB Utility > Wireless N USB Utility.

## 1.5.2 Accessing the ZyXEL Utility

Double-click on the ZyXEL wireless LAN utility icon in the system tray to open the ZyXEL utility.

The ZyXEL utility screens are similar in all Microsoft Windows versions. Screens for Windows XP are shown in this User's Guide.

Note: Click the icon (located in the top right corner) to display the online help window.

**22** 

## **Tutorial**

## 2.1 Overview

This tutorial shows you how to join a wireless infrastructure network using the ZyXEL utility. The wireless client is labeled **C** and the Access Point is labeled **AP**.

Figure 6 Infrastructure Network

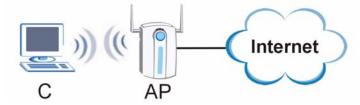

## 2.1.1 What You Can Do in This Tutorial

- Connect securely either to an infrastructure AP using the WPS protocol. See Section 2.2 on page 24 for details.
- Connect securely to an infrastructure AP using many of the strongest and most common encryption protocols. See Section 2.3 on page 28 for details.
- Save a your settings so that you can later connect again to an infrastructure AP with a single click. See Section 2.3.2 on page 30 for details.

## 2.1.2 What You Need to Know

The following term may help as you read through this section.

## **WPS**

Wi-Fi Protected Setup (WPS) is a security protocol that lets two or more devices connect securely to one another with a minimum amount of hassle on your part. It most cases, establishing a secure connection with another WPS device is as easy as pushing a button.

## 2.1.3 Before You Begin

- Make sure that you have already familiarized yourself with the NWD2205's features and hardware, as described in Chapter 1 on page 17.
- You should have valid login information for an existing network Access Point, otherwise you may not be able to make a network connection right away.

# 2.2 Connecting to an AP using Wi-Fi Protected Setup (WPS)

This section gives you an example of how to set up your wireless network using WPS. This example uses the NWD2205 as the wireless client, and ZyXEL's NBG334W as the Access Point (AP).

Note: The Access Point must be a WPS-aware device.

There are two WPS methods for creating a secure connection. This tutorial shows you both.

- Push Button Configuration (PBC) create a secure wireless network simply by pressing a button. See Section 2.2.1 on page 24. This is the easier method.
- PIN Configuration create a secure wireless network simply by entering a wireless client's PIN (Personal Identification Number) in the NWD2205's interface. See Section 2.2.2 on page 25. This is the more secure method, since one device can authenticate the other.

## 2.2.1 Push Button Configuration (PBC)

- 1 Make sure that your access point is turned on and that it is within range of the computer with the NWD2205 installed.
- **2** Make sure that you have installed the NWD2205's driver and utility on your computer.
- In the NWD2205's utility, click the **Adapter** tab, enable **WPS** and select **PBC** (**Push Button Configuration**). In the screen that appears, click **Start**.
- 4 Log into the AP's web configurator and locate its WPS settings section. On the NBG334W, press the Push Button button in the Network > Wireless Client > WPS Station screen.

Note: It doesn't matter which button is pressed first. You must press the second button within two minutes of pressing the first one.

The AP sends the proper configuration settings to the NWD2205. This may take up to two minutes. Then the NWD2205 is able to communicate with the AP securely.

The following figure shows you an example to set up wireless network and security by pressing a button on both the AP (the NBG334W in this example) and the NWD2205.

Figure 7 Example WPS Process: PBC Method

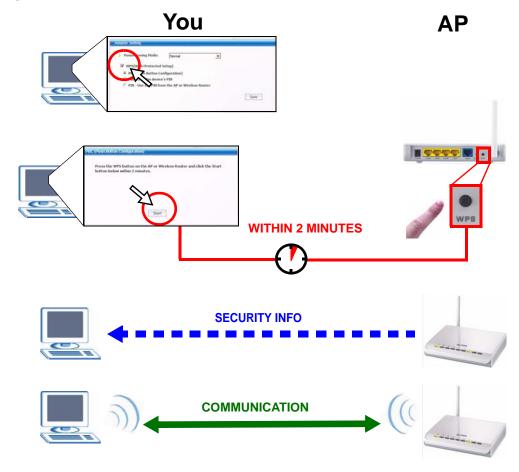

## 2.2.2 PIN Configuration

When you use the PIN configuration method, you need to use both the NWD2205's utility and the AP's configuration interface.

- 1 In the NWD2205's Adaptor tab, select **WPS** and **PIN Use this Device's PIN**. Note down the PIN in the screen that appears.
- 2 Enter the PIN number in the AP's configuration interface. In the NBG334W, use the PIN field in the Network > Wireless LAN > WPS Station screen.

3 Click the **Start** buttons on both the NWD2205 utility screen and the AP's configuration utility (the **WPS Station** screen on the NBG334W) within two minutes.

The NBG334W authenticates the wireless client and sends the proper configuration settings to the wireless client. This may take up to two minutes. Then the wireless client is able to communicate with the NBG334W securely.

The following figure shows you the example of configuring the wireless network and security on the NWD2205 and the AP (ZyXEL's NBG334W in this example) by using the PIN method.

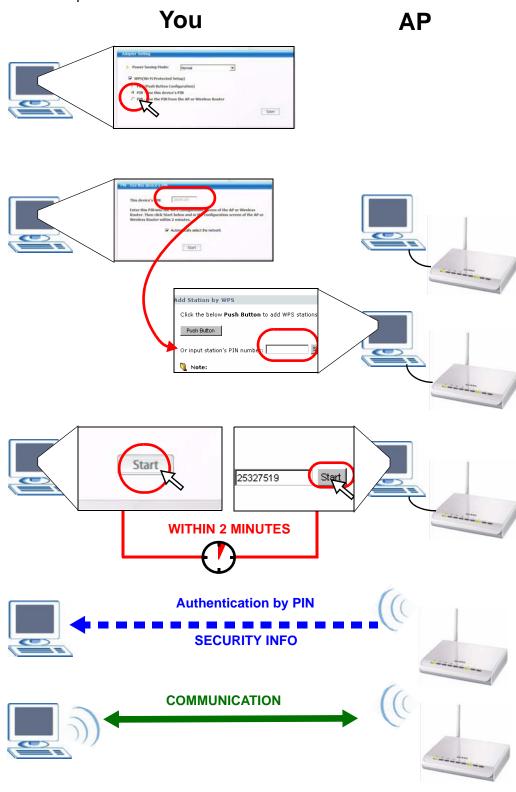

Figure 8 Example WPS Process: PIN Method

## 2.3 Connecting to an AP Without Using WPS

There are three ways to connect the wireless client (the NWD2205) to a network without using WPS.

- Configure nothing and leave the wireless client to automatically scan for and connect to any available network that has no wireless security configured.
- Manually connect to a network (see Section 2.3.1 on page 28).
- Configure a profile to have the wireless client automatically connect to a specific network or peer computer (see Section 2.3.2 on page 30).

## 2.3.1 Manually Connecting to a Wireless LAN

This example illustrates how to manually connect your wireless client to an access point (AP) configured for WPA-PSK security and connected to the Internet. Before you connect to the access point, you must know its Service Set IDentity (SSID) and WPA-PSK pre-shared key. In this example, the AP's SSID is "SSID\_Example3" and its pre-shared key is "ThisismyWPA-PSKpre-sharedkey".

After you install the ZyXEL utility and then insert the wireless client, follow the steps below to connect to a network using the **Site Survey** screen.

1 Open the ZyXEL utility and click the **Site Survey** tab to open the screen shown next.

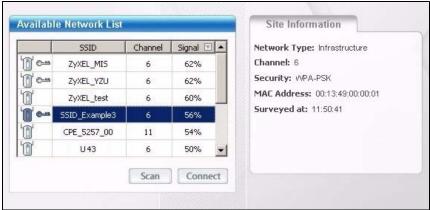

Figure 9 ZyXEL Utility: Site Survey

2 The wireless client automatically searches for available wireless networks. Click Scan if you want to search again. If no entry displays in the Available Network List, that means there is no wireless network available within range. Make sure the AP or peer computer is turned on, or move the wireless client closer to the AP or peer computer. See Table 4.4 on page 52 for detailed field descriptions.

- 3 To connect to an AP or peer computer, either click an entry in the list and then click **Connect** or double-click an entry (**SSID\_Example3** in this example).
- **4** When you try to connect to an AP with security configured, a window will pop up prompting you to specify the security settings. Enter the pre-shared key and leave the encryption type at the default setting.

Use the **Next** button to move on to the next screen. You can use the **Back** button at any time to return to the previous screen, or the **Exit** button to return to the **Site Survey** screen.

Figure 10 ZyXEL Utility: Security Settings

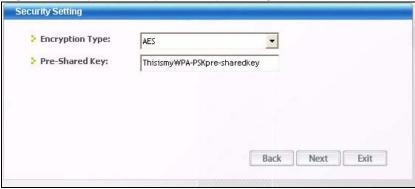

**5** The **Summary** window appears. Check your settings and click **Save** to continue.

Figure 11 ZyXEL Utility: Summary

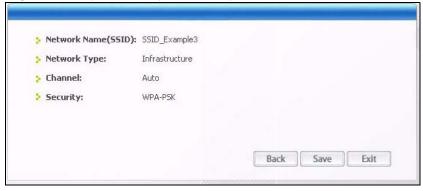

The ZyXEL utility returns to the **Link Info** screen while it connects to the wireless network using your settings. When the wireless link is established, the ZyXEL utility icon in the system tray turns green and the **Link Info** screen displays details of the active connection. Check the network information in the **Link Info** screen to verify that you have successfully connected to the selected network. If the wireless client is not connected to a network, the fields in this screen remain blank. See Table 4.3 on page 49 for detailed field descriptions.

Figure 12 ZyXEL Utility: Link Info

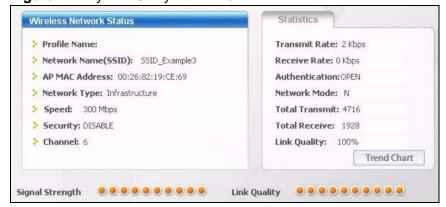

Open your Internet browser and enter <a href="http://www.zyxel.com">http://www.zyxel.com</a> or the URL of any other web site in the address bar. If you are able to access the web site, your wireless connection is successfully configured. If you cannot access the web site, check the Troubleshooting section of this User's Guide or contact your network administrator if necessary.

## 2.3.2 Creating and Using a Profile

A profile lets you automatically connect to the same wireless network every time you use the ZyXEL utility. You can also configure different profiles for different networks, for example if you connect a notebook computer to wireless networks at home and at work.

This example illustrates how to set up a profile and connect the wireless client to an access point configured for WPA-PSK security. In this example, the AP's SSID is "SSID\_Example3" and its pre-shared key is "ThisismyWPA-PSKpre-sharedkey". You have chosen the profile name "PN\_Example3".

1 Open the ZyXEL utility and click the **Profile** tab to open the screen as shown. Click **Add** to configure a new profile.

Figure 13 ZyXEL Utility: Profile

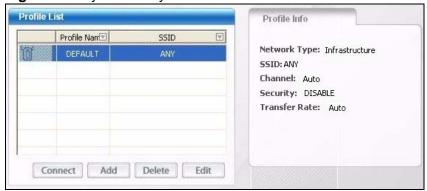

The **Add New Profile** screen appears. The wireless client automatically searches for available wireless networks, which are displayed in the **Scan Info** box. You can also configure your profile for a wireless network that is not in the list.

Figure 14 ZyXEL Utility: Add New Profile

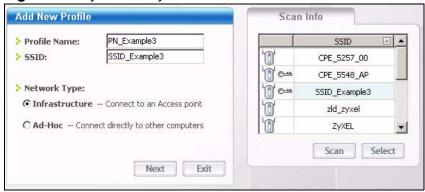

3 Give the profile a descriptive name (of up to 32 printable ASCII characters). Select Infrastructure and either manually enter or select the AP's SSID in the Scan Info table and click Select.

4 Choose the same encryption method as the AP to which you want to connect (In this example, WPA-PSK).

Figure 15 ZyXEL Utility: Profile Security

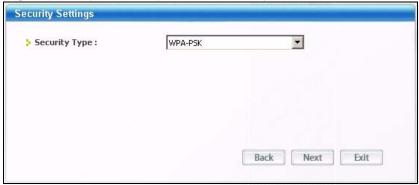

5 This screen varies depending on the encryption method you selected in the previous screen. In this example, enter the pre-shared key and leave the encryption type at the default setting.

Figure 16 ZyXEL Utility: Profile Encryption

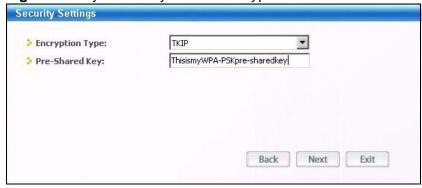

**6** Verify the profile settings in the ready-only screen. Click **Save** to save and go to the next screen.

Figure 17 ZyXEL Utility: Profile Summary

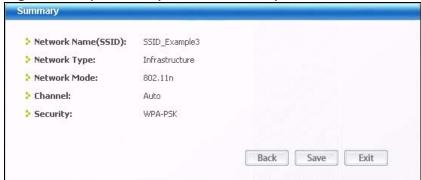

7 Click **Activate Now** to use the new profile immediately. Otherwise, click the **Activate Later** button to go back to the **Profile List** screen.

If you clicked **Activate Later** you can select the profile from the list in the **Profile** screen and click **Connect** to activate it.

Note: Only one profile can be activated and used at any given time.

Figure 18 ZyXEL Utility: Profile Activate

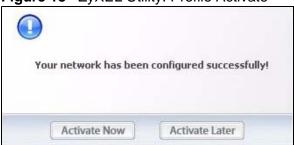

- When you activate the new profile, the ZyXEL utility goes to the **Link Info** screen while it connects to the AP using your settings. When the wireless link is established, the ZyXEL utility icon in the system tray turns green and the **Link Info** screen displays details of the active connection.
- 9 Make sure the selected AP in the active profile is on and connected to the Internet. Open your Internet browser, enter <a href="http://www.zyxel.com">http://www.zyxel.com</a> or the URL of any other web site in the address bar and press ENTER. If you are able to access the web site, your new profile is successfully configured.
- 10 If you cannot access the Internet, go back to the **Profile** screen. Select the profile you are using and click **Edit**. Check the details you entered previously. Also, refer to the Troubleshooting section of this User's Guide or contact your network administrator if necessary.

## Wireless LANs

## 3.1 Overview

This section provides background information on wireless Local Area Networks.

## 3.1.1 What You Can Do in This Section

- Connect securely to an AP using many of the strongest and most common encryption protocols. See Section 3.3 on page 37 for details.
- Connect securely either to an AP or computer-to-computer using WPS. See Section 3.4 on page 39 for details.

## 3.1.2 What You Need to Know

The following terms and concepts may help as you read through this section.

#### Server

When two or more devices are connected digitally to form a network, the one that distributes data to the other devices is known as the "server". A RADIUS (Remote Authentication Dial-In User Service) is a kind of server that manages logins and logout, among other things, for the network to which it is connected.

### Client

When two or more devices are connected digitally to form a network, the one that contacts and obtains data from a server is known as the "client". Each client is designed to work with one or more specific kinds of servers, and each server requires a specific kind of client. Wireless adapters are clients that connect to a network server through an AP.

#### Authentication

Authentication is the process of confirming a client's or user's digital identity when they connect to a network. Turning off authentication means disabling all security protocols and opening your network to anyone with the means to connect to it.

## **Encryption**

The process of taking data and encoding it, usually using a mathematical formula, so that it becomes unreadable unless decrypted with the proper code or pass phrase.

## 3.1.3 Before You Begin

• You should have valid login information for an existing network Access Point, otherwise you may not be able to make a network connection right away.

## 3.2 Wireless LAN Overview

The following figure provides an example of a wireless network with an AP. See Figure 3 on page 20 for an Ad Hoc network example.

AP B

Figure 19 Example of a Wireless Network

The wireless network is the part in the blue circle. In this wireless network, devices  $\bf A$  and  $\bf B$  are called wireless clients. The wireless clients use the access point (AP) to interact with other devices (such as the printer) or with the Internet

Every wireless network must follow these basic guidelines.

Every device in the same wireless network must use the same SSID.
 The SSID is the name of the wireless network. It stands for Service Set IDentity.

- If two wireless networks overlap, they should use a different channel.

  Like radio stations or television channels, each wireless network uses a specific channel, or frequency, to send and receive information.
- Every device in the same wireless network must use security compatible with the AP or peer computer.

Security stops unauthorized devices from using the wireless network. It can also protect the information that is sent in the wireless network.

# 3.3 Wireless LAN Security

Wireless LAN security is vital to your network to protect wireless communications.

If you do not enable any wireless security on your NWD2205, the NWD2205's wireless communications are accessible to any wireless networking device that is in the coverage area.

Note: You can use only WEP encryption if you set the NWD2205 to Ad-hoc mode.

See the appendices for more detailed information about wireless security.

### 3.3.1 User Authentication and Encryption

You can make every user log in to the wireless network before they can use it. This is called user authentication. However, every wireless client in the wireless network has to support IEEE 802.1x to do this.

Wireless networks can use encryption to protect the information that is sent in the wireless network. Encryption is like a secret code. If you do not know the secret code, you cannot understand the message.

#### 3.3.1.1 WEP

#### 3.3.1.1.1 Data Encryption

WEP (Wired Equivalent Privacy) encryption scrambles all data packets transmitted between the NWD2205 and the AP or other wireless stations to keep network communications private. Both the wireless stations and the access points must use the same WEP key for data encryption and decryption.

There are two ways to create WEP keys in your NWD2205.

 Automatic WEP key generation based on a "password phrase" called a passphrase. The passphrase is case sensitive. You must use the same passphrase for all WLAN adapters with this feature in the same WLAN.

For WLAN adapters without the passphrase feature, you can still take advantage of this feature by writing down the four automatically generated WEP keys from the **Security Settings** screen of the ZyXEL utility and entering them manually as the WEP keys in the other WLAN adapter(s).

· Enter the WEP keys manually.

Your NWD2205 allows you to configure up to four 64-bit or 128-bit WEP keys. Only one key is used as the default key at any one time.

#### 3.3.1.1.2 Authentication Type

The IEEE 802.11b/g standard describes a simple authentication method between the wireless stations and AP. Three authentication types are defined: **Auto**, **Open** and **Shared**.

- **Open** mode is implemented for ease-of-use and when security is not an issue. The wireless station and the AP or peer computer do not share a secret key. Thus the wireless stations can associate with any AP or peer computer and listen to any transmitted data that is not encrypted.
- **Shared** mode involves a shared secret key to authenticate the wireless station to the AP or peer computer. This requires you to enable the wireless LAN security and use same settings on both the wireless station and the AP or peer computer.
- Auto authentication mode allows the NWD2205 to switch between the open system and shared key modes automatically. Use the auto mode if you do not know the authentication mode of the other wireless stations.

#### 3.3.1.2 IEEE 802.1x

The IEEE 802.1x standard outlines enhanced security methods for both the authentication of wireless stations and encryption key management. Authentication can be done using an external RADIUS server.

#### 3.3.1.2.1 EAP Authentication

EAP (Extensible Authentication Protocol) is an authentication protocol that runs on top of the IEEE 802.1x transport mechanism in order to support multiple types of user authentication. By using EAP to interact with an EAP-compatible RADIUS server, an access point helps a wireless station and a RADIUS server perform authentication.

The type of authentication you use depends on the RADIUS server and an intermediary AP(s) that supports IEEE 802.1x. The NWD2205 supports EAP-TLS, EAP-TTLS (at the time of writing, TTLS is not available in Windows Vista) and EAP-PEAP. Refer to Appendix B on page 119 for descriptions.

For EAP-TLS authentication type, you must first have a wired connection to the network and obtain the certificate(s) from a certificate authority (CA). Certificates (also called digital IDs) can be used to authenticate users and a CA issues certificates and guarantees the identity of each certificate owner.

#### 3.3.1.3 WPA and WPA2

Wi-Fi Protected Access (WPA) is a subset of the IEEE 802.11i standard. WPA2 (IEEE 802.11i) is a wireless security standard that defines stronger encryption, authentication and key management than WPA.

Key differences between WPA(2) and WEP are improved data encryption and user authentication.

Both WPA and WPA2 improve data encryption by using Temporal Key Integrity Protocol (TKIP), Message Integrity Check (MIC) and IEEE 802.1x. WPA and WPA2 use Advanced Encryption Standard (AES) in the Counter mode with Cipher block chaining Message authentication code Protocol (CCMP) to offer stronger encryption than TKIP.

If both an AP and the wireless clients support WPA2 and you have an external RADIUS server, use WPA2 for stronger data encryption. If you don't have an external RADIUS server, you should use WPA2-PSK (WPA2-Pre-Shared Key) that only requires a single (identical) password entered into each access point, wireless gateway and wireless client. As long as the passwords match, a wireless client will be granted access to a WLAN.

If the AP or the wireless clients do not support WPA2, just use WPA or WPA-PSK depending on whether you have an external RADIUS server or not.

Select WEP only when the AP and/or wireless clients do not support WPA or WPA2. WEP is less secure than WPA or WPA2.

# 3.4 WiFi Protected Setup

Your NWD2205 supports WiFi Protected Setup (WPS), which is an easy way to set up a secure wireless network. WPS is an industry standard specification, defined by the WiFi Alliance.

WPS allows you to quickly set up a wireless network with strong security, without having to configure security settings manually. Each WPS connection works between two devices. Both devices must support WPS (check each device's documentation to make sure).

Depending on the devices you have, you can either press a button (on the device itself, or in its configuration utility) or enter a PIN (a unique Personal Identification Number that allows one device to authenticate the other) in each of the two devices. When WPS is activated on a device, it has two minutes to find another device that also has WPS activated. Then, the two devices connect and set up a secure network by themselves.

### 3.4.1 Push Button Configuration

WPS Push Button Configuration (PBC) is initiated by pressing a button on each WPS-enabled device, and allowing them to connect automatically. You do not need to enter any information.

Not every WPS-enabled device has a physical WPS button. Some may have a WPS PBC button in their configuration utilities instead of or in addition to the physical button.

Take the following steps to set up WPS using the button.

- 1 Ensure that the two devices you want to set up are within wireless range of one another.
- 2 Look for a WPS button on each device. If the device does not have one, log into its configuration utility and locate the button (see the device's User's Guide for how to do this for the NWD2205, see Section 4.6.1 on page 67).
- **3** Press the button on one of the devices (it doesn't matter which).
- **4** Within two minutes, press the button on the other device. The registrar sends the network name (SSID) and security key through an secure connection to the enrollee.

If you need to make sure that WPS worked, check the list of associated wireless clients in the AP's configuration utility. If you see the wireless client in the list, WPS was successful.

# 3.4.2 PIN Configuration

Each WPS-enabled device has its own PIN (Personal Identification Number). This may either be static (it cannot be changed) or dynamic (in some devices you can generate a new PIN by clicking on a button in the configuration interface).

Use the PIN method instead of the push-button configuration (PBC) method if you want to ensure that the connection is established between the devices you specify, not just the first two devices to activate WPS in range of each other. However, you

need to log into the configuration interfaces of both devices to use the PIN method.

When you use the PIN method, you must enter the PIN from one device (usually the wireless client) into the second device (usually the Access Point or wireless router). Then, when WPS is activated on the first device, it presents its PIN to the second device. If the PIN matches, one device sends the network and security information to the other, allowing it to join the network.

Take the following steps to set up a WPS connection between an access point or wireless router (referred to here as the AP) and a client device using the PIN method.

- 1 Ensure WPS is enabled on both devices.
- **2** Access the WPS section of the AP's configuration interface. See the device's User's Guide for how to do this.
- 3 Look for the client's WPS PIN; it will be displayed either on the device, or in the WPS section of the client's configuration interface (see the device's User's Guide for how to find the WPS PIN for the NWD2205, see Section 4.6 on page 66).
- **4** Enter the client's PIN in the AP's configuration interface.

Note: If the client device's configuration interface has an area for entering another device's PIN, you can either enter the client's PIN in the AP, or enter the AP's PIN in the client - it does not matter which.

5 Start WPS on both devices within two minutes.

Note: Use the configuration utility to activate WPS, not the push-button on the device itself.

**6** On a computer connected to the wireless client, try to connect to the Internet. If you can connect, WPS was successful.

If you cannot connect, check the list of associated wireless clients in the AP's configuration utility. If you see the wireless client in the list, WPS was successful.

The following figure shows a WPS-enabled wireless client (installed in a notebook computer) connecting to the WPS-enabled AP via the PIN method.

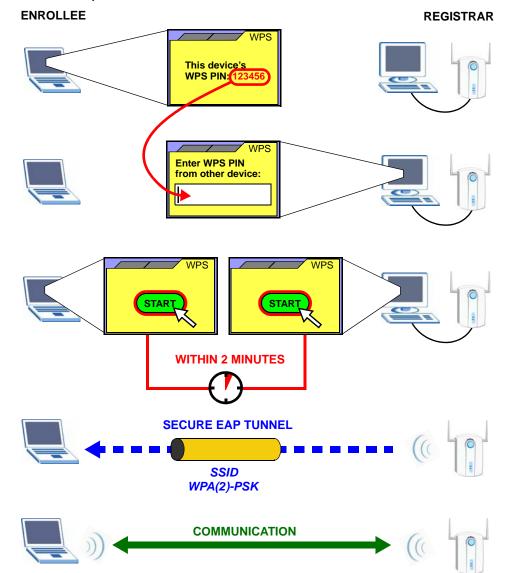

Figure 20 Example WPS Process: PIN Method

# 3.4.3 How WPS Works

When two WPS-enabled devices connect, each device must assume a specific role. One device acts as the registrar (the device that supplies network and security settings) and the other device acts as the enrollee (the device that receives network and security settings. The registrar creates a secure EAP (Extensible Authentication Protocol) tunnel and sends the network name (SSID) and the WPA-PSK or WPA2-PSK pre-shared key to the enrollee. Whether WPA-PSK or WPA2-PSK is used depends on the standards supported by the devices. If the registrar is

already part of a network, it sends the existing information. If not, it generates the SSID and WPA(2)-PSK randomly.

The following figure shows a WPS-enabled client (installed in a notebook computer) connecting to a WPS-enabled access point.

Figure 21 How WPS works

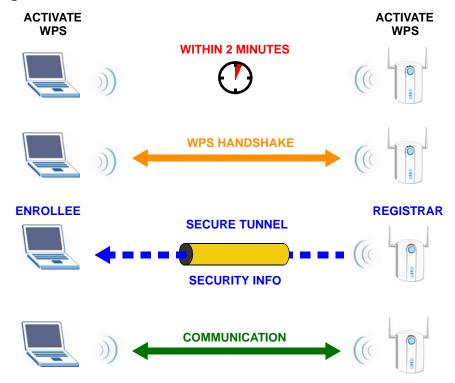

The roles of registrar and enrollee last only as long as the WPS setup process is active (two minutes). The next time you use WPS, a different device can be the registrar if necessary.

The WPS connection process is like a handshake; only two devices participate in each WPS transaction. If you want to add more devices you should repeat the process with one of the existing networked devices and the new device.

Note that the access point (AP) is not always the registrar, and the wireless client is not always the enrollee. All WPS-certified APs can be a registrar, and so can some WPS-enabled wireless clients.

By default, a WPS devices is "unconfigured". This means that it is not part of an existing network and can act as either enrollee or registrar (if it supports both functions). If the registrar is unconfigured, the security settings it transmits to the enrollee are randomly-generated. Once a WPS-enabled device has connected to another device using WPS, it becomes "configured". A configured wireless client can still act as enrollee or registrar in subsequent WPS connections, but a configured access point can no longer act as enrollee. It will be the registrar in all

subsequent WPS connections in which it is involved. If you want a configured AP to act as an enrollee, you must reset it to its factory defaults.

### 3.4.3.1 Example WPS Network Setup

This section shows how security settings are distributed in an example WPS setup.

The following figure shows an example network. In step 1, both AP1 and Client 1 are unconfigured. When WPS is activated on both, they perform the handshake. In this example, AP1 is the registrar, and Client 1 is the enrollee. The registrar randomly generates the security information to set up the network, since it is unconfigured and has no existing information.

Figure 22 WPS: Example Network Step 1

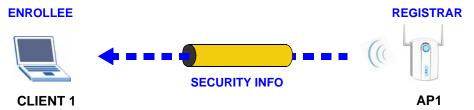

In step 2, you add another wireless client to the network. You know that Client 1 supports registrar mode, but it is better to use AP1 for the WPS handshake with the new client since you must connect to the access point anyway in order to use the network. In this case, AP1 must be the registrar, since it is configured (it already has security information for the network). AP1 supplies the existing security information to Client 2.

Figure 23 WPS: Example Network Step 2

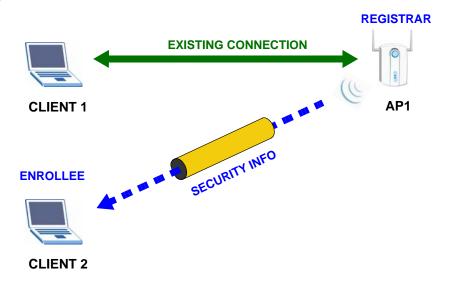

In step 3, you add another access point (AP2) to your network. AP2 is out of range of AP1, so you cannot use AP1 for the WPS handshake with the new access point. However, you know that Client 2 supports the registrar function, so you use it to perform the WPS handshake instead.

Figure 24 WPS: Example Network Step 3

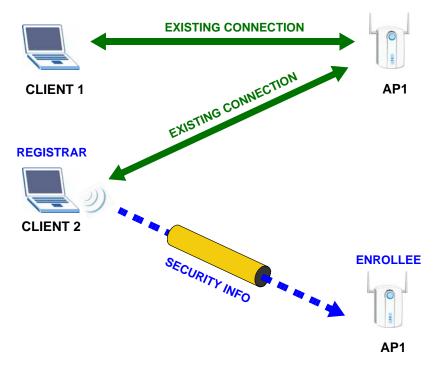

### 3.4.4 Limitations of WPS

WPS has some limitations of which you should be aware.

- WPS works in Infrastructure networks only (where an AP and a wireless client communicate). It does not work in Ad-Hoc networks (where there is no AP).
- When you use WPS, it works between two devices only. You cannot enroll multiple devices simultaneously, you must enroll one after the other.
  - For instance, if you have two enrollees and one registrar you must set up the first enrollee (by pressing the WPS button on the registrar and the first enrollee, for example), then check that it successfully enrolled, then set up the second device in the same way.
- WPS works only with other WPS-enabled devices. However, you can still add non-WPS devices to a network you already set up using WPS.
  - WPS works by automatically issuing a randomly-generated WPA-PSK or WPA2-PSK pre-shared key from the registrar device to the enrollee devices (see Section 4.4.1.3 on page 55 for information on pre-shared keys). Whether the network uses WPA-PSK or WPA2-PSK depends on the device. You can check the

- configuration interface of the registrar device to discover the key the network is using (if the device supports this feature). Then, you can enter the key into the non-WPS device and join the network as normal (the non-WPS device must also support WPA-PSK or WPA2-PSK).
- When you use the PBC method, there is a short period (from the moment you
  press the button on one device to the moment you press the button on the
  other device) when any WPS-enabled device could join the network. This is
  because the registrar has no way of identifying the "correct" enrollee, and
  cannot differentiate between your enrollee and a rogue device. This is a possible
  way for a hacker to gain access to a network.

You can easily check to see if this has happened. WPS works between only two devices simultaneously, so if another device has enrolled your device will be unable to enroll, and will not have access to the network. If this happens, open the access point's configuration interface and look at the list of associated clients (usually displayed by MAC address). It does not matter if the access point is the WPS registrar, the enrollee, or was not involved in the WPS handshake; a rogue device must still associate with the access point to gain access to the network. Check the MAC addresses of your wireless clients (usually printed on a label on the bottom of the device). If there is an unknown MAC address you can remove it or reset the AP.

# **ZyXEL Utility Configuration**

### 4.1 Overview

This section shows you how to configure your NWD2205 using the ZyXEL utility in Windows.

Note: Some features available in Windows XP are not available in Windows Vista.

### 4.1.1 What You Can Do in This Section

- On the **Link Info** screen, you can see your current connection details, monitor signal strength and quality, and more. See Section 4.3 on page 49 for details.
- On the Site Survey screen, you can connect to any available unsecured wireless network in range of the NWD2205, or open the security settings screen for any secured wireless network in range. See Section 4.4 on page 52 for details.
- On the **Profile** screen, you can create, delete and manage your wireless network profiles. See Section 4.5 on page 60 for details.
- On the Adapter screen, you can configure the NWD2205 hardware, such as activating WPS mode or its power saving feature. See Section 4.6 on page 66 for details.

### 4.1.2 What You Need to Know

The following terms and concepts may help as you read through this section.

### **Wired Equivalent Privacy (WEP)**

WEP (Wired Equivalent Privacy) encrypts data transmitted between wired and wireless networks to keep the transmission private. Although one of the original wireless encryption protocols, WEP is also the weakest. Many people use it strictly to deter unintentional usage of their wireless network by outsiders.

### Wi-fi Protected Access (WPA)

Wi-Fi Protected Access (WPA) is a subset of the IEEE 802.11i standard. It improves data encryption by using Temporal Key Integrity Protocol (TKIP),

Message Integrity Check (MIC) and IEEE 802.1x. WPA uses Advanced Encryption Standard (AES) in the Counter mode with Cipher block chaining Message authentication code Protocol (CCMP) to offer stronger encryption than TKIP. WPA applies IEEE 802.1x and Extensible Authentication Protocol (EAP) to authenticate wireless clients using an external RADIUS database. The WPA protocol affords users with vastly stronger security than the WEP protocol. It comes in two different varieties: WPA and WPA2. Always try to use WPA2 as it implements the full version of the security standard while WPA does not.

### Pre-Shared Key (PSK)

A pre-shared key is a password shared between the server and the client that unlocks the algorithm used to encrypt the data traffic between them. Without the proper password, the client and the server cannot communicate.

#### **Extensible Authentication Protocol (EAP)**

An enhanced security framework designed to improve an existing security protocol, such as WPA-PSK or WPA2-PSK.

### 4.1.3 Before You Begin

 Make sure the ZyXEL utility is already installed. See the Quick Start Guide for more.

# 4.2 ZyXEL Utility Screen Summary

This section describes the ZyXEL utility screens.

Figure 25 ZyXEL Utility Menu Summary

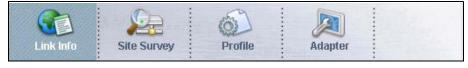

The following table describes the menus.

**Table 4** ZyXEL Utility Menu Summary

| TAB         | DESCRIPTION                                                                                                    |
|-------------|----------------------------------------------------------------------------------------------------|
| Link Info   | Use this screen to see your current connection status, configuration and data rate statistics.                                                                                                    |
| Site Survey | <ul> <li>Use this screen to:</li> <li>scan for a wireless network.</li> <li>configure wireless security (if activated on the selected network).</li> <li>connect to a wireless network.</li> </ul> |

Table 4 ZyXEL Utility Menu Summary

| ТАВ     | DESCRIPTION                                                                                              |
|---------|----------------------------------------------------------------------------------------------------|
| Profile | Use this screen to add, delete, edit or activate a profile with a set of wireless and security settings. |
| Adapter | Use this screen to configure preamble type, enable power saving and use WiFi Protected Setup (WPS).      |

# 4.3 The Link Info Screen

When the ZyXEL utility starts, the **Link Info** screen displays, showing the current configuration and connection status of your NWD2205.

Figure 26 Link Info

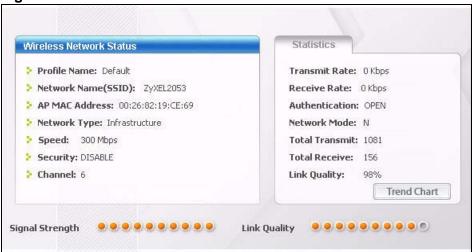

The following table describes the labels in this screen.

Table 5 Link Info

| LABEL                      | DESCRIPTION                                                                                                    |
|----------------------------|----------------------------------------------------------------------------------------------------|
| Wireless<br>Network Status |                                                                                                    |
| Profile Name               | This is the name of the profile you are currently using.                                                                                                    |
| Network<br>Name<br>(SSID)  | The SSID identifies the wireless network to which a wireless station is associated. This field displays the name of the wireless device to which the NWD2205 is associated. |
| AP MAC<br>Address          | This field displays the MAC address of the AP or peer computer to which the NWD2205 is associated.                                                                          |
| Network<br>Type            | This field displays the network type (Infrastructure or Ad-Hoc) of the wireless network.                                                                                    |
| Speed                      | This field displays the current link speed of the NWD2205 in megabits per second (Mbps).                                                                                    |

Table 5 Link Info (continued)

| LABEL              | DESCRIPTION                                                                                                    |
|--------------------|----------------------------------------------------------------------------------------------------|
| Security           | This field displays whether data encryption is activated (WEP / 802.1x / WPA / WPA-PSK / WPA2 / WPA2-PSK) or inactive (DISABLE).                                                                                                    |
| Channel            | This field displays the radio channel the NWD2205 is currently using.                                                                                                    |
| Statistics         |                                                                                                    |
| Transmit<br>Rate   | This field displays the current data transmission rate in kilobits per second (Kbps).                                                                                                    |
| Receive Rate       | This field displays the current data receiving rate in kilobits per second (Kbps).                                                                                                    |
| Authenticati<br>on | This field displays the authentication method of the NWD2205.                                                                                                    |
| Network<br>Mode    | This field displays the wireless standard used by the selected wireless device. It shows <b>B</b> for 802.11b, <b>G</b> for 802.11g or <b>N</b> for 802.11n.                                                                                                    |
| Total<br>Transmit  | This field displays the total number of data frames transmitted.                                                                                                    |
| Total<br>Receive   | This field displays the total number of data frames received.                                                                                                    |
| Link Quality       | This field displays the signal strength of the NWD2205.                                                                                                    |
| Trend Chart        | Click this button to display the real-time statistics of the data rate in kilobits per second (Kbps).                                                                                                    |
| Signal Strength    | The status bar shows the strength of the signal. The signal strength mainly depends on the antenna output power and the distance between your NWD2205 and the AP or peer computer.                                                                                                    |
| Link Quality       | The status bar shows the quality of wireless connection. This refers to the percentage of packets transmitted successfully. If there are too many wireless stations in a wireless network, collisions may occur which could result in a loss of messages even though you have high signal strength. |

### 4.3.1 Trend Chart

Click **Trend Chart** in the **Link Info** screen to display a screen as shown below. Use this screen to view real-time data traffic statistics.

Figure 27 Link Info: Trend Chart

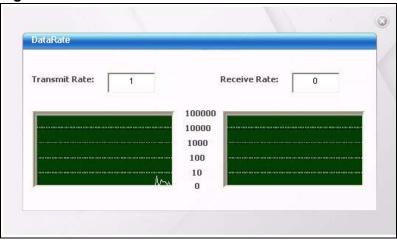

The following table describes the labels in this screen.

Table 6 Link Info: Trend Chart

| LABEL         | DESCRIPTION                                                                           |
|---------------|---------------------------------------------------------------------------------------|
| Transmit Rate | This field displays the current data transmission rate in kilobits per second (Kbps). |
| Receive Rate  | This field displays the current data reception rate in kilobits per second (Kbps).    |

# 4.4 The Site Survey Screen

Use the **Site Survey** screen to scan for and connect to a wireless network automatically.

Figure 28 Site Survey

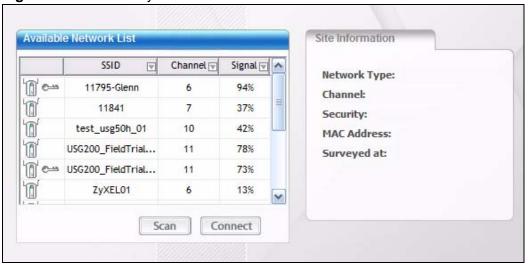

The following table describes the labels in this screen.

 Table 7
 Site Survey

| LABEL                     | DESCRIPTION                                                                                                    |
|---------------------------|----------------------------------------------------------------------------------------------------|
| Available<br>Network List | Click a column heading to sort the entries.                                                                           |
|                           | denotes that the wireless device is in infrastructure mode and the wireless security is activated.                    |
|                           | denotes that the wireless device is in infrastructure mode but the wireless security is deactivated.                  |
| <b>≥</b> or               | denotes that the wireless device is in Ad-Hoc mode and the wireless security is activated.                            |
|                           | denotes that the wireless device is in Ad-Hoc mode but the wireless security is deactivated.                          |
| SSID                      | This field displays the SSID (Service Set IDentifier) of each wireless device.                                        |
| Channel                   | This field displays the channel number used by each wireless device.                                                  |
| Signal                    | This field displays the signal strength of each wireless device.                                                      |
| Scan                      | Click <b>Scan</b> to search for available wireless devices within transmission range.                                 |
| Connect                   | Click <b>Connect</b> to associate to the selected wireless device.                                                    |
| Site<br>Information       | Click an entry in the <b>Available Network List</b> table to display the information of the selected wireless device. |

**Table 7** Site Survey (continued)

| LABEL        | DESCRIPTION                                                                                                    |
|--------------|----------------------------------------------------------------------------------------------------|
| Network Type | This field displays the network type (Infrastructure or Ad Hoc) of the wireless device.                                    |
| Channel      | This field displays the channel number used by each wireless device.                                                       |
| Security     | This field shows whether data encryption is activated (WEP, WPA, WPA-PSK, WPA2, WPA2-PSK or 802.1x) or inactive (DISABLE). |
| MAC address  | This field displays the MAC address of the wireless device.                                                                |
| Surveyed at  | This field displays the time when the wireless device was scanned.                                                         |

### 4.4.1 Security Settings

When you configure the NWD2205 to connect to a network with wireless security activated and the security settings are disabled on the NWD2205, the screen varies according to the encryption method used by the selected network.

### 4.4.1.1 Security Type Selection

When you choose to connect to a network that has security, you are presented with is a security selection screen. Choose the security of the network you are attempting to join.

Figure 29 Security Setting Selection

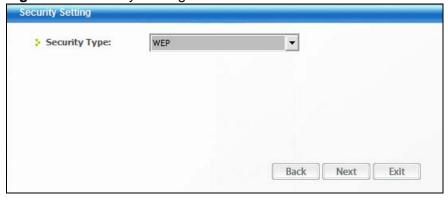

The following table describes the labels in this screen.

Table 8 Security Setting: WEP

| LABEL         | DESCRIPTION                                                                                        |
|---------------|----------------------------------------------------------------------------------------------------|
| Security Type | Select the security type that matches the security setting of the network you're trying to join.   |
|               | The options are: DISABLE, WEP, WPA, WPA2, WPA-PSK, WPA2-PSK, and 802.1x.                           |
| Back          | Click <b>Back</b> to go to the <b>Site Survey</b> screen to select and connect to another network. |

Table 8 Security Setting: WEP (continued)

| LABEL | DESCRIPTION                                                                                                    |
|-------|----------------------------------------------------------------------------------------------------|
| Next  | Click <b>Next</b> to confirm your selections and advance to the <b>Security Settings</b> screen that corresponds to the one you select here. |
| Exit  | Click Exit to return to the Site Survey screen without saving.                                                                               |

### 4.4.1.2 WEP Encryption

Configure WEP security in this screen.

Figure 30 Security Setting: WEP

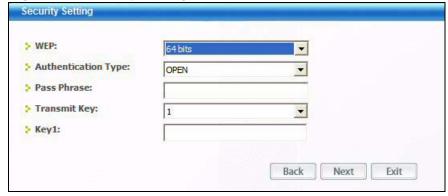

The following table describes the labels in this screen.

Table 9 Security Setting: WEP

| LABEL                  | DESCRIPTION                                                                                                    |
|------------------------|----------------------------------------------------------------------------------------------------|
| Security<br>Settings   |                                                                                                    |
| WEP                    | Select <b>64 bits</b> or <b>128 bits</b> to activate WEP encryption and then fill in the related fields.                                                                                                    |
| Authentication<br>Type | Select an authentication method. Choices are <b>OPEN</b> and <b>SHARED</b> .  Refer to Section 3.3.1.1.2 on page 38 for more information.                                                                                                    |
| Pass Phrase            | Enter a passphrase of up to 32 case-sensitive printable characters. As you enter the passphrase, the NWD2205 automatically generates four different WEP keys and displays the first in the key field below. Refer to Section 3.3.1.1.1 on page 37 for more information. |
| Transmit Key           | Select a default WEP key to use for data encryption. The key displays in the adjacent field.                                                                                                    |

 Table 9
 Security Setting: WEP (continued)

| LABEL                      | DESCRIPTION                                                                                                    |
|----------------------------|----------------------------------------------------------------------------------------------------|
| Key x (where x is a number | Select this option if you want to manually enter the WEP keys. Enter the WEP key in the field provided.                                                 |
| between 1 and<br>4)        | If you select <b>64 bits</b> in the <b>WEP</b> field.                                                                                                   |
|                            | Enter either 10 hexadecimal digits in the range of "A-F", "a-f" and "0-9" (for example, 11AA22BB33) for HEX key type.                                   |
|                            | Enter 5 ASCII characters (case sensitive) ranging from "a-z", "A-Z" and "0-9" (for example, MyKey) for ASCII key type.                                  |
|                            | If you select 128 bits in the WEP field,                                                                                                    |
|                            | Enter either 26 hexadecimal digits in the range of "A-F", "a-f" and "0-9" (for example, 00112233445566778899AABBCC) for HEX key type or                 |
|                            | Enter 13 ASCII characters (case sensitive) ranging from "a-z", "A-Z" and "0-9" (for example, MyKey12345678) for ASCII key type.                         |
|                            | Note: The values for the WEP keys must be set up exactly the same on all wireless devices in the same wireless LAN.  ASCII WEP keys are case sensitive. |
| Back                       | Click <b>Back</b> to go to the <b>Site Survey</b> screen to select and connect to another network.                                                      |
| Next                       | Click <b>Next</b> to confirm your selections and advance to the <b>Summary</b> screen. Refer to Section 4.4.2 on page 59.                               |
| Exit                       | Click Exit to return to the Site Survey screen without saving.                                                                                          |

### 4.4.1.3 WPA-PSK/WPA2-PSK

Configure WPA-PSK/WPA2-PSK security in this screen.

Note: The procedure to configure WPA or WPA2 is different in Windows Vista. See Section 4.7 on page 68 for information on setting up your NWD2205 to use WPA or WPA2 in Vista.

Figure 31 Security Setting: WPA-PSK/WPA2-PSK

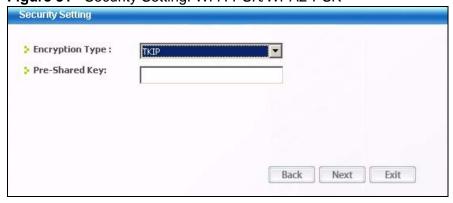

The following table describes the labels in this screen.

 Table 10
 Security Setting: WPA-PSK/WPA2-PSK

| LABEL           | DESCRIPTION                                                                                                    |
|-----------------|----------------------------------------------------------------------------------------------------|
| Encryption Type | The encryption mechanisms used for WPA/WPA2 and WPA-PSK/WPA2-PSK are the same. The only difference between the two is that WPA-PSK/WPA2-PSK uses a simple common password, instead of user-specific credentials. |
|                 | Select the encryption type (TKIP or AES) for data encryption.                                                                                                    |
|                 | Refer to Section 3.3.1.3 on page 39 for more information.                                                                                                    |
| Pre-Shared Key  | Type a pre-shared key (same as the AP or peer device) of between 8 and 63 case-sensitive ASCII characters (including spaces and symbols) or 64 hexadecimal characters.                                           |
| Back            | Click <b>Back</b> to go to the <b>Site Survey</b> screen to select and connect to another network.                                                                                                    |
| Next            | Click <b>Next</b> to confirm your selections and advance to the <b>Summary</b> screen. Refer to Section 4.4.2 on page 59.                                                                                        |
| Exit            | Click Exit to return to the Site Survey screen without saving.                                                                                                    |

### 4.4.1.4 WPA/WPA2

The screen that displays when you select **WPA** or **WPA2** differs, depending on the **EAP Type** you select (**TLS**, **PEAP** or **TTLS**).

Figure 32 Security Settings: WPA/WPA2

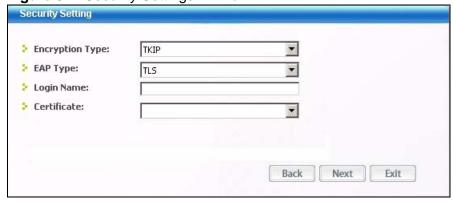

The following table describes the labels in this screen.

 Table 11
 Security Setting: WPA/WPA2

| LABEL           | DESCRIPTION                                                                                                    |  |
|-----------------|----------------------------------------------------------------------------------------------------|--|
| Encryption Type | The encryption mechanisms used for WPA/WPA2 and WPA-PSK/WPA2-PSK are the same. The only difference between the two is that WPA-PSK/WPA2-PSK uses a simple common password, instead of user-specific credentials. |  |
|                 | Select the encryption type (TKIP or AES) for data encryption.                                                                                                    |  |
|                 | Refer to Section 3.3.1.3 on page 39 for more information.                                                                                                    |  |
| EAP Type        | The type of authentication you use depends on the RADIUS server or AP.                                                                                                    |  |
|                 | Select an authentication method from the drop down list. Options are <b>TLS</b> , <b>PEAP</b> and <b>TTLS</b> (at the time of writing, TTLS is not available in Windows Vista).                                  |  |
| Login Name      | Enter a user name.                                                                                                    |  |
|                 | This is the user name that you or an administrator set up on a RADIUS server.                                                                                                    |  |
| Password        | This field is not available when you select TLS in the EAP Type field.                                                                                                    |  |
|                 | Enter the password associated with the user name above.                                                                                                    |  |
| Certificate     | This field is only available when you select <b>TLS</b> in the <b>EAP Type</b> field.                                                                                                    |  |
|                 | Click <b>Browse</b> to select a certificate.                                                                                                    |  |
|                 | Note: You must first have a wired connection to a network and obtain the certificate(s) from a certificate authority (CA).  Consult your network administrator for more information.                             |  |
| PEAP Inner EAP  | This field is only available when you select <b>PEAP</b> in the <b>EAP Type</b> field.                                                                                                    |  |
|                 | The PEAP method used by the RADIUS server or AP for client authentication is <b>MS CHAP v2</b> .                                                                                                    |  |
| TTLS Protocol   | This field is available only when you select <b>TTLS</b> in the <b>EAP Type</b> field.                                                                                                    |  |
|                 | Select a TTLS protocol that the RADIUS server uses. Options are CHAP, MS-CHAP, MS-CHAP-V2 and PAP.                                                                                                    |  |
|                 | Note: This feature is not available on Windows Vista.                                                                                                    |  |
| Back            | Click <b>Back</b> to go to the <b>Site Survey</b> screen to select and connect to another network.                                                                                                    |  |
| Next            | Click <b>Next</b> to confirm your selections and advance to the <b>Summary</b> screen. Refer to Section 4.4.2 on page 59.                                                                                        |  |
| Exit            | Click Exit to return to the Site Survey screen without saving.                                                                                                    |  |

### 4.4.1.5 IEEE 802.1x

Configure IEEE 802.1x security with various authentication methods in this screen.

Note: The procedure to configure 802.1x is different in Windows Vista. See Section 4.7 on page 68 for information on setting up your NWD2205 to use 802.1x in Vista.

Figure 33 Security Setting: 802.1x

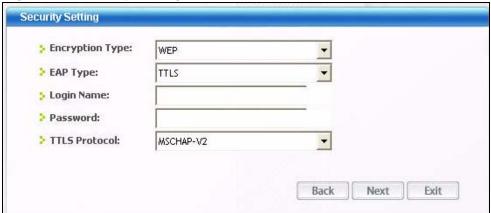

The following table describes the labels in this screen.

 Table 12
 Security Settings: IEEE 802.1x

| LABEL           | DESCRIPTION                                                                                                    |
|-----------------|----------------------------------------------------------------------------------------------------|
| Encryption Type | Select <b>WEP</b> if the access point is configured to use 802.1x with WEP encryption. A dynamic WEP key is generated automatically.                                                 |
| EAP Type        | The type of authentication you use depends on the RADIUS server or AP.                                                                                                    |
|                 | Select an authentication method from the drop down list. Options are <b>TLS</b> , <b>PEAP</b> and <b>TTLS</b> (at the time of writing, TTLS is not available in Windows Vista).      |
| Login Name      | Enter a user name.                                                                                                    |
|                 | This is the user name that you or an administrator set up on a RADIUS server.                                                                                                    |
| Password        | This field is not available when you select <b>TLS</b> in the <b>EAP Type</b> field or the <b>PEAP Inner EAP</b> field.                                                              |
|                 | Enter the password associated with the user name above.                                                                                                    |
| Certificate     | This field is available only when you select <b>TLS</b> in the <b>EAP Type</b> field.                                                                                                |
|                 | Click <b>Browse</b> to select a certificate.                                                                                                    |
|                 | Note: You must first have a wired connection to a network and obtain the certificate(s) from a certificate authority (CA).  Consult your network administrator for more information. |
| TTLS Protocol   | This field is available only when you select TTLS in the EAP Type field.                                                                                                    |
|                 | Select a TTLS protocol that the RADIUS server uses. Options are CHAP, MS-CHAP, MS-CHAP-V2 and PAP.                                                                                   |
|                 | Note: This feature is not available on Windows Vista.                                                                                                    |

**Table 12** Security Settings: IEEE 802.1x

| LABEL          | DESCRIPTION                                                                                                    |  |
|----------------|----------------------------------------------------------------------------------------------------|--|
| PEAP Inner EAP | This field is only available when you select <b>PEAP</b> in the <b>EAP Type</b> field.                                    |  |
|                | The PEAP method used by the RADIUS server or AP for client authentication is <b>MS CHAPII</b> .                           |  |
| Back           | Click <b>Back</b> to go to the <b>Site Survey</b> screen to select and connect to another network.                        |  |
| Next           | Click <b>Next</b> to confirm your selections and advance to the <b>Summary</b> screen. Refer to Section 4.4.2 on page 59. |  |
| Exit           | Click Exit to return to the Site Survey screen without saving.                                                            |  |

# 4.4.2 Summary Screen

Use this screen to confirm and save the security settings.

Figure 34 Summary Screen

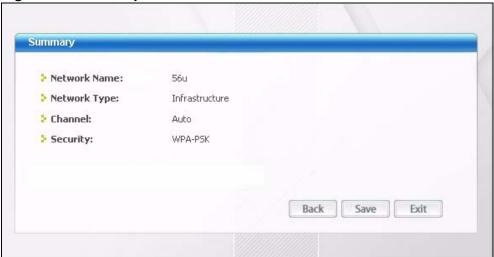

The following table describes the labels in this screen.

Table 13 Summary Screen

| LABEL                  | DESCRIPTION                                                                                                    |  |
|------------------------|----------------------------------------------------------------------------------------------------|--|
| Network Name<br>(SSID) | This field displays the SSID previously entered.                                                                         |  |
| Network Type           | This field displays the network type (Infrastructure or Ad-Hoc) of the wireless device.                                  |  |
| Channel                | This field displays the channel number used by the profile.                                                              |  |
| Security               | This field shows whether data encryption is activated (WEP, WPA, WPA-PSK, WPA2, WPA2-PSK, 802.1x) or inactive (DISABLE). |  |
| Back                   | Click Back to return to the previous screen.                                                                             |  |

Table 13 Summary Screen

| LABEL | DESCRIPTION                                                                                        |  |
|-------|----------------------------------------------------------------------------------------------------|--|
| Save  | Click <b>Save</b> to save the changes back to the NWD2205 and display the <b>Link Info</b> screen. |  |
| Exit  | Click Exit to discard changes and return to the Site Survey screen.                                |  |

# 4.5 The Profile Screen

A profile is a set of wireless parameters that you need to connect to a wireless network. With a profile activated, each time you start the NWD2205, it automatically scans for the specific SSID and joins that network with the predefined wireless security settings. If the specified network is not available, the NWD2205 cannot connect to a network.

If you do not configure and activate a profile, each time you start the NWD2205, the NWD2205 uses the default profile to connect to any available network that has no security enabled.

The default profile is a profile that allows you to connect to any SSID that has no security enabled.

Click the **Profile** tab in the ZyXEL utility program to display the **Profile** screen as shown next.

The profile function allows you to save the wireless network settings in this screen, or use one of the pre-configured network profiles.

Figure 35 Profile

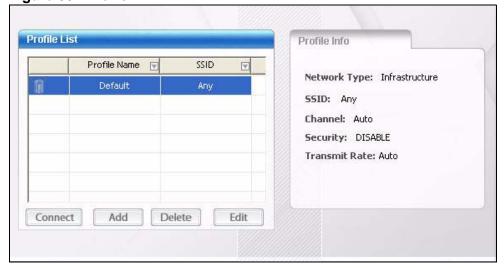

The following table describes the labels in this screen.

Table 14 Profile

| LABEL         | DESCRIPTION                                                                                                    |  |
|---------------|----------------------------------------------------------------------------------------------------|--|
| Profile List  | Click a column heading to sort the entries.                                                                                         |  |
|               | denotes that the wireless device is in infrastructure mode and the wireless security is activated.                                  |  |
| 6             | denotes that the wireless device is in infrastructure mode but the wireless security is deactivated.                                |  |
| <b>™</b> ⇔ or | denotes that the wireless device is in Ad-Hoc mode and the wireless security is activated.                                          |  |
|               | denotes that the wireless device is in Ad-Hoc mode but the wireless security is deactivated.                                        |  |
| Profile Name  | This is the name of the pre-configured profile.                                                                                     |  |
| SSID          | This is the SSID of the wireless network to which the selected profile associate.                                                   |  |
| Connect       | To use and activate a previously saved network profile, select a preconfigured profile name in the table and click <b>Connect</b> . |  |
| Add           | To add a new profile into the table, click <b>Add</b> .                                                                             |  |
| Delete        | To delete an existing wireless network configuration, select a profile in the table and click <b>Delete</b> .                       |  |
| Edit          | To edit an existing wireless network configuration, select a profile in the table and click <b>Edit</b> .                           |  |
| Profile Info  | The following fields display detailed information of the selected profile in the <b>Profile List</b> table.                         |  |
| Network Type  | This field displays the network type (Infrastructure or Ad-Hoc) of the profile.                                                     |  |
| SSID          | This field displays the network's Service Set IDentity (the name of the network).                                                   |  |
| Channel       | This field displays the channel number used by the profile.                                                                         |  |
| Security      | This field shows whether data encryption is activated (WEP, WPA, WPA-PSK, WPA2, WPA2-PSK or 802.1x) or inactive (DISABLE).          |  |
| Transmit Rate | This field displays the transmission speed of the selected profile in megabits per second (Mbps).                                   |  |

# 4.5.1 Adding a New Profile

Follow the steps below to add a new profile.

1 Click Add in the Profile screen. An Add New Profile screen displays as shown next.

Figure 36 Profile: Add a New Profile

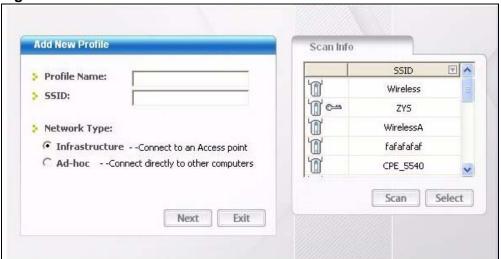

The following table describes the labels in this screen.

Table 15 Profile: Add a New Profile

| LABEL           | DESCRIPTION                                                                                                    |  |
|-----------------|----------------------------------------------------------------------------------------------------|--|
| Add New Profile |                                                                                                    |  |
| Profile Name    | Enter a descriptive name in this field.                                                                                                    |  |
| SSID            | Select an available wireless device in the <b>Scan Info</b> table and click <b>Select</b> , or enter the SSID of the wireless device to which you want to associate in this field manually. Otherwise, enter <b>Any</b> to have the NWD2205 associate to any AP or roam between any infrastructure wireless networks. |  |
| Network Type    | Select <b>Infrastructure</b> to associate to an AP. Select <b>Ad-Hoc</b> to associate to a peer computer.                                                                                                    |  |
| Next            | Click <b>Next</b> to go to the next screen.                                                                                                    |  |
| Exit            | Click <b>Exit</b> to go back to the previous screen without saving.                                                                                                    |  |
| Scan Info       | This table displays the information of the available wireless networks within the transmission range.                                                                                                    |  |
|                 | denotes that the wireless device is in infrastructure mode and the wireless security is activated.                                                                                                    |  |
|                 | denotes that the wireless device is in infrastructure mode but the wireless security is deactivated.                                                                                                    |  |
| <b>V</b> or     | denotes that the wireless device is in Ad-Hoc mode and the wireless security is activated.                                                                                                    |  |
|                 | denotes that the wireless device is in Ad-Hoc mode but the wireless security is deactivated.                                                                                                    |  |
| SSID            | This field displays the SSID (Service Set IDentifier) of each AP or peer device.                                                                                                    |  |

**Table 15** Profile: Add a New Profile (continued)

| LABEL  | DESCRIPTION                                                                                                    |
|--------|----------------------------------------------------------------------------------------------------|
| Scan   | Click <b>Scan</b> to search for available wireless devices within transmission range.                                                                                                    |
| Select | Select an available wireless device in the table and click <b>Select</b> to add it to this profile.  Whenever you activate this profile, the NWD2205 associates to the selected wireless network only. |

2 If you select the Infrastructure network type in the previous screen, skip to step 3. If you select the Ad-Hoc network type in the previous screen, a screen displays as follows. Select a Channel number and Wireless Mode and click Next to continue.

Note: To associate to an ad-hoc network, you must use the same channel as the peer computer.

Figure 37 Profile: Wireless Settings

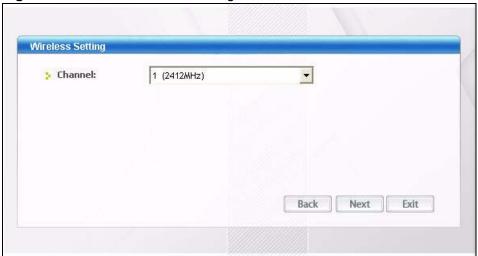

The following table describes the labels in this screen.

 Table 16
 Profile: Wireless Settings

| LABEL                | DESCRIPTION                                                                                                    |
|----------------------|----------------------------------------------------------------------------------------------------|
| Wireless<br>Settings |                                                                                                    |
| Channel              | Select a channel number from the drop-down list box. To associate to an ad-hoc network, you must use the same channel as the peer computer. |

3 If you selected Infrastructure network type in the first screen, select WEP, WPA, WPA2, WPA-PSK, WPA2-PSK or 802.1x from the drop-down list box to enable data encryption. If you selected Ad-Hoc network type in the first screen, you can use only WEP encryption method. Otherwise, select DISABLE to allow the NWD2205 to communicate with the access points or other peer wireless computers without any data encryption, and skip to step 5.

Figure 38 Profile: Wireless Settings

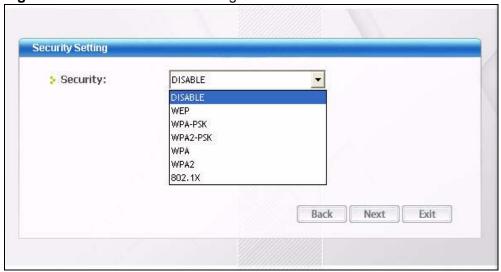

4 The screen varies depending on the encryption method you select in the previous screen. The settings must be exactly the same on the AP or other peer wireless computers as they are on the NWD2205. Refer to Section 4.4.1 on page 53 for detailed information on wireless security configuration.

Figure 39 Profile: Security Settings

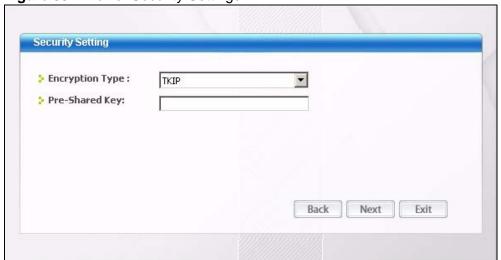

5 This read-only screen shows a summary of the new profile settings. Verify that the settings are correct. Click Save to save and go to the next screen. Click Back to return to the previous screen. Otherwise, click Exit to go back to the Profile screen without saving.

Figure 40 Profile: Confirm New Settings

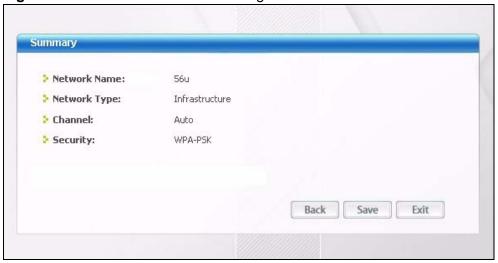

To use this network profile, click the **Activate Now** button. Otherwise, click the **Activate Later** button. You can activate only one profile at a time.

Note: Once you activate a profile, the ZyXEL utility will use that profile the next time it is started.

Figure 41 Profile: Activate the Profile

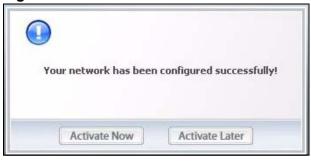

# 4.6 The Adapter Screen

To set the other advanced features on the NWD2205, click the **Adapter** tab.

Figure 42 Adapter

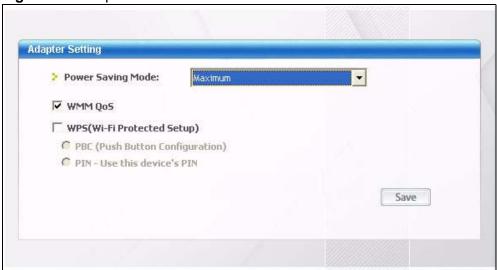

The following table describes the labels in this screen.

Table 17 Adapter

| LABEL                               | DESCRIPTION                                                                                                    |
|-------------------------------------|----------------------------------------------------------------------------------------------------|
| Adapter Setting                     |                                                                                                    |
| Power Saving<br>Mode                | Select <b>Maximum</b> or <b>Normal</b> to save power. This forces the NWD2205 to go to sleep mode when it is not transmitting data. |
|                                     | When you select <b>Off</b> , the NWD2205 will never go to sleep mode.                                                               |
|                                     | At the time of writing, this field is not available in Windows Vista.                                                               |
| WMM QoS                             | Select this to enable Wi-fi MultiMedia Quality of Service on the NWD2205.                                                           |
|                                     | At the time of writing, this field is not available in Windows Vista.                                                               |
| WPS (WiFi<br>Protected<br>Setup)    | Select this to enable Wi-fi Protected Setup on the NWD2205.                                                                         |
| PBC (Push<br>Button<br>Configuratio | Select this to use the PBC (Push-Button Configuration) WPS mode. When you use the PBC mode you do not use a PIN.                    |
| n) <sup>3</sup>                     | When you select this, the <b>PBC (Push Button Configuration)</b> screen appears (see Section 4.6.1 on page 67).                     |

Table 17 Adapter (continued)

| LABEL                             | DESCRIPTION                                                                                                    |  |
|-----------------------------------|----------------------------------------------------------------------------------------------------|--|
| PIN - Use<br>This Device's<br>PIN | Select this to use the PIN (Personal Identification Number) WPS mode. Use this option when you want to enter the NWD2205's PIN in another WPS-enabled device. |  |
|                                   | When you select this, the <b>PIN - Use this Device's PIN</b> screen appears (see Section 4.6.2 on page 67).                                                   |  |
| Save                              | Click <b>Save</b> to save the changes to the NWD2205 and return to the <b>Link Info</b> screen.                                                               |  |

# 4.6.1 WPS: PBC (Push Button Configuration)

This screen allows you to use the WPS Push Button Configuration mode. See Section 3.4.1 on page 40 for more information. Select WPS and PBC (Push Button Configuration) in the Adapter screen. The following screen displays.

Figure 43 WPS: PBC (Push Button Configuration)

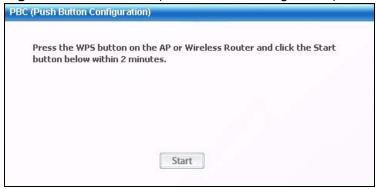

Press **Start** when you want to begin the WPS process. You must also press the button on the other device within two minutes.

### 4.6.2 WPS: PIN - Use this Device's PIN

This screen allows you to use the WPS Personal Identification Number mode, by entering the NWD2205's unique PIN in the configuration utility of the other WPS-enabled device. See Section 3.4.2 on page 40 for more information. Select **WPS** 

and **PIN** - **Use this Device's PIN** in the **Adapter** screen. The following screen displays.

Figure 44 WPS: PIN - Use this Device's PIN

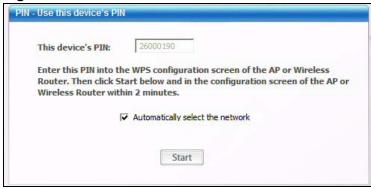

The following table describes the labels in this screen.

**Table 18** WPS: PIN - Use this Device's PIN

| LABEL             | DESCRIPTION                                                                                                    |
|-------------------|----------------------------------------------------------------------------------------------------|
| This device's PIN | This is the NWD2205's Personal Identification Number (PIN). This field is read-only. Enter the number that displays in this field into the configuration interface of the other WPS-enabled device.  Note: Each time this screen displays, the PIN is different. The PIN is valid for only one WPS transaction. |
| Start             | Click this to start WPS. You must start WPS on the other WPS-enabled device within two minutes.                                                                                                    |

# 4.7 Security Settings in Windows Vista

When you use the NWD2205 in Windows Vista, the procedure for setting up WPA, WPA2 and 802.1x security settings is different from that of other operating systems (other security types are not affected).

The procedures for setting up WPA, WPA2 or 802.1x in Vista are the same. However, the procedure differs depending on whether you use PEAP (Protected Extensible Authentication Protocol) or TLS (Transport Layer Security) encryption. Consult your network administrator if you are unsure which type of encryption to use.

See Section 4.7.1 on page 69 to use PEAP, or see Section 4.7.2 on page 70 to use TLS.

Note: TTLS (Tunneled TLS) is not available when using Windows Vista or Windows 7, at the time of writing.

### 4.7.1 Using PEAP in Vista

Take the following steps to set up WPA, WPA2 or 802.1x security using PEAP in Windows Vista.

- 1 Either select the AP to which you want to connect in the **Site Survey** screen (see Section 4.4 on page 52), or configure a profile in the normal way (see Section 4.5 on page 60).
- 2 In the WPA, WPA2 or 802.1x security screen (see Section 4.4.1.4 on page 56 and Section 4.4.1.5 on page 57), select PEAP as the EAP Type. Note that the Login Name and Password fields are greyed-out (not available).
- 3 Click Next.
- 4 In the **Summary** screen that appears, click **Save**.
- **5** A message similar to the following appears in the bottom-right of your screen. Click the message.

Figure 45 Vista Security: Additional Information Required

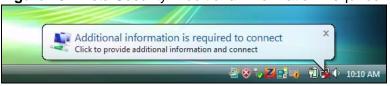

The **Enter Credentials** screen displays. Enter your **User name** and **Password** for the network to which you want to connect.

Figure 46 Vista Security: Enter Credentials

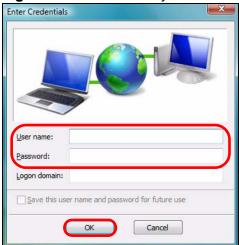

Note: If you are not sure what to enter, contact your network administrator.

7 Click **OK**. The **Enter Credentials** screen disappears and the NWD2205 tries to connect to the network. The ZyXEL utility's **Link Info** screen displays, showing the connection status (see Section 4.3 on page 49). If the **Link Info** screen displays an active connection, you have successfully completed the procedure.

### 4.7.2 Using TLS in Vista

Take the following steps to set up WPA, WPA2 or 802.1x security using TLS in Windows Vista.

- 1 Either select the AP to which you want to connect in the **Site Survey** screen (see Section 4.4 on page 52), or configure a profile (see Section 4.5 on page 60) in the normal way.
- 2 In the WPA, WPA2 or 802.1x security screen, select TLS as the EAP Type. Note that the Login Name, Certificate and Validate Server Certificate fields are greyed-out (not available).
- 3 Click Next.
- 4 In the **Summary** screen, click **Save**.
- **5** A message similar to the following appears in the bottom-right of your screen. Click the message.

Figure 47 Vista Security: Additional Information Required

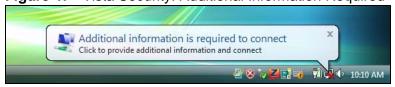

**6** The **Select Certificate** screen displays. Select the certificate you want to use in order to authenticate with the server, and enter your username.

Figure 48 Vista Security: Select Certificate

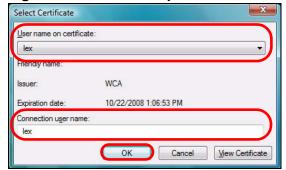

70

Note: If you do not have the right certificate, or are not sure which certificate you should use, contact your network administrator.

7 Click **OK**. The **Select Certificate** screen disappears and the NWD2205 tries to connect to the network. The ZyXEL utility's **Link Info** screen displays, showing the connection status (see Section 4.3 on page 49). If the **Link Info** screen displays an active connection, you have successfully completed the procedure.

# **Maintenance**

### 5.1 Overview

This section describes how to uninstall or upgrade the ZyXEL utility.

#### 5.1.1 What You Can Do in This Section

- Learn which version of the ZyXEL utility and device driver you're currently using. See Section 5.2 on page 74 for details.
- Remove the ZyXEL utility from your computer. See Section 5.3 on page 74 for details.
- Upgrade the ZyXEL utility. See Section 5.4 on page 75 for details.

#### 5.1.2 What You Need to Know

The following term may help as you read through this section.

#### **Device driver**

A system file that lets other programs interact with a piece of hardware, or "device." You should never try to locate and install or uninstall device drivers yourself since they are modifications to an operating system at the core (or "kernel") level. Doing so could irreparably damage your installation.

#### 5.1.3 Before You Begin

• Disconnect the NWD2205 if you are going to uninstall or upgrade the ZyXEL utility, save your work in any other open programs, and then close them.

### 5.2 The About Screen

The **About** screen displays driver and utility version numbers of the NWD2205. To display the screen as shown below, click the About ( ) button.

Figure 49 About

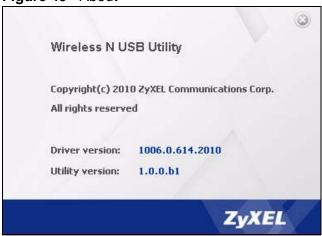

The following table describes the read-only fields in this screen.

Table 19 About

| LABEL           | DESCRIPTION                                                   |
|-----------------|---------------------------------------------------------------|
| Driver Version  | This field displays the version number of the NWD2205 driver. |
| Utility Version | This field displays the version number of the ZyXEL utility.  |

# 5.3 Uninstalling the ZyXEL Utility

Follow the steps below to remove (or uninstall) the ZyXEL utility from your computer.

Note: Before you uninstall the ZyXEL utility, take note of your current wireless configurations.

- 1 Click Start > (All) Programs > Wireless N USB Utility > Uninstall Wireless N USB Utility.
- 2 When prompted, click **OK** or **Yes** to remove the driver and the utility software.

Figure 50 Uninstall: Confirm

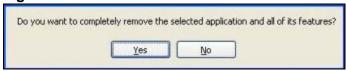

3 Click **Finish** to complete uninstalling the software and restart the computer when prompted.

Figure 51 Uninstall: Finish

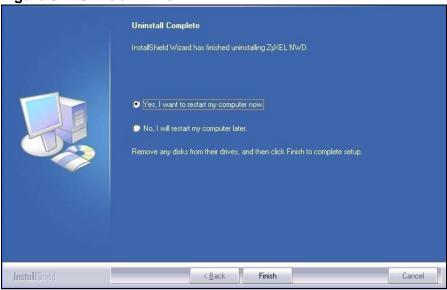

# 5.4 Upgrading the ZyXEL Utility

Note: Before you uninstall the ZyXEL utility, take note of your current wireless configurations.

To perform the upgrade, follow the steps below.

- 1 Download the latest version of the utility from the ZyXEL web site and save the file on your computer.
- 2 Follow the steps in Section 5.3 on page 74 to remove the current ZyXEL utility from your computer.
- **3** Restart your computer when prompted.
- 4 Disconnect the NWD2205 from your computer.
- **5** Double-click on the setup program for the new utility to start the ZyXEL utility installation.
- 6 Insert the NWD2205 and check the version numbers in the **About** screen to make sure the new utility is installed properly.

# PART II Troubleshooting and Specifications

Troubleshooting (79)

Product Specifications (83)

# **Troubleshooting**

This chapter offers some suggestions to solve problems you might encounter. The potential problems are divided into the following categories.

- Power, Hardware Connections, and LEDs
- · Accessing the ZyXEL Utility
- Link Quality
- Problems Communicating with Other Computers

## 6.1 Power, Hardware Connections, and LEDs

The NWD2205 does not turn on. None of the LEDs turn on.

- 1 Make sure the NWD2205 is correctly installed (refer to your Quick Start Guide).
- **2** Restart the computer to which the NWD2205 is attached.
- **3** If the problem continues, contact the vendor.

One of the LEDs does not behave as expected.

- 1 Make sure you understand the normal behavior of the LED. See Section 1.2 on page 18.
- 2 Check the hardware connection. See the Quick Start Guide and Section 1.2 on page 18.
- **3** Restart the computer to which the NWD2205 is attached.
- 4 If the problem continues, contact the vendor.

## 6.2 Accessing the ZyXEL Utility

#### I cannot access the ZyXEL Utility

- 1 Make sure the NWD2205 is properly inserted and the LEDs are on. Refer to the Quick Start Guide for information on how to properly connect the NWD2205.
- 2 Use the Device Manager to check for possible hardware conflicts. Click Start > Settings > Control Panel > System > Hardware > Device Manager. Verify the status of the NWD2205 under Network Adapter (steps may vary depending on the version of Windows).
- 3 Install the NWD2205 on another computer.
- 4 If the error persists, you may have a hardware problem. In this case, you should contact your vendor.

## 6.3 Link Quality

The link quality and/or signal strength is poor.

- 1 Scan for and connect to another AP with a better link quality using the **Site Survey** screen.
- **2** Move your computer closer to the AP or the peer computer(s) within the transmission range.
- 3 There may be too much radio interference (for example from a microwave oven, or another AP using the same channel) around your wireless network. Lower the output power of each AP.
- **4** Make sure there are not too many wireless stations connected to a wireless network.

# 6.4 Problems Communicating with Other Computers

The computer with the NWD2205 installed cannot communicate with the other computer(s).

#### In Infrastructure Mode

- Make sure that the AP and the associated computers are turned on and working properly.
- Make sure the NWD2205 computer and the associated AP use the same SSID.
- Change the AP and the associated wireless clients to use another radio channel if interference is high.
- Make sure that the computer and the AP share the same security option and key. Verify the settings in the Profile Security Setting screen.
- If you are using WPA(2) or WPA(2)-PSK security, try changing your encryption type from TKIP to AES or vice versa.

#### In Ad-Hoc Mode

- Verify that the peer computer(s) is turned on.
- Make sure the NWD2205 computer and the peer computer(s) are using the same SSID and channel.
- Make sure that the computer and the peer computer(s) share the same security settings.
- Change the wireless clients to use another radio channel if interference is high.

# **Product Specifications**

Table 20 Product Specifications

| PHYSICAL AND ENVIRONMENTAL |                                      |  |  |
|----------------------------|--------------------------------------|--|--|
| Product Name               | NWD2205 Wireless N USB Adapter       |  |  |
| Interface                  | USB 2.0                              |  |  |
| Standards                  | IEEE 802.11b                         |  |  |
|                            | IEEE 802.11g                         |  |  |
|                            | IEEE 802.11n                         |  |  |
| Operating Frequency        | 2.4GHZ                               |  |  |
| Antenna Type               | PIFA (Planar Inverted F Antenna)     |  |  |
| Antenna Peak Gain          | 2.0 dBi                              |  |  |
| Operating Temperature      | 0 - 50 degrees Celsius               |  |  |
|                            |                                      |  |  |
| Storage Temperature        | -30 - 70 degrees Celsius             |  |  |
| Operating Humidity         | 20 - 90% (non-condensing)            |  |  |
| Storage Humidity           | 10 - 90% (non-condensing)            |  |  |
| Voltage                    | 5V                                   |  |  |
|                            |                                      |  |  |
|                            |                                      |  |  |
| Power Saving Mode          | Yes                                  |  |  |
| Current Consumption        | Transmit: <315 mA                    |  |  |
|                            | Receive: <250 mA                     |  |  |
| Device Weight              | 3 g                                  |  |  |
| Device Dimensions          | 18 mm (L) x 6 mm (W) x 36 mm (H)     |  |  |
| RADIO SPECIFICATIONS       |                                      |  |  |
| Transmit Power             | 802.11b: 18.5 dBm                    |  |  |
| (+/- 1.5 dB)               | 802.11g: 16.5 dBm                    |  |  |
|                            | 802.11n:                             |  |  |
|                            | @ HT20: 16.5 dBm<br>@ HT40: 16.5 dBm |  |  |

 Table 20
 Product Specifications (continued)

| FCC and NCC RF Output | 802.11b: 21.0 dBm                                                              |
|-----------------------|--------------------------------------------------------------------------------|
| Power                 | 802.11g: 26.8 dBm                                                              |
|                       | 802.11n:                                                                       |
|                       | @ HT20: 28.3 dBm                                                               |
|                       | @ HT40: 27.7 dBm                                                               |
| Receiver Sensitivity  | 802.11b: 11Mbps at -88 dBm                                                     |
|                       | 802.11g: 54Mbps at -74 dBm                                                     |
|                       | 802.11n: HT20 at -65 dBm                                                       |
|                       | HT40 at -63 dBm                                                                |
| WIRELESS STANDARDS    |                                                                                |
| IEEE 802.11b          | Dynamically shifts between 11, 5.5, 2, and 1 Mbps network speed.               |
| Operation Frequency   | 2.412GHz~2.472GHz                                                              |
| Operation Channels    | N. America & Taiwan                                                            |
|                       | 2.412GHz~ 2.462GHz 1-11                                                        |
|                       | Euro ETSI                                                                      |
|                       | 2.412GHz~ 2.472GHz 1-13                                                        |
| IEEE 802.11g          | Dynamically shifts between 54, 48, 36, 24, 18, 12, 9 and 6 Mbps network speed. |
| Operation Frequency   | 2.412GHz~2.472GHz                                                              |
| Operation Channels    | N. America & Taiwan                                                            |
|                       | 2.412GHz~ 2.462GHz 1-11                                                        |
|                       | Euro ETSI                                                                      |
|                       | 2.412GHz~ 2.472GHz 1-13                                                        |
| IEEE 802.11n          |                                                                                |
| Downstream data rate  | 300 Mbps                                                                       |
| Upstream data rate    | 300 Mbps                                                                       |
| Operation Frequency   | 2.412GHz~ 2.472GHz 1-13                                                        |
| Operation Channels    | N. America & Taiwan HT20                                                       |
|                       | 2.412GHz~ 2.462GHz 1-11                                                        |
|                       | N. America & Taiwan HT40                                                       |
|                       | 2.422GHz~ 2.452GHz 3-9                                                         |
|                       | Euro ETSI HT20                                                                 |
|                       |                                                                                |
|                       | 2.412GHz~ 2.472GHz 1-13                                                        |
|                       | 2.412GHz~ 2.472GHz 1-13<br>Euro ETSI HT40                                      |
|                       |                                                                                |

 Table 20
 Product Specifications (continued)

| Table 20 Product Specifications (continued) |                                                                                                    |  |  |
|---------------------------------------------|----------------------------------------------------------------------------------------------------|--|--|
| Approvals                                   | Safety                                                                                                    |  |  |
|                                             | European Union: EN60950 (CE-LVD)                                                                               |  |  |
|                                             | EMI                                                                                                    |  |  |
|                                             | United States: FCC Part 15B Class B<br>Canada: ICES-003                                                        |  |  |
|                                             | European Union: CE EN 55022 Class B, CE EN 301489-1<br>Australia: C-Tick                                       |  |  |
|                                             | EMS                                                                                                    |  |  |
|                                             | European Union: CE EN55024, CE EN 301489-17                                                                    |  |  |
|                                             | RF                                                                                                    |  |  |
|                                             | United States: FCC Part 15C, FCC SAR<br>Canada: RSS-210<br>European Union: CE EN 300 328<br>Taiwan: NCC LP0002 |  |  |
|                                             | Wi-Fi Certification                                                                                            |  |  |
|                                             | 11 b/g/n WPA/WPA2/WPS                                                                                          |  |  |
|                                             | Microsoft Certification                                                                                        |  |  |
|                                             | WHQL: Windows 7 (32- and 64-bit), Windows Vista (32- and 64-bit), Windows XP (32- and 64-bit)                  |  |  |
| SOFTWARE SPECIFICATIONS                     |                                                                                                    |  |  |
| Device Drivers                              | Windows 7 (32- and 64-bit)                                                                                     |  |  |
|                                             | Windows Vista (32- and 64-bit)                                                                                 |  |  |
|                                             | Windows XP (32- and 64-bit)                                                                                    |  |  |
| WIRELESS FEATURES                           |                                                                                                    |  |  |
| Wireless Security                           | WEP 64bit, 128bit, WPA, WPA-PSK, WPA2, WPA2-PSK 802.1x (EAP-TLS, EAP-TTLS, EAP-PEAP), WPS.                     |  |  |
|                                             | Note: EAP-TTLS is not supported in Windows Vista and Windows 7.                                                |  |  |
| Wireless QoS                                | Wi-Fi Multi Media (WMM)                                                                                        |  |  |
| Wi-Fi Protected Setup                       | Push button configuration                                                                                      |  |  |
| (WPS)                                       | Use device's PIN                                                                                               |  |  |
| Other                                       | WMM power-saving support                                                                                       |  |  |
|                                             | Compatible with Windows Zero Configuration                                                                     |  |  |

# PART III Appendices and Index

Note: The appendices provide general information. Some details may not apply to your NWD2205.

Setting Up Your Computer's IP Address (89)

Wireless LANs (119)

Windows Wireless Management (135)

Wireless for Windows 7 (161)

Legal Information (167)

Index (173)

A

# Setting Up Your Computer's IP Address

Note: Your specific NWD2205 may not support all of the operating systems described in this appendix. See the product specifications for more information about which operating systems are supported.

This appendix shows you how to configure the IP settings on your computer in order for it to be able to communicate with the other devices on your network. Windows Vista/XP/2000, Mac OS 9/OS X, and all versions of UNIX/LINUX include the software components you need to use TCP/IP on your computer.

If you manually assign IP information instead of using a dynamic IP, make sure that your network's computers have IP addresses that place them in the same subnet.

In this appendix, you can set up an IP address for:

- Windows XP/NT/2000 on page 89
- Windows Vista on page 93
- Windows 7 on page 97
- Mac OS X: 10.3 and 10.4 on page 101
- Mac OS X: 10.5 and 10.6 on page 105
- Linux: Ubuntu 8 (GNOME) on page 108
- Linux: openSUSE 10.3 (KDE) on page 113

#### Windows XP/NT/2000

The following example uses the default Windows XP display theme but can also apply to Windows 2000 and Windows NT.

1 Click Start > Control Panel.

Figure 52 Windows XP: Start Menu

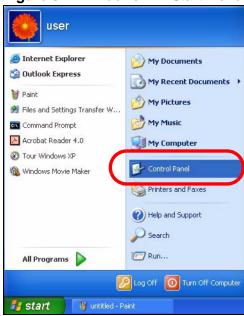

2 In the Control Panel, click the Network Connections icon.

Figure 53 Windows XP: Control Panel

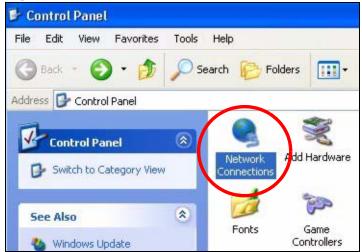

3 Right-click Local Area Connection and then select Properties.

Figure 54 Windows XP: Control Panel > Network Connections > Properties

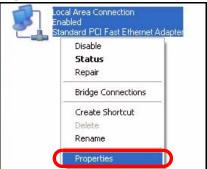

4 On the **General** tab, select **Internet Protocol (TCP/IP)** and then click **Properties**.

Figure 55 Windows XP: Local Area Connection Properties

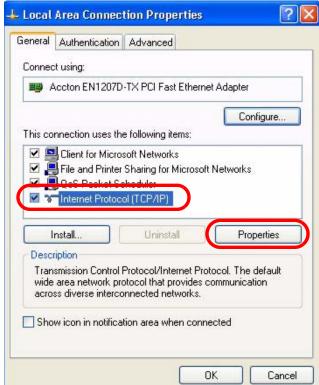

5 The Internet Protocol TCP/IP Properties window opens.

Figure 56 Windows XP: Internet Protocol (TCP/IP) Properties

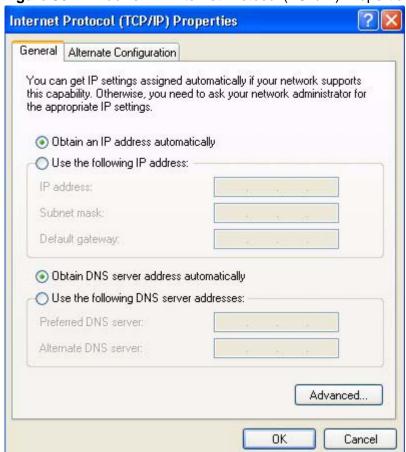

6 Select **Obtain an IP address automatically** if your network administrator or ISP assigns your IP address dynamically.

Select **Use the following IP Address** and fill in the **IP address**, **Subnet mask**, and **Default gateway** fields if you have a static IP address that was assigned to you by your network administrator or ISP. You may also have to enter a **Preferred DNS server** and an **Alternate DNS server**, if that information was provided.

- 7 Click **OK** to close the **Internet Protocol (TCP/IP) Properties** window.
- 8 Click **OK** to close the **Local Area Connection Properties** window.

#### **Verifying Settings**

1 Click Start > All Programs > Accessories > Command Prompt.

2 In the Command Prompt window, type "ipconfig" and then press [ENTER].

You can also go to **Start > Control Panel > Network Connections**, right-click a network connection, click **Status** and then click the **Support** tab to view your IP address and connection information.

#### **Windows Vista**

This section shows screens from Windows Vista Professional.

1 Click Start > Control Panel.

Figure 57 Windows Vista: Start Menu

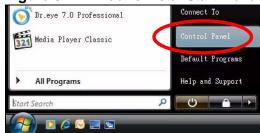

2 In the Control Panel, click the Network and Internet icon.

Figure 58 Windows Vista: Control Panel

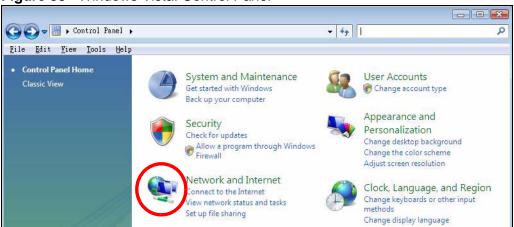

3 Click the Network and Sharing Center icon.

Figure 59 Windows Vista: Network And Internet

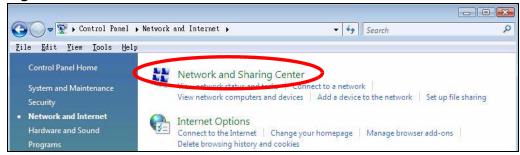

4 Click Manage network connections.

Figure 60 Windows Vista: Network and Sharing Center

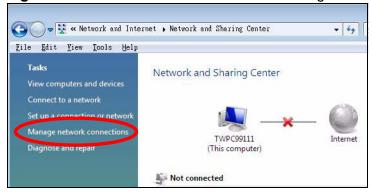

5 Right-click Local Area Connection and then select Properties.

Figure 61 Windows Vista: Network and Sharing Center

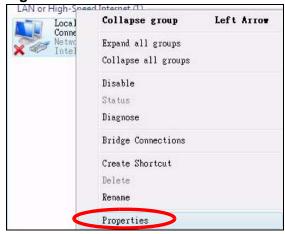

Note: During this procedure, click **Continue** whenever Windows displays a screen saying that it needs your permission to continue.

6 Select Internet Protocol Version 4 (TCP/IPv4) and then select Properties.

Figure 62 Windows Vista: Local Area Connection Properties

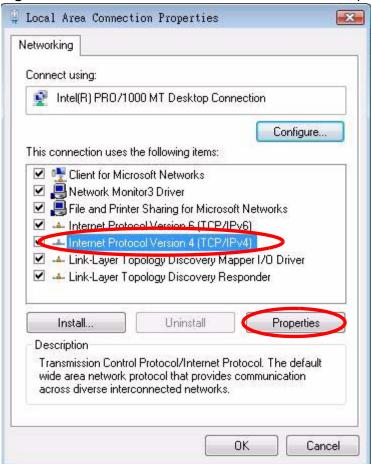

7 The Internet Protocol Version 4 (TCP/IPv4) Properties window opens.

Figure 63 Windows Vista: Internet Protocol Version 4 (TCP/IPv4) Properties

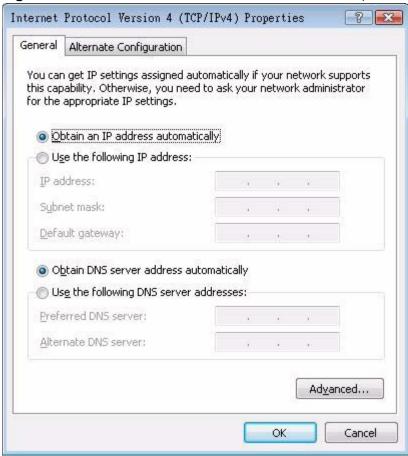

8 Select **Obtain an IP address automatically** if your network administrator or ISP assigns your IP address dynamically.

Select **Use the following IP Address** and fill in the **IP address**, **Subnet mask**, and **Default gateway** fields if you have a static IP address that was assigned to you by your network administrator or ISP. You may also have to enter a **Preferred DNS server** and an **Alternate DNS server**, if that information was provided.Click **Advanced**.

- 9 Click **OK** to close the **Internet Protocol (TCP/IP) Properties** window.
- 10 Click OK to close the Local Area Connection Properties window.

#### **Verifying Settings**

1 Click Start > All Programs > Accessories > Command Prompt.

2 In the Command Prompt window, type "ipconfig" and then press [ENTER].

You can also go to **Start > Control Panel > Network Connections**, right-click a network connection, click **Status** and then click the **Support** tab to view your IP address and connection information.

#### Windows 7

This section shows screens from Windows 7 Enterprise.

1 Click Start > Control Panel.

Figure 64 Windows 7: Start Menu

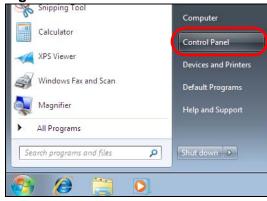

2 In the Control Panel, click View network status and tasks under the Network and Internet category.

Figure 65 Windows 7: Control Panel

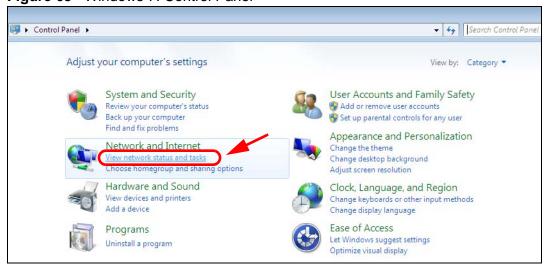

3 Click Change adapter settings.

Figure 66 Windows 7: Network And Sharing Center

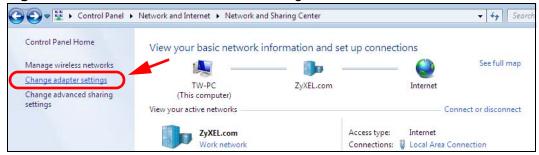

4 Double click Local Area Connection and then select Properties.

Figure 67 Windows 7: Local Area Connection Status

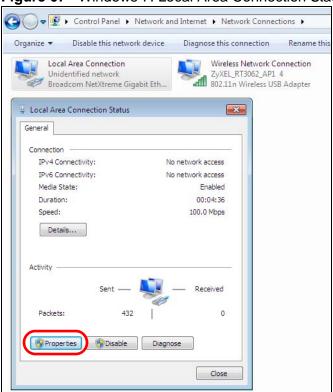

Note: During this procedure, click **Continue** whenever Windows displays a screen saying that it needs your permission to continue.

5 Select Internet Protocol Version 4 (TCP/IPv4) and then select Properties.

Figure 68 Windows 7: Local Area Connection Properties

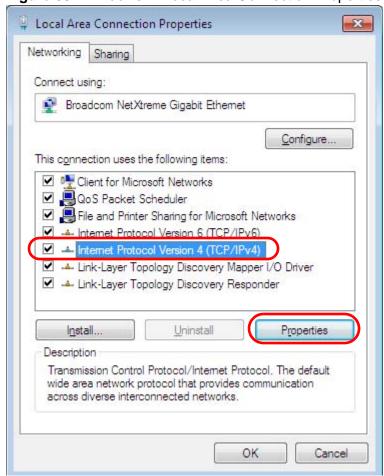

6 The Internet Protocol Version 4 (TCP/IPv4) Properties window opens.

Figure 69 Windows 7: Internet Protocol Version 4 (TCP/IPv4) Properties

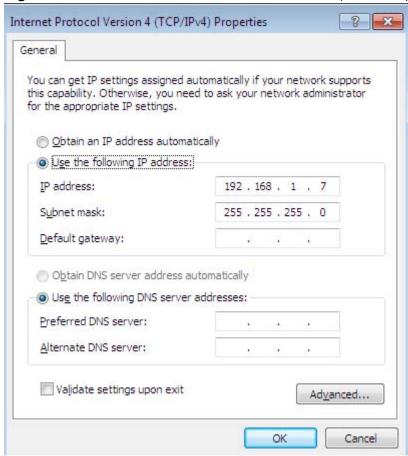

7 Select Obtain an IP address automatically if your network administrator or ISP assigns your IP address dynamically.

Select **Use the following IP Address** and fill in the **IP address**, **Subnet mask**, and **Default gateway** fields if you have a static IP address that was assigned to you by your network administrator or ISP. You may also have to enter a **Preferred DNS server** and an **Alternate DNS server**, if that information was provided. Click **Advanced** if you want to configure advanced settings for IP, DNS and WINS.

- 8 Click **OK** to close the **Internet Protocol (TCP/IP) Properties** window.
- 9 Click **OK** to close the **Local Area Connection Properties** window.

#### **Verifying Settings**

- 1 Click Start > All Programs > Accessories > Command Prompt.
- 2 In the Command Prompt window, type "ipconfig" and then press [ENTER].

3 The IP settings are displayed as follows.

Figure 70 Windows 7: Internet Protocol Version 4 (TCP/IPv4) Properties

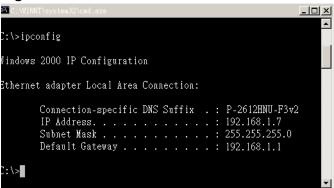

#### Mac OS X: 10.3 and 10.4

The screens in this section are from Mac OS X 10.4 but can also apply to 10.3.

1 Click Apple > System Preferences.

Figure 71 Mac OS X 10.4: Apple Menu

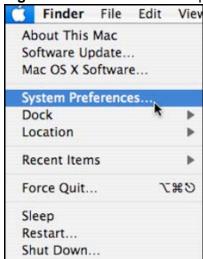

2 In the **System Preferences** window, click the **Network** icon.

Figure 72 Mac OS X 10.4: System Preferences

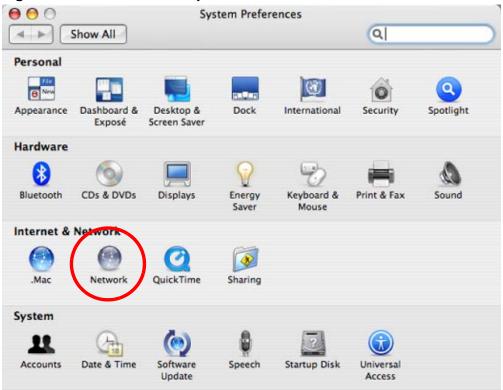

When the **Network** preferences pane opens, select **Built-in Ethernet** from the network connection type list, and then click **Configure**.

Figure 73 Mac OS X 10.4: Network Preferences

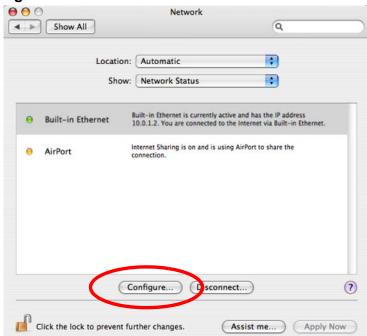

4 For dynamically assigned settings, select **Using DHCP** from the **Configure IPv4** list in the **TCP/IP** tab.

Figure 74 Mac OS X 10.4: Network Preferences > TCP/IP Tab.

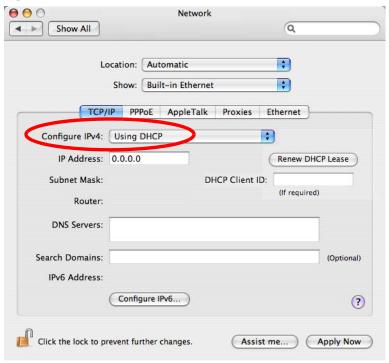

- **5** For statically assigned settings, do the following:
  - From the Configure IPv4 list, select Manually.
  - In the IP Address field, type your IP address.
  - In the **Subnet Mask** field, type your subnet mask.

• In the **Router** field, type the IP address of your device.

Figure 75 Mac OS X 10.4: Network Preferences > Ethernet

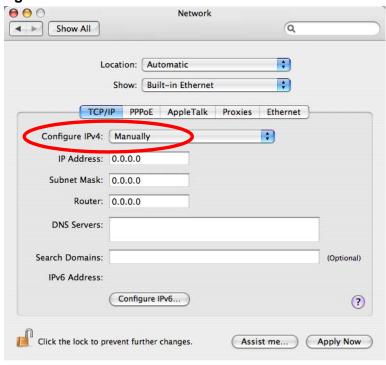

6 Click Apply Now and close the window.

#### **Verifying Settings**

Check your TCP/IP properties by clicking **Applications > Utilities > Network Utilities**, and then selecting the appropriate **Network Interface** from the **Info** tab.

Figure 76 Mac OS X 10.4: Network Utility

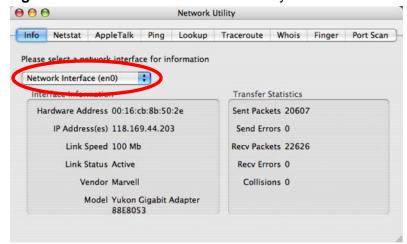

#### Mac OS X: 10.5 and 10.6

The screens in this section are from Mac OS X 10.5 but can also apply to 10.6.

1 Click Apple > System Preferences.

Figure 77 Mac OS X 10.5: Apple Menu

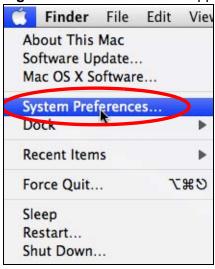

2 In System Preferences, click the Network icon.

Figure 78 Mac OS X 10.5: Systems Preferences

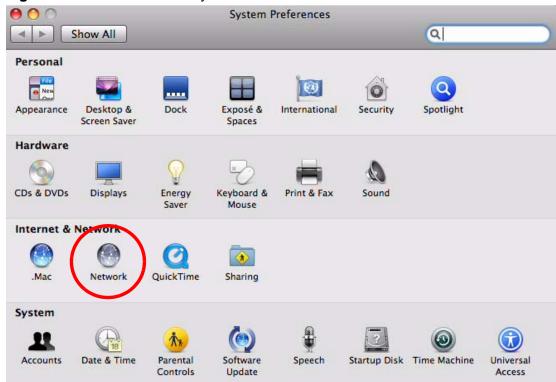

**3** When the **Network** preferences pane opens, select **Ethernet** from the list of available connection types.

Figure 79 Mac OS X 10.5: Network Preferences > Ethernet

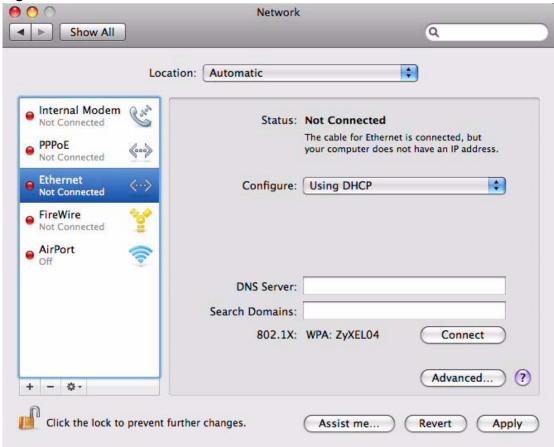

- 4 From the **Configure** list, select **Using DHCP** for dynamically assigned settings.
- **5** For statically assigned settings, do the following:
  - From the Configure list, select Manually.
  - In the IP Address field, enter your IP address.
  - In the Subnet Mask field, enter your subnet mask.

• In the **Router** field, enter the IP address of your NWD2205.

Figure 80 Mac OS X 10.5: Network Preferences > Ethernet

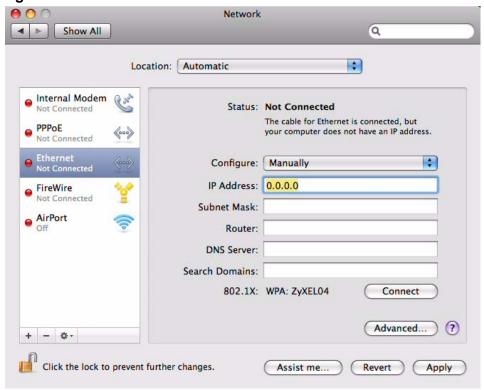

6 Click **Apply** and close the window.

#### **Verifying Settings**

Check your TCP/IP properties by clicking **Applications > Utilities > Network Utilities**, and then selecting the appropriate **Network interface** from the **Info** tab.

Figure 81 Mac OS X 10.5: Network Utility

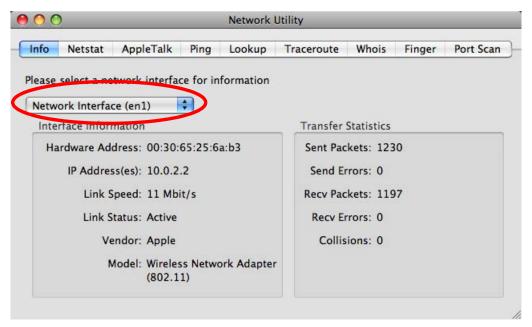

#### **Linux: Ubuntu 8 (GNOME)**

This section shows you how to configure your computer's TCP/IP settings in the GNU Object Model Environment (GNOME) using the Ubuntu 8 Linux distribution. The procedure, screens and file locations may vary depending on your specific distribution, release version, and individual configuration. The following screens use the default Ubuntu 8 installation.

Note: Make sure you are logged in as the root administrator.

Follow the steps below to configure your computer IP address in GNOME:

1 Click System > Administration > Network.

Figure 82 Ubuntu 8: System > Administration Menu

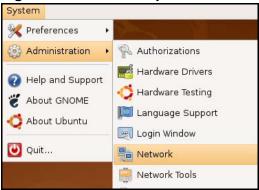

When the Network Settings window opens, click Unlock to open the Authenticate window. (By default, the Unlock button is greyed out until clicked.) You cannot make changes to your configuration unless you first enter your admin password.

Figure 83 Ubuntu 8: Network Settings > Connections

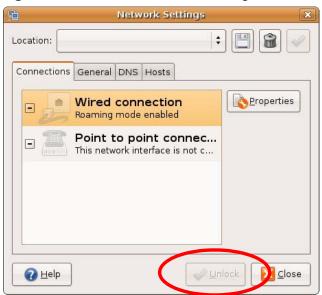

3 In the **Authenticate** window, enter your admin account name and password then click the **Authenticate** button.

Figure 84 Ubuntu 8: Administrator Account Authentication

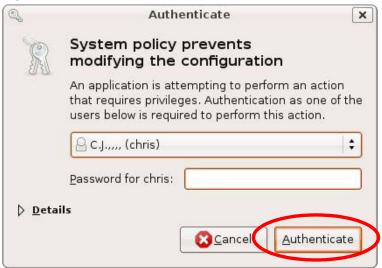

4 In the **Network Settings** window, select the connection that you want to configure, then click **Properties**.

Figure 85 Ubuntu 8: Network Settings > Connections

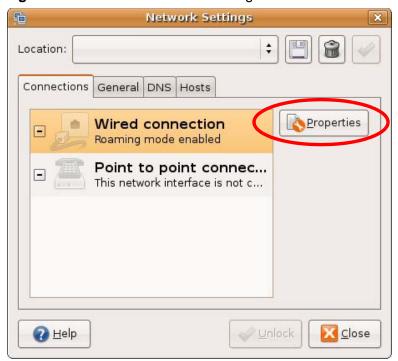

110

5 The **Properties** dialog box opens.

**Figure 86** Ubuntu 8: Network Settings > Properties

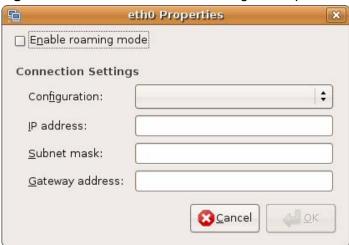

- In the **Configuration** list, select **Automatic Configuration (DHCP)** if you have a dynamic IP address.
- In the **Configuration** list, select **Static IP address** if you have a static IP address. Fill in the **IP address**, **Subnet mask**, and **Gateway address** fields.
- 6 Click **OK** to save the changes and close the **Properties** dialog box and return to the **Network Settings** screen.

7 If you know your DNS server IP address(es), click the DNS tab in the Network Settings window and then enter the DNS server information in the fields provided.

Figure 87 Ubuntu 8: Network Settings > DNS

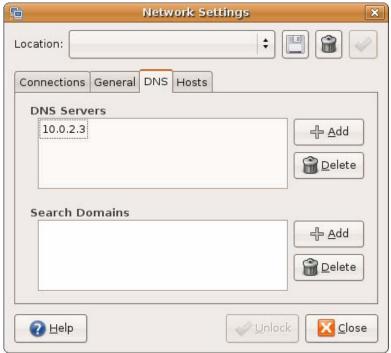

8 Click the Close button to apply the changes.

## **Verifying Settings**

Check your TCP/IP properties by clicking **System > Administration > Network Tools**, and then selecting the appropriate **Network device** from the **Devices** 

tab. The **Interface Statistics** column shows data if your connection is working properly.

Figure 88 Ubuntu 8: Network Tools

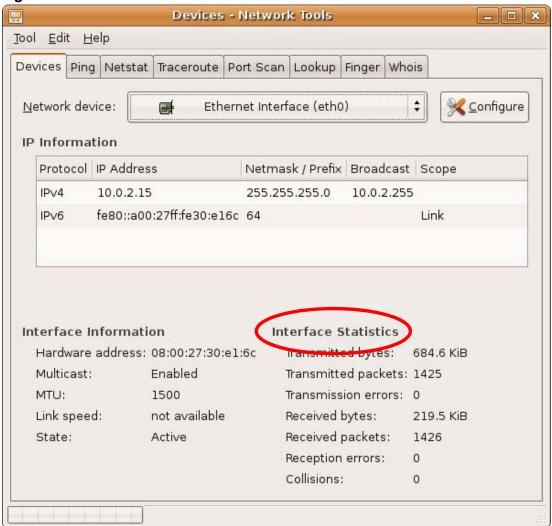

# Linux: openSUSE 10.3 (KDE)

This section shows you how to configure your computer's TCP/IP settings in the K Desktop Environment (KDE) using the openSUSE 10.3 Linux distribution. The procedure, screens and file locations may vary depending on your specific distribution, release version, and individual configuration. The following screens use the default openSUSE 10.3 installation.

Note: Make sure you are logged in as the root administrator.

Follow the steps below to configure your computer IP address in the KDE:

1 Click K Menu > Computer > Administrator Settings (YaST).

Figure 89 openSUSE 10.3: K Menu > Computer Menu

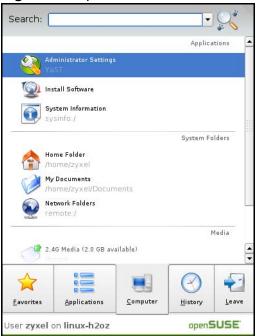

2 When the Run as Root - KDE su dialog opens, enter the admin password and click OK.

Figure 90 openSUSE 10.3: K Menu > Computer Menu

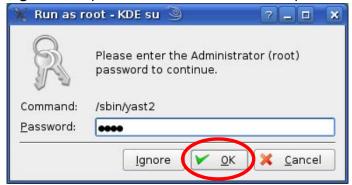

3 When the YaST Control Center window opens, select Network Devices and then click the Network Card icon.

Figure 91 openSUSE 10.3: YaST Control Center

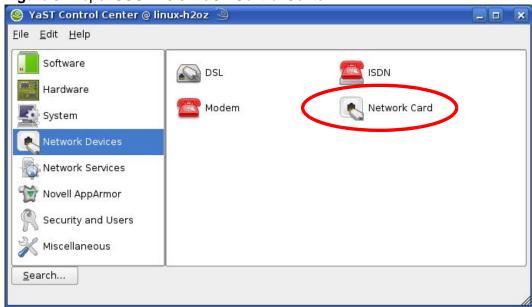

4 When the **Network Settings** window opens, click the **Overview** tab, select the appropriate connection **Name** from the list, and then click the **Configure** button.

Figure 92 openSUSE 10.3: Network Settings

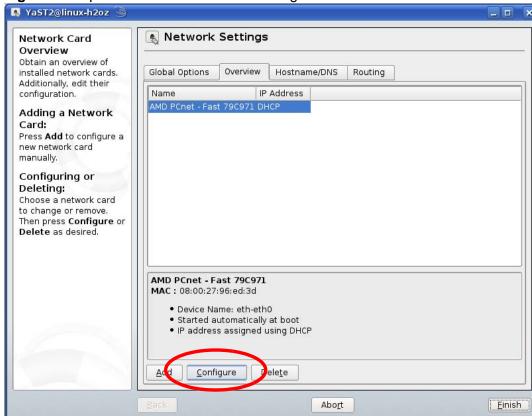

5 When the **Network Card Setup** window opens, click the **Address** tab

Figure 93 openSUSE 10.3: Network Card Setup

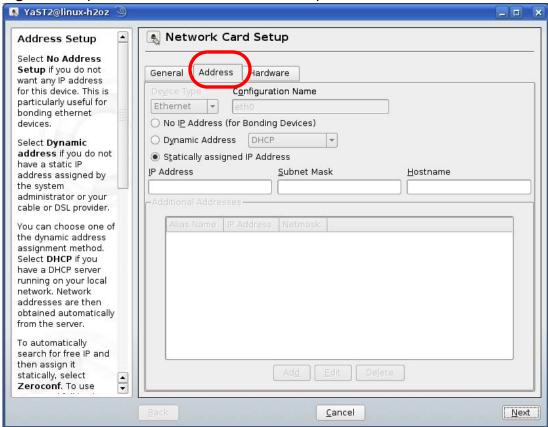

6 Select **Dynamic Address (DHCP)** if you have a dynamic IP address.

Select **Statically assigned IP Address** if you have a static IP address. Fill in the **IP address**, **Subnet mask**, and **Hostname** fields.

7 Click Next to save the changes and close the Network Card Setup window.

8 If you know your DNS server IP address(es), click the Hostname/DNS tab in Network Settings and then enter the DNS server information in the fields provided.

Figure 94 openSUSE 10.3: Network Settings

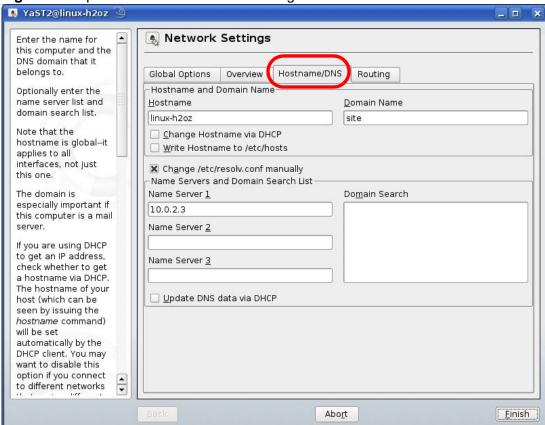

**9** Click **Finish** to save your settings and close the window.

## **Verifying Settings**

Click the **KNetwork Manager** icon on the **Task bar** to check your TCP/IP properties. From the **Options** sub-menu, select **Show Connection Information**.

Figure 95 openSUSE 10.3: KNetwork Manager

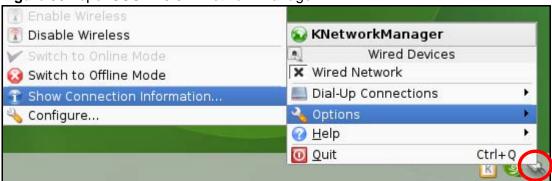

When the **Connection Status - KNetwork Manager** window opens, click the **Statistics tab** to see if your connection is working properly.

Figure 96 openSUSE: Connection Status - KNetwork Manager

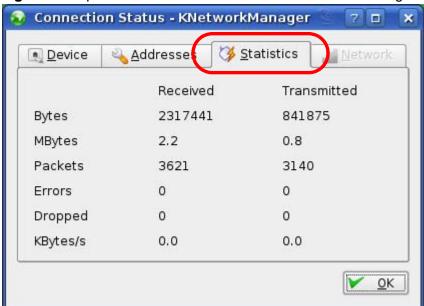

# **Wireless LANs**

# **Wireless LAN Topologies**

This section discusses ad-hoc and infrastructure wireless LAN topologies.

## **Ad-hoc Wireless LAN Configuration**

The simplest WLAN configuration is an independent (Ad-hoc) WLAN that connects a set of computers with wireless adapters (A, B, C). Any time two or more wireless adapters are within range of each other, they can set up an independent network, which is commonly referred to as an ad-hoc network or Independent Basic Service Set (IBSS). The following diagram shows an example of notebook computers using wireless adapters to form an ad-hoc wireless LAN.

Figure 97 Peer-to-Peer Communication in an Ad-hoc Network

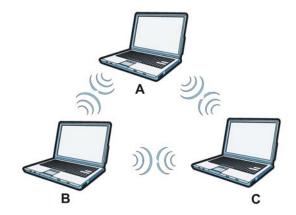

#### **BSS**

A Basic Service Set (BSS) exists when all communications between wireless clients or between a wireless client and a wired network client go through one access point (AP).

Intra-BSS traffic is traffic between wireless clients in the BSS. When Intra-BSS is enabled, wireless client **A** and **B** can access the wired network and communicate

with each other. When Intra-BSS is disabled, wireless client **A** and **B** can still access the wired network but cannot communicate with each other.

Figure 98 Basic Service Set

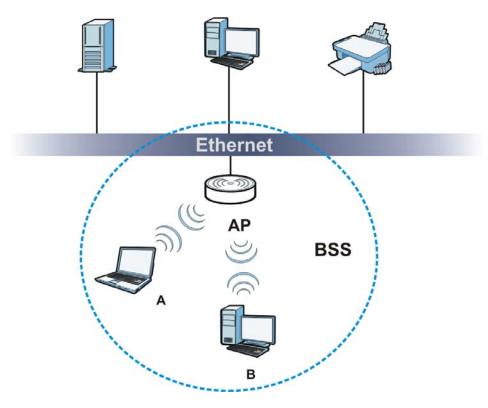

#### **ESS**

An Extended Service Set (ESS) consists of a series of overlapping BSSs, each containing an access point, with each access point connected together by a wired network. This wired connection between APs is called a Distribution System (DS).

This type of wireless LAN topology is called an Infrastructure WLAN. The Access Points not only provide communication with the wired network but also mediate wireless network traffic in the immediate neighborhood.

An ESSID (ESS IDentification) uniquely identifies each ESS. All access points and their associated wireless clients within the same ESS must have the same ESSID in order to communicate.

Ethernet

AP1

AP2

BSS 1

BSS 2

Figure 99 Infrastructure WLAN

## Channel

A channel is the radio frequency(ies) used by wireless devices to transmit and receive data. Channels available depend on your geographical area. You may have a choice of channels (for your region) so you should use a channel different from an adjacent AP (access point) to reduce interference. Interference occurs when radio signals from different access points overlap causing interference and degrading performance.

**ESS** 

Adjacent channels partially overlap however. To avoid interference due to overlap, your AP should be on a channel at least five channels away from a channel that an adjacent AP is using. For example, if your region has 11 channels and an adjacent AP is using channel 1, then you need to select a channel between 6 or 11.

## RTS/CTS

A hidden node occurs when two stations are within range of the same access point, but are not within range of each other. The following figure illustrates a

hidden node. Both stations (STA) are within range of the access point (AP) or wireless gateway, but out-of-range of each other, so they cannot "hear" each other, that is they do not know if the channel is currently being used. Therefore, they are considered hidden from each other.

Figure 100 RTS/CTS

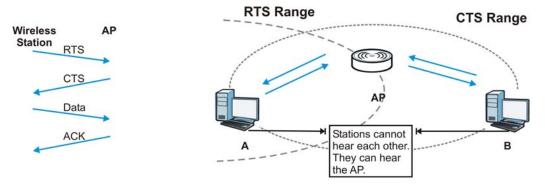

When station **A** sends data to the AP, it might not know that the station **B** is already using the channel. If these two stations send data at the same time, collisions may occur when both sets of data arrive at the AP at the same time, resulting in a loss of messages for both stations.

**RTS/CTS** is designed to prevent collisions due to hidden nodes. An **RTS/CTS** defines the biggest size data frame you can send before an RTS (Request To Send)/CTS (Clear to Send) handshake is invoked.

When a data frame exceeds the **RTS/CTS** value you set (between 0 to 2432 bytes), the station that wants to transmit this frame must first send an RTS (Request To Send) message to the AP for permission to send it. The AP then responds with a CTS (Clear to Send) message to all other stations within its range to notify them to defer their transmission. It also reserves and confirms with the requesting station the time frame for the requested transmission.

Stations can send frames smaller than the specified **RTS/CTS** directly to the AP without the RTS (Request To Send)/CTS (Clear to Send) handshake.

You should only configure **RTS/CTS** if the possibility of hidden nodes exists on your network and the "cost" of resending large frames is more than the extra network overhead involved in the RTS (Request To Send)/CTS (Clear to Send) handshake.

If the RTS/CTS value is greater than the Fragmentation Threshold value (see next), then the RTS (Request To Send)/CTS (Clear to Send) handshake will never occur as data frames will be fragmented before they reach RTS/CTS size.

Note: Enabling the RTS Threshold causes redundant network overhead that could negatively affect the throughput performance instead of providing a remedy.

## **Fragmentation Threshold**

A **Fragmentation Threshold** is the maximum data fragment size (between 256 and 2432 bytes) that can be sent in the wireless network before the AP will fragment the packet into smaller data frames.

A large **Fragmentation Threshold** is recommended for networks not prone to interference while you should set a smaller threshold for busy networks or networks that are prone to interference.

If the **Fragmentation Threshold** value is smaller than the **RTS/CTS** value (see previously) you set then the RTS (Request To Send)/CTS (Clear to Send) handshake will never occur as data frames will be fragmented before they reach **RTS/CTS** size.

# **Preamble Type**

Preamble is used to signal that data is coming to the receiver. Short and long refer to the length of the synchronization field in a packet.

Short preamble increases performance as less time sending preamble means more time for sending data. All IEEE 802.11 compliant wireless adapters support long preamble, but not all support short preamble.

Use long preamble if you are unsure what preamble mode other wireless devices on the network support, and to provide more reliable communications in busy wireless networks.

Use short preamble if you are sure all wireless devices on the network support it, and to provide more efficient communications.

Use the dynamic setting to automatically use short preamble when all wireless devices on the network support it, otherwise the NWD2205 uses long preamble.

Note: The wireless devices MUST use the same preamble mode in order to communicate.

## **IEEE 802.11g Wireless LAN**

IEEE 802.11g is fully compatible with the IEEE 802.11b standard. This means an IEEE 802.11b adapter can interface directly with an IEEE 802.11g access point (and vice versa) at 11 Mbps or lower depending on range. IEEE 802.11g has

several intermediate rate steps between the maximum and minimum data rates. The IEEE 802.11g data rate and modulation are as follows:

**Table 21** IEEE 802.11g

| DATA RATE<br>(MBPS)       | MODULATION                                         |
|---------------------------|----------------------------------------------------|
| 1                         | DBPSK (Differential Binary Phase Shift Keyed)      |
| 2                         | DQPSK (Differential Quadrature Phase Shift Keying) |
| 5.5 / 11                  | CCK (Complementary Code Keying)                    |
| 6/9/12/18/24/36/<br>48/54 | OFDM (Orthogonal Frequency Division Multiplexing)  |

# **Wireless Security Overview**

Wireless security is vital to your network to protect wireless communication between wireless clients, access points and the wired network.

Wireless security methods available on the NWD2205 are data encryption, wireless client authentication, restricting access by device MAC address and hiding the NWD2205 identity.

The following figure shows the relative effectiveness of these wireless security methods available on your NWD2205.

 Table 22
 Wireless Security Levels

| SECURITY<br>LEVEL | SECURITY TYPE                                       |
|-------------------|-----------------------------------------------------|
| Least<br>Secure   | Unique SSID (Default)                               |
|                   | Unique SSID with Hide SSID Enabled                  |
|                   | MAC Address Filtering                               |
|                   | WEP Encryption                                      |
|                   | IEEE802.1x EAP with RADIUS Server<br>Authentication |
|                   | Wi-Fi Protected Access (WPA)                        |
|                   | WPA2                                                |
|                   |                                                     |
| Most Secure       |                                                     |

Note: You must enable the same wireless security settings on the NWD2205 and on all wireless clients that you want to associate with it.

## **IEEE 802.1x**

In June 2001, the IEEE 802.1x standard was designed to extend the features of IEEE 802.11 to support extended authentication as well as providing additional accounting and control features. It is supported by Windows XP and a number of network devices. Some advantages of IEEE 802.1x are:

- User based identification that allows for roaming.
- Support for RADIUS (Remote Authentication Dial In User Service, RFC 2138, 2139) for centralized user profile and accounting management on a network RADIUS server.
- Support for EAP (Extensible Authentication Protocol, RFC 2486) that allows additional authentication methods to be deployed with no changes to the access point or the wireless clients.

## **RADIUS**

RADIUS is based on a client-server model that supports authentication, authorization and accounting. The access point is the client and the server is the RADIUS server. The RADIUS server handles the following tasks:

Authentication

Determines the identity of the users.

Authorization

Determines the network services available to authenticated users once they are connected to the network.

Accounting

Keeps track of the client's network activity.

RADIUS is a simple package exchange in which your AP acts as a message relay between the wireless client and the network RADIUS server.

## Types of RADIUS Messages

The following types of RADIUS messages are exchanged between the access point and the RADIUS server for user authentication:

Access-Request

Sent by an access point requesting authentication.

Access-Reject

Sent by a RADIUS server rejecting access.

Access-Accept

Sent by a RADIUS server allowing access.

· Access-Challenge

Sent by a RADIUS server requesting more information in order to allow access. The access point sends a proper response from the user and then sends another Access-Request message.

The following types of RADIUS messages are exchanged between the access point and the RADIUS server for user accounting:

- Accounting-Request
   Sent by the access point requesting accounting.
- Accounting-Response
   Sent by the RADIUS server to indicate that it has started or stopped accounting.

In order to ensure network security, the access point and the RADIUS server use a shared secret key, which is a password, they both know. The key is not sent over the network. In addition to the shared key, password information exchanged is also encrypted to protect the network from unauthorized access.

# Types of EAP Authentication

This section discusses some popular authentication types: EAP-MD5, EAP-TLS, EAP-TTLS, PEAP and LEAP. Your wireless LAN device may not support all authentication types.

EAP (Extensible Authentication Protocol) is an authentication protocol that runs on top of the IEEE 802.1x transport mechanism in order to support multiple types of user authentication. By using EAP to interact with an EAP-compatible RADIUS server, an access point helps a wireless station and a RADIUS server perform authentication.

The type of authentication you use depends on the RADIUS server and an intermediary AP(s) that supports IEEE 802.1x. .

For EAP-TLS authentication type, you must first have a wired connection to the network and obtain the certificate(s) from a certificate authority (CA). A certificate (also called digital IDs) can be used to authenticate users and a CA issues certificates and guarantees the identity of each certificate owner.

## **EAP-MD5** (Message-Digest Algorithm 5)

MD5 authentication is the simplest one-way authentication method. The authentication server sends a challenge to the wireless client. The wireless client 'proves' that it knows the password by encrypting the password with the challenge and sends back the information. Password is not sent in plain text.

However, MD5 authentication has some weaknesses. Since the authentication server needs to get the plaintext passwords, the passwords must be stored. Thus someone other than the authentication server may access the password file. In addition, it is possible to impersonate an authentication server as MD5 authentication method does not perform mutual authentication. Finally, MD5 authentication method does not support data encryption with dynamic session key. You must configure WEP encryption keys for data encryption.

## **EAP-TLS (Transport Layer Security)**

With EAP-TLS, digital certifications are needed by both the server and the wireless clients for mutual authentication. The server presents a certificate to the client. After validating the identity of the server, the client sends a different certificate to the server. The exchange of certificates is done in the open before a secured tunnel is created. This makes user identity vulnerable to passive attacks. A digital certificate is an electronic ID card that authenticates the sender's identity. However, to implement EAP-TLS, you need a Certificate Authority (CA) to handle certificates, which imposes a management overhead.

#### **EAP-TTLS (Tunneled Transport Layer Service)**

EAP-TTLS is an extension of the EAP-TLS authentication that uses certificates for only the server-side authentications to establish a secure connection. Client authentication is then done by sending username and password through the secure connection, thus client identity is protected. For client authentication, EAP-TTLS supports EAP methods and legacy authentication methods such as PAP, CHAP, MS-CHAP and MS-CHAP v2.

#### PEAP (Protected EAP)

Like EAP-TTLS, server-side certificate authentication is used to establish a secure connection, then use simple username and password methods through the secured connection to authenticate the clients, thus hiding client identity. However, PEAP only supports EAP methods, such as EAP-MD5, EAP-MSCHAPv2 and EAP-GTC (EAP-Generic Token Card), for client authentication. EAP-GTC is implemented only by Cisco.

#### **LEAP**

LEAP (Lightweight Extensible Authentication Protocol) is a Cisco implementation of IEEE 802.1x.

# **Dynamic WEP Key Exchange**

The AP maps a unique key that is generated with the RADIUS server. This key expires when the wireless connection times out, disconnects or reauthentication times out. A new WEP key is generated each time reauthentication is performed.

If this feature is enabled, it is not necessary to configure a default encryption key in the wireless security configuration screen. You may still configure and store keys, but they will not be used while dynamic WEP is enabled.

Note: EAP-MD5 cannot be used with Dynamic WEP Key Exchange

For added security, certificate-based authentications (EAP-TLS, EAP-TTLS and PEAP) use dynamic keys for data encryption. They are often deployed in corporate environments, but for public deployment, a simple user name and password pair is more practical. The following table is a comparison of the features of authentication types.

**EAP-MD5 EAP-TLS EAP-TTLS PEAP LEAP** Mutual Authentication No Yes Yes Yes Yes Certificate - Client No Yes Optional Optional No Certificate - Server No Yes Yes Yes No Dynamic Key Exchange No Yes Yes Yes Yes Credential Integrity None Strong Strong Strong Moderate Deployment Difficulty Easy Hard Moderate Moderate Moderate Client Identity No No Yes Yes No Protection

 Table 23
 Comparison of EAP Authentication Types

## **WPA and WPA2**

Wi-Fi Protected Access (WPA) is a subset of the IEEE 802.11i standard. WPA2 (IEEE 802.11i) is a wireless security standard that defines stronger encryption, authentication and key management than WPA.

Key differences between WPA or WPA2 and WEP are improved data encryption and user authentication.

If both an AP and the wireless clients support WPA2 and you have an external RADIUS server, use WPA2 for stronger data encryption. If you don't have an external RADIUS server, you should use WPA2-PSK (WPA2-Pre-Shared Key) that only requires a single (identical) password entered into each access point, wireless gateway and wireless client. As long as the passwords match, a wireless client will be granted access to a WLAN.

If the AP or the wireless clients do not support WPA2, just use WPA or WPA-PSK depending on whether you have an external RADIUS server or not.

Select WEP only when the AP and/or wireless clients do not support WPA or WPA2. WEP is less secure than WPA or WPA2.

## **Encryption**

WPA improves data encryption by using Temporal Key Integrity Protocol (TKIP), Message Integrity Check (MIC) and IEEE 802.1x. WPA2 also uses TKIP when required for compatibility reasons, but offers stronger encryption than TKIP with Advanced Encryption Standard (AES) in the Counter mode with Cipher block chaining Message authentication code Protocol (CCMP).

TKIP uses 128-bit keys that are dynamically generated and distributed by the authentication server. AES (Advanced Encryption Standard) is a block cipher that uses a 256-bit mathematical algorithm called Rijndael. They both include a perpacket key mixing function, a Message Integrity Check (MIC) named Michael, an extended initialization vector (IV) with sequencing rules, and a re-keying mechanism.

WPA and WPA2 regularly change and rotate the encryption keys so that the same encryption key is never used twice.

The RADIUS server distributes a Pairwise Master Key (PMK) key to the AP that then sets up a key hierarchy and management system, using the PMK to dynamically generate unique data encryption keys to encrypt every data packet that is wirelessly communicated between the AP and the wireless clients. This all happens in the background automatically.

The Message Integrity Check (MIC) is designed to prevent an attacker from capturing data packets, altering them and resending them. The MIC provides a strong mathematical function in which the receiver and the transmitter each compute and then compare the MIC. If they do not match, it is assumed that the data has been tampered with and the packet is dropped.

By generating unique data encryption keys for every data packet and by creating an integrity checking mechanism (MIC), with TKIP and AES it is more difficult to decrypt data on a Wi-Fi network than WEP and difficult for an intruder to break into the network.

The encryption mechanisms used for WPA(2) and WPA(2)-PSK are the same. The only difference between the two is that WPA(2)-PSK uses a simple common password, instead of user-specific credentials. The common-password approach makes WPA(2)-PSK susceptible to brute-force password-guessing attacks but it's still an improvement over WEP as it employs a consistent, single, alphanumeric password to derive a PMK which is used to generate unique temporal encryption

keys. This prevent all wireless devices sharing the same encryption keys. (a weakness of WEP)

#### **User Authentication**

WPA and WPA2 apply IEEE 802.1x and Extensible Authentication Protocol (EAP) to authenticate wireless clients using an external RADIUS database. WPA2 reduces the number of key exchange messages from six to four (CCMP 4-way handshake) and shortens the time required to connect to a network. Other WPA2 authentication features that are different from WPA include key caching and preauthentication. These two features are optional and may not be supported in all wireless devices.

Key caching allows a wireless client to store the PMK it derived through a successful authentication with an AP. The wireless client uses the PMK when it tries to connect to the same AP and does not need to go with the authentication process again.

Pre-authentication enables fast roaming by allowing the wireless client (already connecting to an AP) to perform IEEE 802.1x authentication with another AP before connecting to it.

## **Wireless Client WPA Supplicants**

A wireless client supplicant is the software that runs on an operating system instructing the wireless client how to use WPA. At the time of writing, the most widely available supplicant is the WPA patch for Windows XP, Funk Software's Odyssey client.

The Windows XP patch is a free download that adds WPA capability to Windows XP's built-in "Zero Configuration" wireless client. However, you must run Windows XP to use it.

## WPA(2) with RADIUS Application Example

To set up WPA(2), you need the IP address of the RADIUS server, its port number (default is 1812), and the RADIUS shared secret. A WPA(2) application example with an external RADIUS server looks as follows. "A" is the RADIUS server. "DS" is the distribution system.

- 1 The AP passes the wireless client's authentication request to the RADIUS server.
- 2 The RADIUS server then checks the user's identification against its database and grants or denies network access accordingly.
- **3** A 256-bit Pairwise Master Key (PMK) is derived from the authentication process by the RADIUS server and the client.

4 The RADIUS server distributes the PMK to the AP. The AP then sets up a key hierarchy and management system, using the PMK to dynamically generate unique data encryption keys. The keys are used to encrypt every data packet that is wirelessly communicated between the AP and the wireless clients.

Figure 101 WPA(2) with RADIUS Application Example

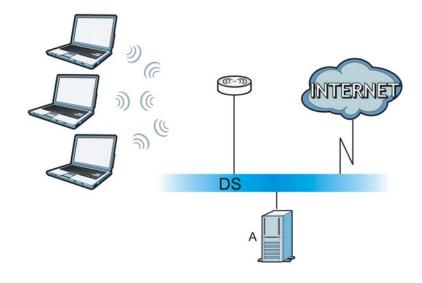

## WPA(2)-PSK Application Example

A WPA(2)-PSK application looks as follows.

- 1 First enter identical passwords into the AP and all wireless clients. The Pre-Shared Key (PSK) must consist of between 8 and 63 ASCII characters or 64 hexadecimal characters (including spaces and symbols).
- 2 The AP checks each wireless client's password and allows it to join the network only if the password matches.
- 3 The AP and wireless clients generate a common PMK (Pairwise Master Key). The key itself is not sent over the network, but is derived from the PSK and the SSID.

**4** The AP and wireless clients use the TKIP or AES encryption process, the PMK and information exchanged in a handshake to create temporal encryption keys. They use these keys to encrypt data exchanged between them.

Figure 102 WPA(2)-PSK Authentication

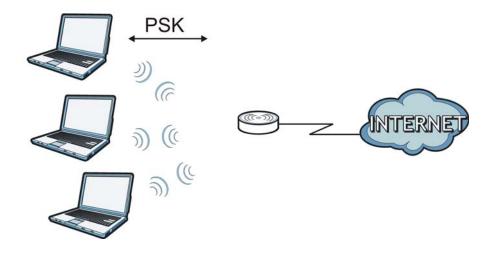

# **Security Parameters Summary**

Refer to this table to see what other security parameters you should configure for each authentication method or key management protocol type. MAC address filters are not dependent on how you configure these security features.

 Table 24
 Wireless Security Relational Matrix

| AUTHENTICATION<br>METHOD/ KEY<br>MANAGEMENT<br>PROTOCOL | ENCRYPTIO<br>N METHOD | ENTER<br>MANUAL KEY | IEEE 802.1X                       |
|---------------------------------------------------------|-----------------------|---------------------|-----------------------------------|
| Open                                                    | None                  | No                  | Disable                           |
|                                                         |                       |                     | Enable without Dynamic WEP<br>Key |
| Open                                                    | WEP                   | No                  | Enable with Dynamic WEP Key       |
|                                                         |                       | Yes                 | Enable without Dynamic WEP<br>Key |
|                                                         |                       | Yes                 | Disable                           |
| Shared                                                  | WEP                   | No                  | Enable with Dynamic WEP Key       |
|                                                         |                       | Yes                 | Enable without Dynamic WEP<br>Key |
|                                                         |                       | Yes                 | Disable                           |
| WPA                                                     | TKIP/AES              | No                  | Enable                            |
| WPA-PSK                                                 | TKIP/AES              | Yes                 | Disable                           |
| WPA2                                                    | TKIP/AES              | No                  | Enable                            |
| WPA2-PSK                                                | TKIP/AES              | Yes                 | Disable                           |

## **Antenna Overview**

An antenna couples RF signals onto air. A transmitter within a wireless device sends an RF signal to the antenna, which propagates the signal through the air. The antenna also operates in reverse by capturing RF signals from the air.

Positioning the antennas properly increases the range and coverage area of a wireless LAN.

## **Antenna Characteristics**

## Frequency

An antenna in the frequency of 2.4GHz (IEEE 802.11b and IEEE 802.11g) or 5GHz (IEEE 802.11a) is needed to communicate efficiently in a wireless LAN

#### **Radiation Pattern**

A radiation pattern is a diagram that allows you to visualize the shape of the antenna's coverage area.

#### **Antenna Gain**

Antenna gain, measured in dB (decibel), is the increase in coverage within the RF beam width. Higher antenna gain improves the range of the signal for better communications.

For an indoor site, each 1 dB increase in antenna gain results in a range increase of approximately 2.5%. For an unobstructed outdoor site, each 1dB increase in gain results in a range increase of approximately 5%. Actual results may vary depending on the network environment.

Antenna gain is sometimes specified in dBi, which is how much the antenna increases the signal power compared to using an isotropic antenna. An isotropic antenna is a theoretical perfect antenna that sends out radio signals equally well in all directions. dBi represents the true gain that the antenna provides.

# **Types of Antennas for WLAN**

There are two types of antennas used for wireless LAN applications.

- Omni-directional antennas send the RF signal out in all directions on a horizontal plane. The coverage area is torus-shaped (like a donut) which makes these antennas ideal for a room environment. With a wide coverage area, it is possible to make circular overlapping coverage areas with multiple access points.
- Directional antennas concentrate the RF signal in a beam, like a flashlight does
  with the light from its bulb. The angle of the beam determines the width of the
  coverage pattern. Angles typically range from 20 degrees (very directional) to
  120 degrees (less directional). Directional antennas are ideal for hallways and
  outdoor point-to-point applications.

# **Positioning Antennas**

In general, antennas should be mounted as high as practically possible and free of obstructions. In point-to-point application, position both antennas at the same height and in a direct line of sight to each other to attain the best performance.

For omni-directional antennas mounted on a table, desk, and so on, point the antenna up. For omni-directional antennas mounted on a wall or ceiling, point the antenna down. For a single AP application, place omni-directional antennas as close to the center of the coverage area as possible.

For directional antennas, point the antenna in the direction of the desired coverage area.

# **Windows Wireless Management**

This appendix shows you how to manage your NWD2205 using the Windows Vista and Windows XP wireless configuration tools.

## **Windows Vista**

Take the following steps to connect to a wireless network using the Windows Vista wireless configuration tool (WLAN AutoConfig).

## **Connecting to a Wireless Network**

1 In the Windows Vista taskbar, click **Start** ( $\{\{\}\}$ ) > **Connect To**.

Figure 103 Vista: Start Menu

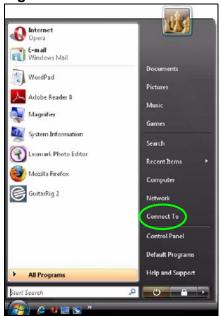

The **Connect To** window displays, showing all available networks.

Figure 104 Vista: The Connect To Window

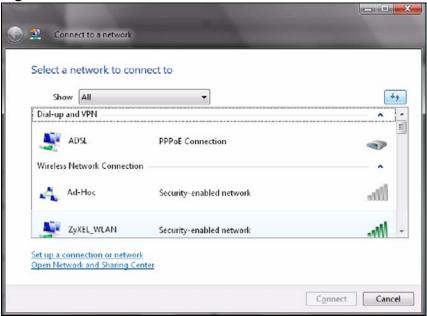

The security status of each wireless network displays, as well as an indication of its signal strength. If you use the mouse pointer to hover over a network's entry, additional information about the network displays.

Figure 105 Vista: Additional Information

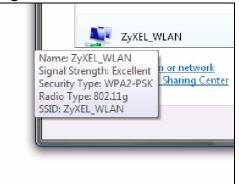

2 Double-click the network's name to join the network, or select a network and click **Connect**.

Note: If the network to which you want to connect does not display, see the section on setting up a connection manually on page 139.

3 If security is enabled, you may be prompted to enter your security key.

Figure 106 Vista: Enter Security Key

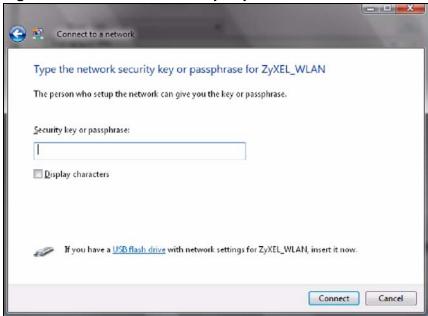

Your computer tries to connect to the wireless network.

Figure 107 Vista: Connecting

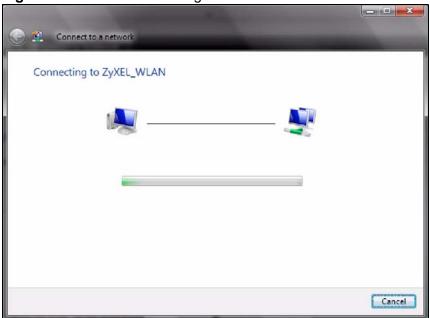

If your computer has connected to the wireless network successfully, the following screen displays.

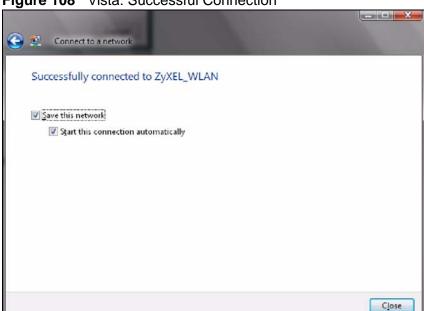

Figure 108 Vista: Successful Connection

- 4 If you will use this network again, ensure that Save this network is selected. If you save the network, you do not have to configure its settings again.
- 5 Select Start this connection automatically if you want Windows to always try to use this network when you start up your computer. If you do not select this (but select Save this network) you can connect manually each time by clicking Start > Connect to and selecting the network's name from the list.

#### **Connecting to a Network Manually**

If the wireless network to which you want to connect does not appear in the Connect to window (if your network's SSID is hidden, for example), take the following steps to configure your network connection manually

1 Click **Set up a connection or network** at the bottom of the **Connect to** screen. The following screen displays.

Figure 109 Vista: Choose a Connection Option

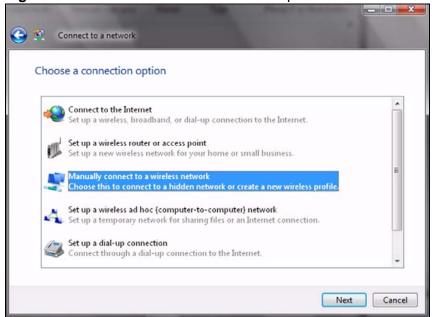

2 Click Manually connect to a wireless network. The following screen displays.

Figure 110 Vista: Connect Manually

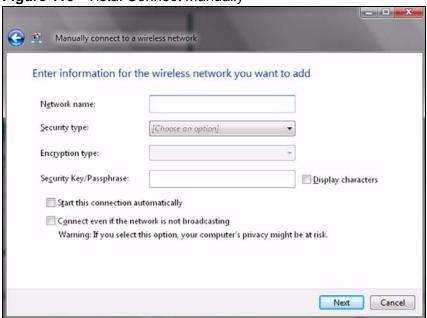

The following table describes the labels in this screen.

 Table 25
 Vista: Connect Manually

| LABEL                                           | DESCRIPTION                                                                                                    |  |
|-------------------------------------------------|----------------------------------------------------------------------------------------------------|--|
| Network name                                    | Enter your network's SSID (Service Set IDentifier).                                                                                                    |  |
| Security type                                   | Select the type of security used by the network to which you want to connect. The types of available security shown depend on your computer's wireless client.                                                                                                    |  |
|                                                 | In this field, WPA(2)-Personal is the same as WPA(2)-PSK, and WPA(2)-Enterprise is the same as WPA(2)                                                                                                    |  |
| Encryption type                                 | Select the type of encryption used by the network.                                                                                                    |  |
|                                                 | When you use <b>WEP</b> or <b>802.1x</b> , <b>WEP</b> displays.                                                                                                    |  |
|                                                 | When you use a <b>WPA</b> mode ( <b>WPA(2)-Personal</b> or <b>WPA(2)-Enterprise</b> ) you can choose <b>AES</b> or <b>TKIP</b> (if supported by your computer's wireless client).                                                                                                    |  |
| Security Key /<br>Passphrase                    | If your network uses <b>WEP</b> or <b>WPA(2)-Personal</b> security, enter the key here.                                                                                                    |  |
| Display Characters                              | Select this if you do not want the security key characters to be hidden.                                                                                                    |  |
| Start this connection automatically             | Select this box if you always want to try to connect to this network at startup. If you leave this box unchecked, you will need to connect manually each time.                                                                                                    |  |
| Connect even if the network is not broadcasting | Select this box if you always want to try to connect to this network at startup, even if the network is not broadcasting its SSID. The warning in this field refers to the fact that if you do this, your computer sends out probe request packets, which contain the network's SSID and could be used by an attacker to access the network. |  |

Table 25 Vista: Connect Manually

| LABEL  | DESCRIPTION                                                    |
|--------|----------------------------------------------------------------|
| Next   | Click this to save your settings and move on to the next page. |
| Cancel | Click this to stop setting up your network.                    |

**3** When you have finished filling in the fields, click **Next**. the following screen displays.

Figure 111 Vista: Successfully Added Network

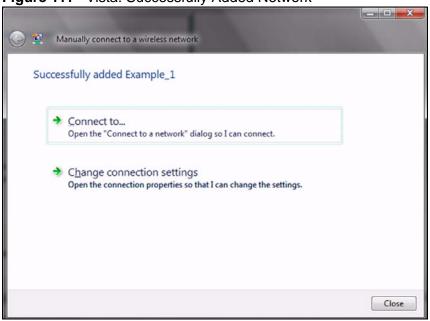

4 If you want to make any changes to the settings you just configured, click **Change connection settings**. Otherwise, click **Connect to...**. In the window that displays, double-click the new network's name to connect to the network.

## **Setting Up An Ad-Hoc Network**

Take the following steps to set up a wireless connection between two computers in Windows Vista.

1 Click Start ( ) > Connect To. In the Connect to screen, click Set up a connection or network. The following screen displays.

Figure 112 Vista: Set Up An Ad-hoc Network

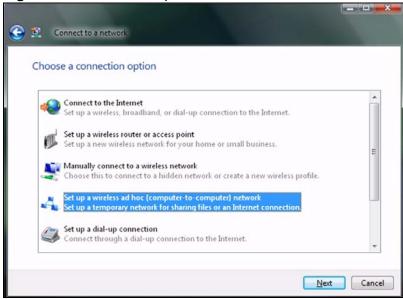

Select Set up a wireless ad hoc (computer-to-computer) network and click Next. The following screen displays.

Figure 113 Vista: Ad-hoc Options

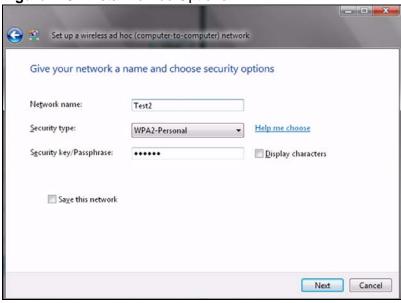

3 Enter the **Network name** (SSID) you want to use for your network. Select a **Security type**. If you are not sure what kind of security you want to use, click the **Help me choose** link.

Note: Make sure all the wireless clients on your ad-hoc network can support the type of security you select.

- 4 Enter the **Security key/Passphrase**. Everybody on the network must enter this key in their computer's wireless client in order to access the network. If you want to see the characters you entered, select the **Display characters** box. Otherwise, leave it empty (dots display instead of the characters).
- 5 If you will use this ad-hoc network again, select the Save this network box. If you do this, the next time you click Start > Connect to, you can select the network from the list.
- **6** Click **Next**. The following screen displays.

Figure 114 Vista: Ad-hoc Network Ready

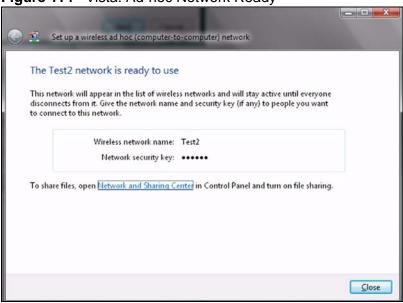

7 If you want to share files with other computers on the ad-hoc network, or let other computers use your Internet connection, click the **Network and Sharing Center** link. Otherwise, click **Close**.

## Windows XP

Be sure you have the Windows XP service pack 2 installed on your computer. Otherwise, you should at least have the Windows XP service pack 1 already on your computer and download the support patch for WPA from the Microsoft web site.

Windows XP SP2 screen shots are shown unless otherwise specified. Click the help icon (?) in most screens, move the cursor to the item that you want the information about and click to view the help.

## **Activating Wireless Zero Configuration**

- 1 Click Start, Control Panel and double-click Network Connections.
- **2** Double-click on the icon for wireless network connection.
- 3 The status window displays as shown below. Click **Properties**.

Figure 115 Windows XP SP1: Wireless Network Connection Status

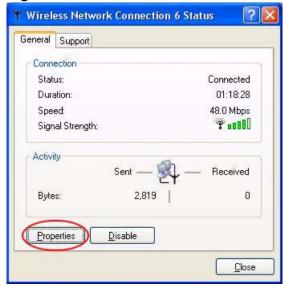

Figure 116 Windows XP SP2: Wireless Network Connection Status

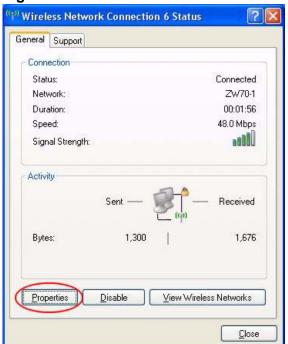

4 The Wireless Network Connection Properties screen displays. Click the Wireless Networks tab.

Make sure the **Use Windows to configure my wireless network settings** check box is selected.

Figure 117 Windows XP SP1: Wireless Network Connection Properties

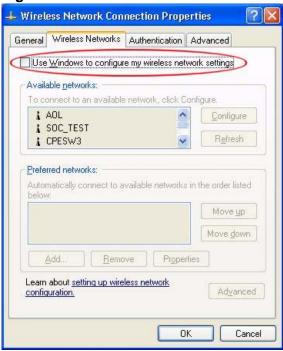

Figure 118 Windows XP SP2: Wireless Network Connection Properties

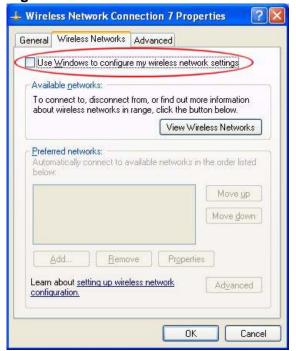

If you see the following screen, refer to article 871122 on the Microsoft web site for information on starting WZC.

Figure 119 Windows XP SP2: WZC Not Available

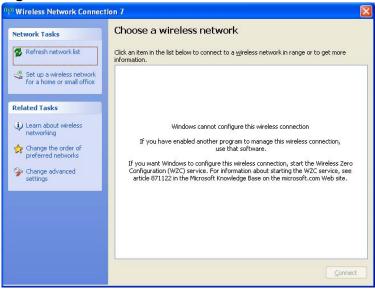

## **Connecting to a Wireless Network**

1 Double-click the network icon for wireless connections in the system tray to open the Wireless Network Connection Status screen.

Figure 120 Windows XP SP2: System Tray Icon

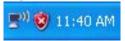

The type of the wireless network icon in Windows XP SP2 indicates the status of the NWD2205. Refer to the following table for details.

Table 26 Windows XP SP2: System Tray Icon

| ICON        | DESCRIPTION                                                                                                    |
|-------------|----------------------------------------------------------------------------------------------------|
| <b>₽</b> 0) | The NWD2205 is connected to a wireless network.                                                                       |
| (a)         | The NWD2205 is in the process of connecting to a wireless network.                                                    |
| <b>A</b>    | The connection to a wireless network is limited because the network did not assign a network address to the computer. |
| ■           | The NWD2205 is not connected to a wireless network.                                                                   |

2 Windows XP SP2: In the Wireless Network Connection Status screen, click View Wireless Networks to open the Wireless Network Connection screen.

Figure 121 Windows XP SP2: Wireless Network Connection Status

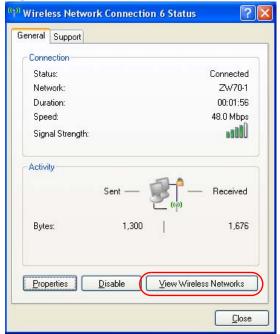

Windows XP SP1: In the **Wireless Network Connection Status** screen, click **Properties** and the **Wireless Networks** tab to open the **Wireless Network Connection Properties** screen.

Figure 122 Windows XP SP1: Wireless Network Connection Status

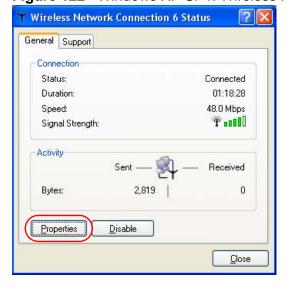

3 Windows XP SP2: Click **Refresh network list** to reload and search for available wireless devices within transmission range. Select a wireless network in the list and click **Connect** to join the selected wireless network.

Figure 123 Windows XP SP2: Wireless Network Connection

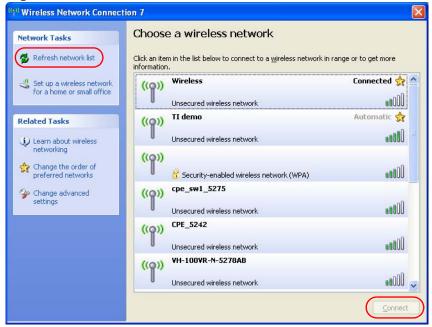

The following table describes the icons in the wireless network list.

Table 27 Windows XP SP2: Wireless Network Connection

| ICON | DESCRIPTION                                                                                                    |
|------|----------------------------------------------------------------------------------------------------|
| 8    | This denotes that wireless security is activated for the wireless network.                                                                                                    |
| *    | This denotes that this wireless network is your preferred network. Ordering your preferred networks is important because the NWD2205 tries to associate to the preferred network first in the order that you specify. Refer to the section on ordering the preferred networks for detailed information. |
| 1000 | This denotes the signal strength of the wireless network.                                                                                                    |
|      | Move your cursor to the icon to see details on the signal strength.                                                                                                    |

Windows XP SP1: Click **Refresh** to reload and search for available wireless devices within transmission range. Select a wireless network in the **Available networks** list, click **Configure** and set the related fields to the same security settings as the associated AP to add the selected network into the **Preferred** networks table. Click **OK** to join the selected wireless network. Refer to the section on security settings (discussed later) for more information.

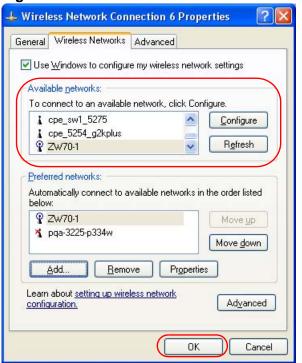

Figure 124 Windows XP SP1: Wireless Network Connection Properties

4. Windows XP SP2: If the wireless security is activated for the selected wireless network, the **Wireless Network Connection** screen displays. You must set the related fields in the **Wireless Network Connection** screen to the same security settings as the associated AP and click **Connect**. Refer to the section about

security settings for more information. Otherwise click **Cancel** and connect to another wireless network without data encryption. If there is no security activated for the selected wireless network, a warning screen appears. Click **Connect Anyway** if wireless security is not your concern.

Figure 125 Windows XP SP2: Wireless Network Connection: WEP or WPA-PSK

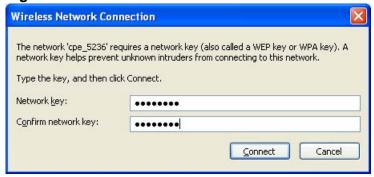

Figure 126 Windows XP SP2: Wireless Network Connection: No Security

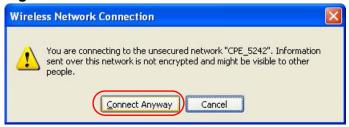

Verify that you have successfully connected to the selected network and check the connection status in the wireless network list or the connection icon in the Preferred networks or Available networks list.

The following table describes the connection icons.

Table 28 Windows XP: Wireless Networks

| ICON | DESCRIPTION                                                         |
|------|---------------------------------------------------------------------|
| Ä    | This denotes the wireless network is an available wireless network. |
| Ŷ    | This denotes the NWD2205 is associated to the wireless network.     |
| *    | This denotes the wireless network is not available.                 |

# **Security Settings**

When you configure the NWD2205 to connect to a secure network but the security settings are not yet enabled on the NWD2205, you will see different screens according to the authentication and encryption methods used by the selected network.

#### **Association**

Select a network in the Preferred networks list and click Properties to view or configure security.

Figure 127 Windows XP: Wireless (network) properties: Association

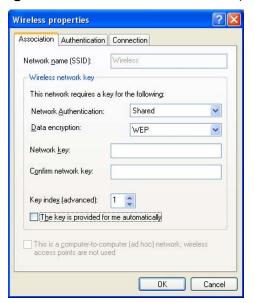

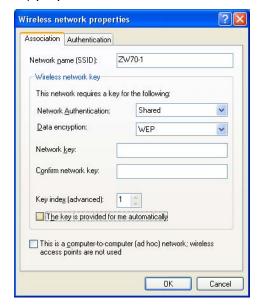

The following table describes the labels in this screen.

 Table 29
 Windows XP: Wireless (network) properties: Association

| LABEL                                    | DESCRIPTION                                                                                                    |
|------------------------------------------|----------------------------------------------------------------------------------------------------|
| Network name<br>(SSID)                   | This field displays the SSID (Service Set IDentifier) of each wireless network.                                                                                                    |
| Network<br>Authentication                | This field automatically shows the authentication method (Share, Open, WPA or WPA-PSK) used by the selected network.                                                                                                    |
| Data Encryption                          | This field automatically shows the encryption type (TKIP, WEP or Disable) used by the selected network.                                                                                                    |
| Network Key                              | Enter the pre-shared key or WEP key.  The values for the keys must be set up exactly the same on all wireless devices in the same wireless LAN.                                                                         |
| Confirm<br>network key                   | Enter the key again for confirmation.                                                                                                    |
| Key index<br>(advanced)                  | Select a default WEP key to use for data encryption.  This field is available only when the network use <b>WEP</b> encryption method and the <b>The key is provided for me automatically</b> check box is not selected. |
| The key is provided for me automatically | If this check box is selected, the wireless AP assigns the NWD2205 a key.                                                                                                    |

 Table 29
 Windows XP: Wireless (network) properties: Association (continued)

| LABEL                                                                                | DESCRIPTION                                                                            |
|--------------------------------------------------------------------------------------|----------------------------------------------------------------------------------------|
| This is a computer-to-computer (ad hoc) network; wireless access points are not used | If this check box is selected, you are connecting to another computer directly.        |
| OK                                                                                   | Click <b>OK</b> to save your changes.                                                  |
| Cancel                                                                               | Click <b>Cancel</b> to leave this screen without saving any changes you may have made. |

#### Authentication

Click the **Authentication** tab in the **Wireless (network) properties** screen to display the screen shown next. The fields on this screen are grayed out when the network is in Ad-Hoc mode or data encryption is disabled.

Figure 128 Windows XP: Wireless (network) properties: Authentication

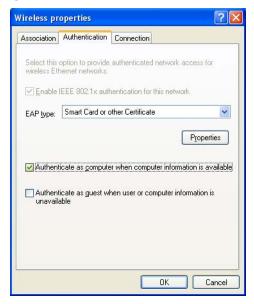

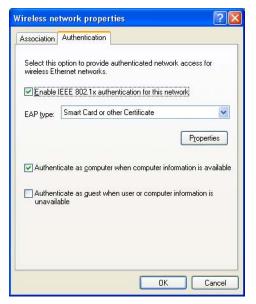

The following table describes the labels in this screen.

 Table 30
 Windows XP: Wireless (network) properties: Authentication

| LABEL                                   | DESCRIPTION                                                                                                    |
|-----------------------------------------|----------------------------------------------------------------------------------------------------|
| Enable IEEE<br>802.1x<br>authentication | This field displays whether the IEEE 802.1x authentication is active.  If the network authentication is set to <b>Open</b> in the previous screen, you can choose to disable or enable this feature. |
| for this network  EAP Type              | Select the type of EAP authentication. Options are Protected EAP (PEAP) and Smart Card or other Certificate.                                                                                         |

 Table 30
 Windows XP: Wireless (network) properties: Authentication (continued)

| LABEL                                                                  | DESCRIPTION                                                                                                    |
|------------------------------------------------------------------------|----------------------------------------------------------------------------------------------------|
| Properties                                                             | Click this button to open the properties screen and configure certificates. The screen varies depending on what you select in the <b>EAP type</b> field. |
| Authenticate as computer when computer information is available        | Select this check box to have the computer send its information to the network for authentication when a user is not logged on.                          |
| Authenticate as guest when user or computer information is unavailable | Select this check box to have the computer access to the network as a guest when a user is not logged on or computer information is not available.       |
| OK                                                                     | Click <b>OK</b> to save your changes.                                                                                                    |
| Cancel                                                                 | Click <b>Cancel</b> to leave this screen without saving any changes you may have made.                                                                   |

#### **Authentication Properties**

Select an EAP authentication type in the **Wireless (network) properties: Authentication** screen and click the **Properties** button to display the following screen.

#### **Protected EAP Properties**

Figure 129 Windows XP: Protected EAP Properties

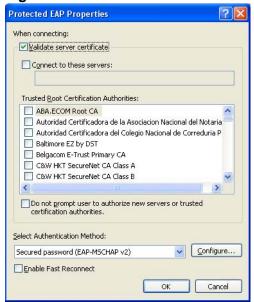

The following table describes the labels in this screen.

 Table 31
 Windows XP: Protected EAP Properties

| LABEL                                                                            | DESCRIPTION                                                                                                    |
|----------------------------------------------------------------------------------|----------------------------------------------------------------------------------------------------|
| Validate server certificate                                                      | Select the check box to verify the certificate of the authentication server.                                                                                                    |
| Connect to these servers                                                         | Select the check box and specify a domain in the field below to have your computer connect to a server which resides only within this domain.                                                                                                    |
| Trusted Root<br>Certification<br>Authorities:                                    | Select a trusted certification authority from the list below.  Note: You must first have a wired connection to a network and obtain the certificate(s) from a certificate authority (CA).  Consult your network administrator for more information. |
| Do not prompt user to authorize new server or trusted certification authorities. | Select this check box to verify a new authentication server or trusted CA without prompting.  This field is available only if you installed the Windows XP server pack 2.                                                                           |
| Select<br>Authentication<br>Method:                                              | Select an authentication method from the drop-down list box and click <b>Configure</b> to do settings.                                                                                                    |
| Enable Fast<br>Reconnect                                                         | Select the check box to automatically reconnect to the network (without re-authentication) if the wireless connection goes down.                                                                                                    |
| ОК                                                                               | Click <b>OK</b> to save your changes.                                                                                                    |
| Cancel                                                                           | Click <b>Cancel</b> to leave this screen without saving any changes you may have made.                                                                                                    |

#### Smart Card or other Certificate Properties

Figure 130 Windows XP: Smart Card or other Certificate Properties

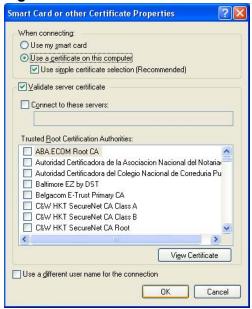

The following table describes the labels in this screen.

 Table 32
 Windows XP: Smart Card or other Certificate Properties

| LABEL                                         | DESCRIPTION                                                                                                    |
|-----------------------------------------------|----------------------------------------------------------------------------------------------------|
| Use my smart card                             | Select this check box to use the smart card for authentication.                                                                                                    |
| Use a certificate on this computer            | Select this check box to use a certificate on your computer for authentication.                                                                                                    |
| Validate server certificate                   | Select the check box to check the certificate of the authentication server.                                                                                                    |
| Connect to these servers                      | Select the check box and specify a domain in the field below to have your computer connect to a server which resides only within this domain.                                        |
| Trusted Root<br>Certification<br>Authorities: | Note: You must first have a wired connection to a network and obtain the certificate(s) from a certificate authority (CA).  Consult your network administrator for more information. |
| View Certificate                              | Click this button if you want to verify the selected certificate.                                                                                                    |
| Use a different user name for the connection: | Select the check box to use a different user name when the user name in the smart card or certificate is not the same as the user name in the domain that you are logged on to.      |
| ОК                                            | Click <b>OK</b> to save your changes.                                                                                                    |
| Cancel                                        | Click <b>Cancel</b> to leave this screen without saving any changes you may have made.                                                                                               |

# **Ordering the Preferred Networks**

Follow the steps below to manage your preferred networks.

1 Windows XP SP2: Click Change the order of preferred networks in the Wireless Network Connection screen (see Figure 123 on page 149). The screen displays as shown.

Figure 131 Windows XP SP2: Wireless Networks: Preferred Networks

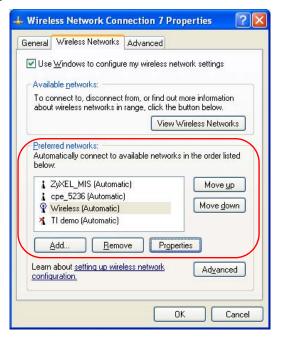

Windows XP SP1: In the **Wireless Network Connection Status** screen, click **Properties** and the **Wireless Networks** tab to open the screen as shown.

Figure 132 Windows XP SP1: Wireless Networks: Preferred Networks

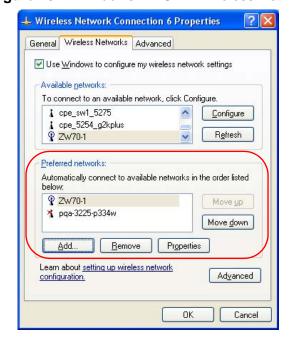

Whenever the NWD2205 tries to connect to a new network, the new network is added in the Preferred networks table automatically. Select a network and click Move up or Move down to change it's order, click Remove to delete it or click Properties to view the security, authentication or connection information of the selected network. Click Add to add a preferred network into the list manually.

# Wireless for Windows 7

Follow these steps to connect to a wireless network for a computer with the Windows 7 Operating System (OS).

You should know the network name (SSID) of the wireless network to which you want to connect. You should also know the password (pre-shared key (PSK)/passphrase) if the wireless network is secured.

### **Enabling the Wireless Adapter**

Do the following to enable the wireless adapter of your computer. If you know for a fact that the wireless adapter is already working, you can skip this part and go to Connecting to a Wireless Network.

1 Click Start > Control Panel.

Figure 133 Windows 7: Start Menu

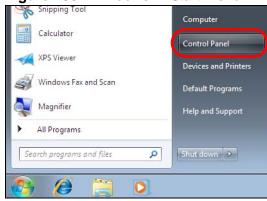

2 In the Control Panel, click View network status and tasks under the Network and Internet category.

Figure 134 Windows 7: Control Panel

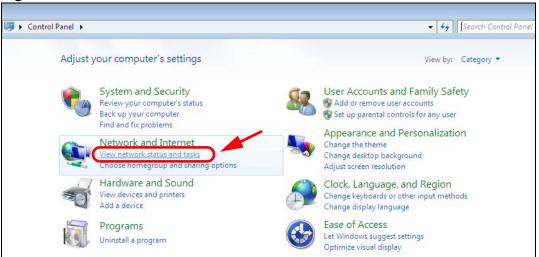

3 Click Change adapter settings.

Figure 135 Windows 7: Network And Sharing Center

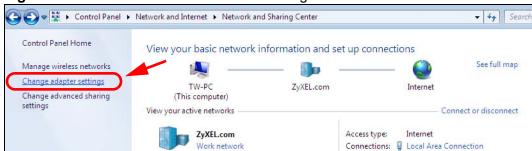

4 Right click Wireless Network Connection and select Enable.

Figure 136 Windows 7: Wireless Network Connection

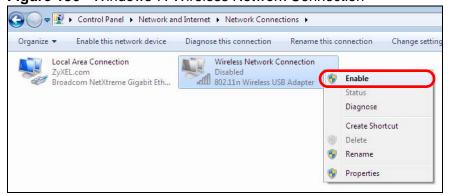

A progress indicator appears.

Figure 137 Windows 7: Enabling the Wireless Network Connection

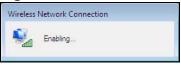

When it shows **Enabled**, you are ready to connect to your wireless network.

## **Connecting to a Wireless Network**

Once the computer's wireless adapter has been enabled, do the following to connect to a wireless network.

1 Click the wireless adapter icon which appears in the bottom right of your computer monitor. A list of available wireless networks displays.

Figure 138 Windows 7: List of Wireless Networks

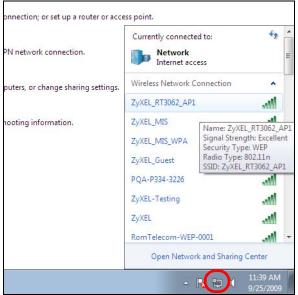

**2** Select a wireless network and click **Connect**.

Figure 139 Windows 7: Connect to the Wireless Networks

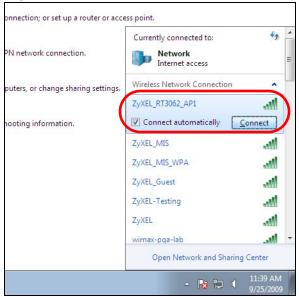

• If the wireless network is not password-protected, you should see a progress indicator as follows.

Figure 140 Windows 7: Wireless Connection Progress Indicator

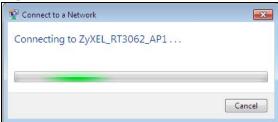

• If the wireless network is secured, you should provide the correct credentials before you can gain access as shown below.

Figure 141 Windows 7: Wireless Connection Security

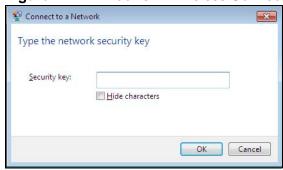

You may have to wait several minutes while your computer connects to the wireless network.

## **Verifying the Settings**

Open a web browser and try to access a website, such as www.zyxel.com.

Additionally, do the following to check your wireless network connection status.

1 Click Start > Control Panel.

Figure 142 Windows 7: Start Menu

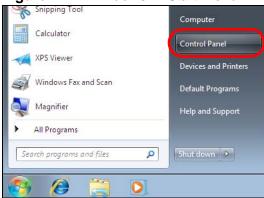

2 In the Control Panel, click View network status and tasks under the Network and Internet category.

Figure 143 Windows 7: Control Panel

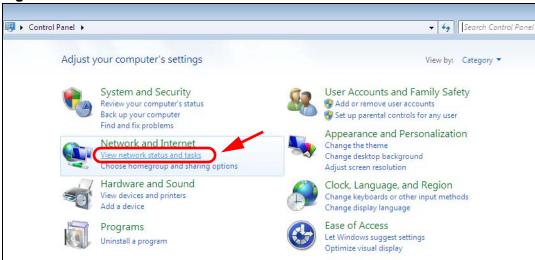

3 Check the **Connections** under **View you active networks**. If the wireless network name displays and the icon is green, you have successfully connected to the wireless network.

Figure 144 Windows 7: Network and Sharing Center

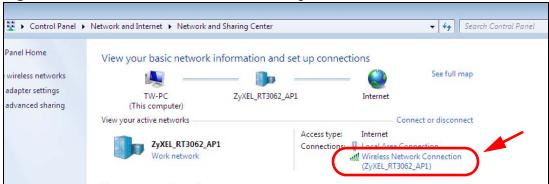

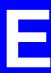

# **Legal Information**

# Copyright

Copyright © 2010 by ZyXEL Communications Corporation.

The contents of this publication may not be reproduced in any part or as a whole, transcribed, stored in a retrieval system, translated into any language, or transmitted in any form or by any means, electronic, mechanical, magnetic, optical, chemical, photocopying, manual, or otherwise, without the prior written permission of ZyXEL Communications Corporation.

Published by ZyXEL Communications Corporation. All rights reserved.

#### **Disclaimers**

ZyXEL does not assume any liability arising out of the application or use of any products, or software described herein. Neither does it convey any license under its patent rights nor the patent rights of others. ZyXEL further reserves the right to make changes in any products described herein without notice. This publication is subject to change without notice.

#### **Trademarks**

Trademarks mentioned in this publication are used for identification purposes only and may be properties of their respective owners.

# **Certifications**

# Federal Communications Commission (FCC) Interference Statement

The device complies with Part 15 of FCC rules. Operation is subject to the following two conditions:

- This device may not cause harmful interference.
- This device must accept any interference received, including interference that may cause undesired operations.

This device has been tested and found to comply with the limits for a Class B digital device pursuant to Part 15 of the FCC Rules. These limits are designed to provide reasonable protection against harmful interference in a residential installation. This device generates, uses, and can radiate radio frequency energy, and if not installed and used in accordance with the instructions, may cause harmful interference to radio communications. However, there is no guarantee that interference will not occur in a particular installation.

If this device does cause harmful interference to radio/television reception, which can be determined by turning the device off and on, the user is encouraged to try to correct the interference by one or more of the following measures:

- **1** Reorient or relocate the receiving antenna.
- 2 Increase the separation between the equipment and the receiver.
- **3** Connect the equipment into an outlet on a circuit different from that to which the receiver is connected.
- **4** Consult the dealer or an experienced radio/TV technician for help.

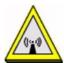

## FCC Radiation Exposure Statement

- This device has been tested to the FCC exposure requirements (Specific Absorption Rate).
- This device complies with the requirements of Health Canada Safety Code 6 for Canada.
- Testing was performed on laptop computers with antennas at 5mm spacing. The maximum SAR value is: 1.05 W/kg. The device must not be collocated with any other antennas or transmitters.
- This equipment has been SAR-evaluated for use in laptops (notebooks) with side slot configuration.
- The device complies with FCC RF radiation exposure limits set forth for an
  uncontrolled environment, under 47 CFR 2.1093 paragraph (d)(2). End users
  must follow the specific operating instructions for satisfying RF exposure
  compliance. To maintain compliance with FCC RF exposure compliance
  requirements, please follow operation instruction as documented in this manual.
- This transmitter must not be co-located or operating in conjunction with any other antenna or transmitter.
- IEEE 802.11b or 802.11g operation of this product in the U.S.A. is firmware-limited to channels 1 through 11.

## **Industry Canada Statement**

This device complies with RSS-210 of the Industry Canada Rules. Operation is subject to the following two conditions:

- 1) this device may not cause interference and
- 2) this device must accept any interference, including interference that may cause undesired operation of the device

This device has been designed to operate with an antenna having a maximum gain of 3dBi.

Antenna having a higher gain is strictly prohibited per regulations of Industry Canada. The required antenna impedance is 50 ohms.

To reduce potential radio interference to other users, the antenna type and its gain should be so chosen that the EIRP is not more than required for successful communication.

## **IC Radiation Exposure Statement**

This equipment complies with IC radiation exposure limits set forth for an uncontrolled environment. End users must follow the specific operating instructions for satisfying RF exposure compliance.

# 注意!

依據 低功率電波輻射性電機管理辦法

第十二條 經型式認證合格之低功率射頻電機,非經許可,公司、商號或使用 者均不得擅自變更頻率、加大功率或變更原設計之特性及功能。

第十四條 低功率射頻電機之使用不得影響飛航安全及干擾合法通信;經發現有干擾現象時,應立即停用,並改善至無干擾時方得繼續使用。 前項合法通信,指依電信規定作業之無線電信。低功率射頻電機須忍 受合法通信或工業、科學及醫療用電波輻射性電機設備之干擾。

本機限在不干擾合法電臺與不受被干擾保障條件下於室內使用。減少電磁波影響,請妥適使用。

#### **Notices**

Changes or modifications not expressly approved by the party responsible for compliance could void the user's authority to operate the equipment.

This device has been designed for the WLAN 2.4 GHz network throughout the EC region and Switzerland, with restrictions in France.

This Class B digital apparatus complies with Canadian ICES-003. Operation is subject to the following two conditions: (1) this device may not cause interference, and (2) this device must accept any interference, including interference that may cause undesired operation of the device.

Cet appareil numérique de la classe B est conforme à la norme NMB-003 du Canada.

### **Viewing Certifications**

- 1 Go to <a href="http://www.zyxel.com">http://www.zyxel.com</a>.
- 2 Select your product on the ZyXEL home page to go to that product's page.
- **3** Select the certification you wish to view from this page.

# **ZyXEL Limited Warranty**

ZyXEL warrants to the original end user (purchaser) that this product is free from any defects in material or workmanship for a specific period (the Warranty Period) from the date of purchase. The Warranty Period varies by region. Check with your vendor and/or the authorized ZyXEL local distributor for details about the Warranty Period of this product. During the warranty period, and upon proof of purchase, should the product have indications of failure due to faulty workmanship and/or materials, ZyXEL will, at its discretion, repair or replace the defective products or components without charge for either parts or labor, and to whatever extent it shall deem necessary to restore the product or components to proper operating condition. Any replacement will consist of a new or re-manufactured functionally equivalent product of equal or higher value, and will be solely at the discretion of ZyXEL. This warranty shall not apply if the product has been modified, misused, tampered with, damaged by an act of God, or subjected to abnormal working conditions.

### Note

Repair or replacement, as provided under this warranty, is the exclusive remedy of the purchaser. This warranty is in lieu of all other warranties, express or implied, including any implied warranty of merchantability or fitness for a particular use or purpose. ZyXEL shall in no event be held liable for indirect or consequential damages of any kind to the purchaser.

To obtain the services of this warranty, contact your vendor. You may also refer to the warranty policy for the region in which you bought the device at http://www.zyxel.com/web/support\_warranty\_info.php.

# Registration

Register your product online to receive e-mail notices of firmware upgrades and information at www.zyxel.com.

# Index

| A                               | C                                            |
|---------------------------------|----------------------------------------------|
| About 74                        | CA <b>39</b> , <b>127</b>                    |
| about your ZyXEL Device 18      | CCMP <b>39</b>                               |
| Access Point (AP) 36            | Certificate Authority                        |
| Access point (AP) 36            | See CA.                                      |
| Access Point. See also AP.      | certifications 167                           |
| ACT LED 19                      | notices 169                                  |
| activating a profile 65         | viewing 170                                  |
| adapter 66                      | channel 37, 50, 52, 53, 63, 121              |
| Ad-Hoc 20, 63                   | interference 121                             |
| Advanced Encryption Standard 39 | configuration method 21<br>important note 21 |
| See AES.                        | Wireless Zero Configuration (WZC) 20, 21     |
| advanced settings 66            | ZyXEL utility 21                             |
| AES 129                         | configuration status 49                      |
| antenna                         | connection status 49                         |
| directional 134                 | copyright 167                                |
| gain 133                        | creating a new profile 61                    |
| omni-directional 134            | credentials 69                               |
| AP                              | CTS (Clear to Send) 122                      |
| See also access point.          | current configuration 49                     |
| AP MAC address 40               | current connection status 49                 |
| AP MAC address 49               |                                              |
| authentication 50               |                                              |
| authentication type 38 auto 38  | D                                            |
| open system 38                  | D                                            |
| shared key 38                   | data encryption 53                           |
| auto authentication 38          | digital ID 39                                |
| automatic connection 52         | dimensions 83                                |
| automatic network scan 28, 60   | disclaimer 167                               |
|                                 | download <b>75</b>                           |
|                                 | driver version 74                            |
| В                               | dynamic WEP key exchange 128                 |
|                                 | dynamic WEF key exchange 120                 |
| Basic Service Set, See BSS 119  |                                              |
| BSS 119                         | E                                            |
|                                 | EAP (Extensible Authentication Protocol) 38  |

| EAP Authentication 126                     | interface 83                          |
|--------------------------------------------|---------------------------------------|
| EAP authentication 39                      | Internet access 19                    |
| EAP type 68                                |                                       |
| EAP-PEAP 38                                |                                       |
| EAP-TLS 38                                 | L                                     |
| EAP-TTLS 38                                | _                                     |
| encryption 129                             | LEDs 19                               |
| encryption type 38, 57                     | lights 19                             |
| environmental specifications 83            | link information 49                   |
| ESS 120                                    | LINK LED 19                           |
| Extended Service Set, See ESS 120          | link quality 50                       |
|                                            |                                       |
|                                            |                                       |
| F                                          | M                                     |
|                                            |                                       |
| FCC interference statement 167             | manual network connection 28          |
| fragmentation threshold 123                | Message Integrity Check (MIC) 39, 129 |
| frequency 37, 84                           |                                       |
|                                            |                                       |
|                                            | N                                     |
| G                                          |                                       |
|                                            | network mode 50                       |
| getting started 17                         | network name 49                       |
|                                            | network overlap 37                    |
|                                            | network scan 60                       |
| Н                                          | network type 49, 53                   |
|                                            |                                       |
| hardware connections 20                    |                                       |
| help 22                                    | 0                                     |
| hidden node 121                            |                                       |
| humidity 83                                | online help 22                        |
|                                            |                                       |
|                                            |                                       |
|                                            | Р                                     |
| IBSS 119                                   | packet collisions 50                  |
| IEEE 802.11g <b>123</b>                    | packet collisions 50                  |
| IEEE 802.1x 38, 57, 68                     | Pairwise Master Key (PMK) 129, 131    |
|                                            | passphrase 38, 54                     |
| Independent Basic Service Set See IBSS 119 | password 38                           |
| infrastructure 19                          | PEAP 68, 69                           |
| initialization vector (IV) 129             | peer computer 19, 63                  |
| installation 20                            | physical specifications 83            |
| motanation EV                              | power saving mode 66                  |

| preamble mode 123                    | security 37, 50, 85                                            |
|--------------------------------------|----------------------------------------------------------------|
| product registration 171             | data encryption 37                                             |
| product specifications 83            | security settings and Vista 68                                 |
| Profile 60                           | sensitivity 84                                                 |
| profile <b>49</b> , <b>61</b>        | Service Set Identity (SSID) 28, 36                             |
| activation 65                        | signal strength 50, 52                                         |
| add new 61                           | site information 52                                            |
| configure 28, 30                     | site survey 52                                                 |
| default 60                           | scan <b>52</b>                                                 |
| delete 61<br>edit 61                 | security settings 53                                           |
| information 61                       | sleep mode 66                                                  |
| new 61                               | SSID <b>28</b> , <b>36</b> , <b>49</b> , <b>52</b> , <b>81</b> |
| PSK <b>129</b>                       | statistics 50                                                  |
|                                      | syntax conventions 5                                           |
|                                      | system tray 20                                                 |
| Q                                    |                                                                |
|                                      |                                                                |
| Quick Start Guide 20, 80             | T                                                              |
|                                      |                                                                |
|                                      | temperature 83                                                 |
| R                                    | Temporal Key Integrity Protocol (TKIP) 39, 129                 |
|                                      | The 68                                                         |
| radio interference 80                | TLS <b>68</b> , <b>70</b>                                      |
| radio specifications 83, 84          | total receive 50                                               |
| RADIUS 38, 39, 125                   | total transmit 50                                              |
| message types 125                    | trademarks 167                                                 |
| messages 125                         | transmission rate 49, 61                                       |
| shared secret key 126                | transmit key 54                                                |
| real-time data traffic statistics 51 | transmit rate 50                                               |
| receive rate 50                      | trend chart 50, 51                                             |
| registration                         | TTLS 68                                                        |
| product 171                          |                                                                |
| related documentation 3              |                                                                |
| RTS (Request To Send) 122            | U                                                              |
| threshold 121, 122                   |                                                                |
|                                      | uninstalling the ZyXEL utility 74                              |
|                                      | upgrading the ZyXEL utility 75                                 |
| S                                    | important step 75                                              |
|                                      | user authentication 37                                         |
| safety warnings 7                    | utility installation 20                                        |
| save power 66                        | utility version 74                                             |
| scan 52                              |                                                                |
| scan info 63                         |                                                                |
| search 52                            |                                                                |

| V                                                  | vs WPA-PSK 129                                           |
|----------------------------------------------------|----------------------------------------------------------|
|                                                    | wireless client supplicant 130                           |
| Vista 68, 70                                       | with RADIUS application example 130                      |
|                                                    | WPA2 <b>39</b> , <b>56</b> , <b>68</b> , <b>128</b>      |
|                                                    | user authentication 130                                  |
| <b>\A</b> /                                        | vs WPA2-PSK <b>129</b>                                   |
| W                                                  | wireless client supplicant 130                           |
|                                                    | with RADIUS application example 130                      |
| warranty 170                                       | WPA2-Pre-Shared Key 39, 128                              |
| note <b>170</b>                                    | WPA2-PSK <b>39</b> , <b>55</b> , <b>128</b> , <b>129</b> |
| weight 83                                          | application example 131                                  |
| WEP <b>37</b> , <b>54</b>                          | WPA-PSK <b>39</b> , <b>55</b> , <b>129</b>               |
| automatic setup 38                                 | application example 131                                  |
| manual setup 38, 55                                | WPS                                                      |
| passphrase 38, 54                                  | see also Wi-Fi Protected Setup 49                        |
| WEP (Wired Equivalent Privacy) 37                  | WZC                                                      |
| WEP Encryption 54                                  | activating 145                                           |
| WEP key generation 38                              | network connection 147                                   |
| Wi-Fi Protected Access 39, 128                     | not available 147                                        |
| Wi-Fi Protected Setup 49                           | preferred network 157                                    |
| Windows 68                                         | security setting 151<br>system tray icon 147             |
| Windows XP 21                                      |                                                          |
| wireless client 36                                 | WZC (Wireless Zero Configuration) 21                     |
| wireless client WPA supplicants 130                |                                                          |
| wireless LAN                                       | _                                                        |
| introduction 35                                    | Z                                                        |
| security 37                                        |                                                          |
| wireless LAN (WLAN) 35                             | ZyXEL Utility                                            |
| wireless network 36                                | accessing 21                                             |
| wireless security 124                              | ZyXEL utility 21                                         |
| wireless standard 83                               | accessing 21                                             |
| Wireless station mode                              | driver version number 74                                 |
| profile 60                                         | exiting 21<br>help 22                                    |
| wireless station mode                              | reactivating 21                                          |
| adapter 66                                         | status 21                                                |
| security settings 53                               | system tray icon 20                                      |
| site survey 52                                     | upgrading <b>75</b>                                      |
| trend chart 51                                     | version number <b>74</b>                                 |
| wireless tutorial 24                               |                                                          |
| WLAN                                               |                                                          |
| interference 121                                   |                                                          |
| security parameters 132                            |                                                          |
| WPA <b>39</b> , <b>56</b> , <b>68</b> , <b>128</b> |                                                          |
| key caching 130                                    |                                                          |
| pre-authentication 130                             |                                                          |
| user authentication 130                            |                                                          |